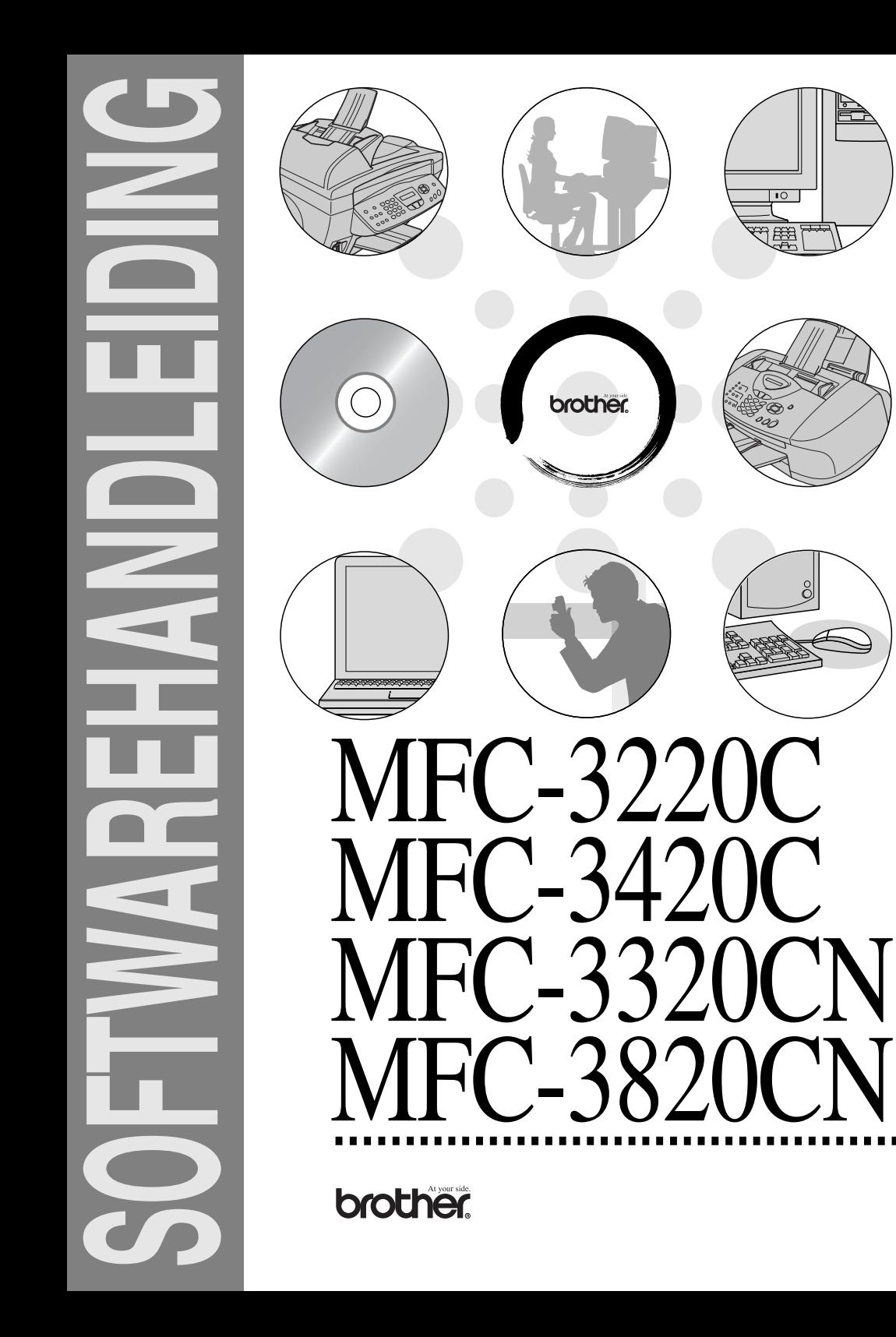

## **Inhoudsopgave**

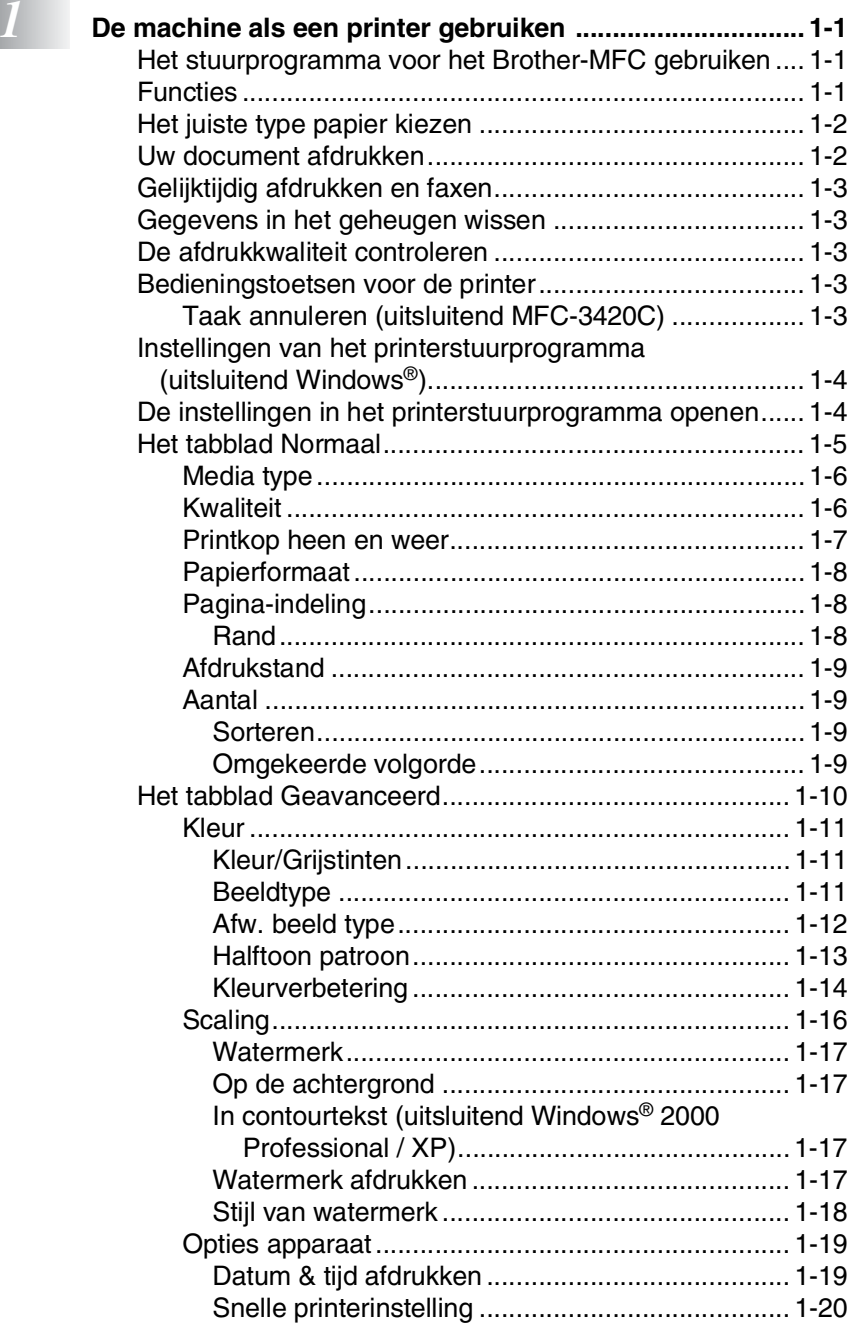

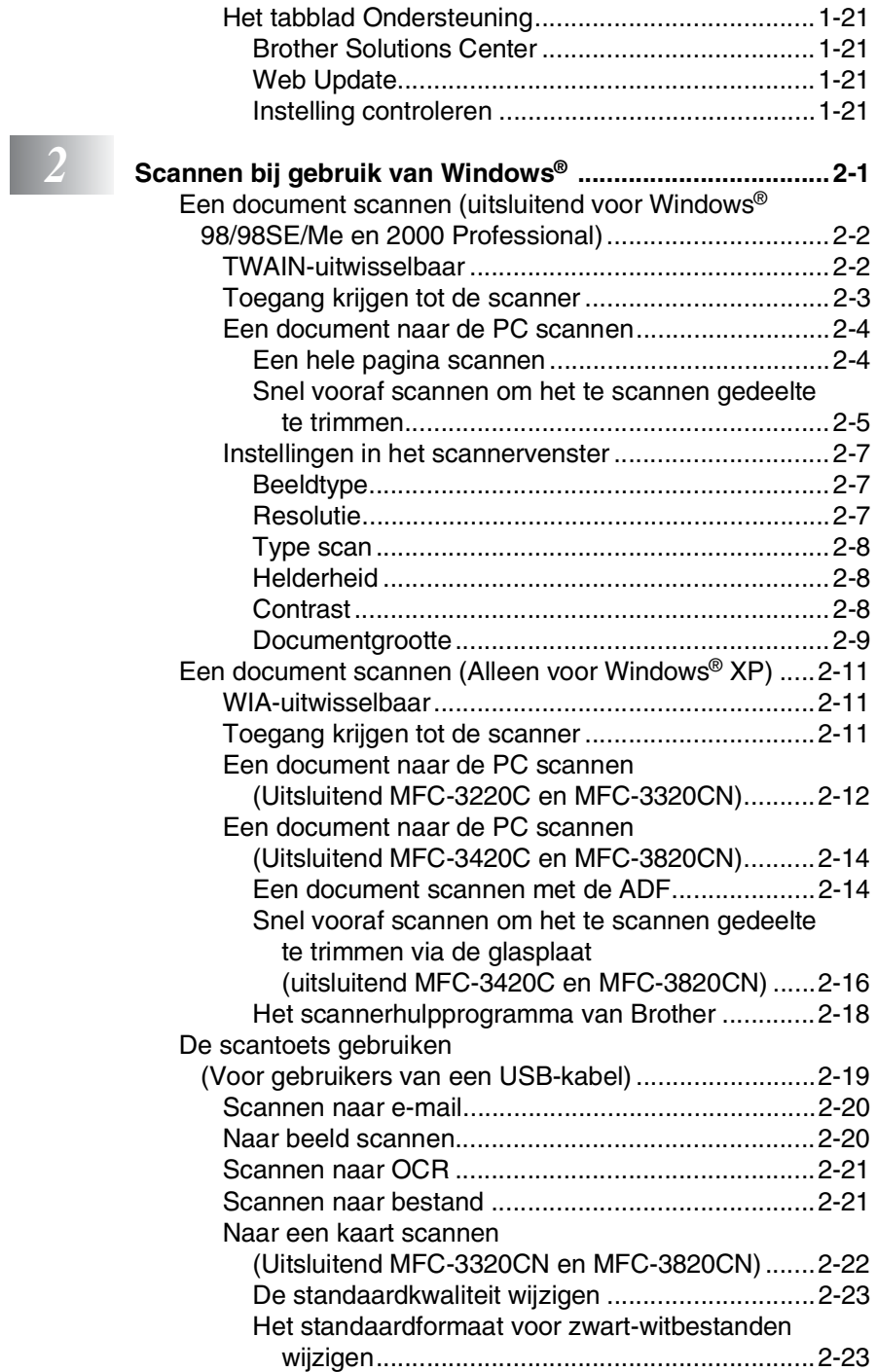

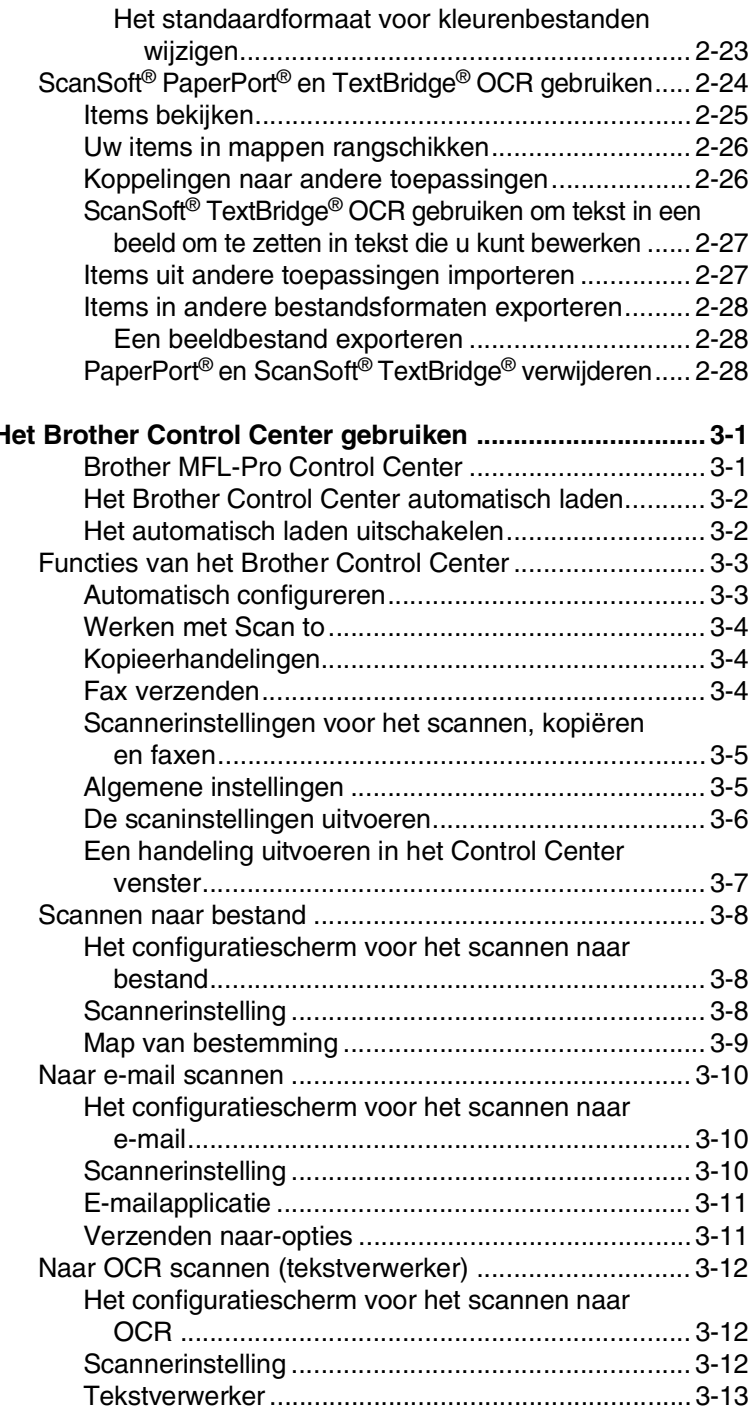

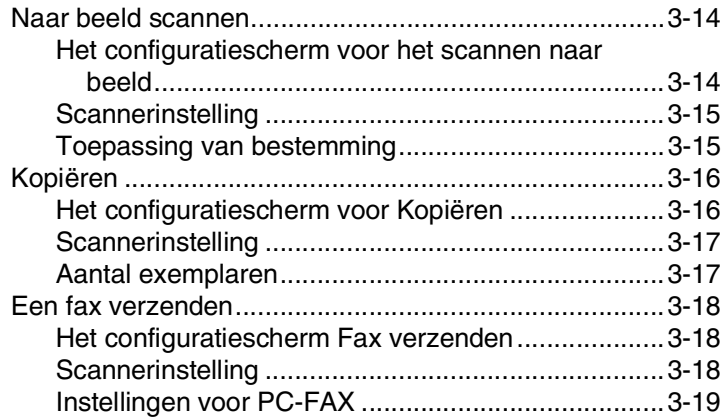

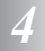

## *4* **Het Brother SmartUI Control Center voor Windows®**

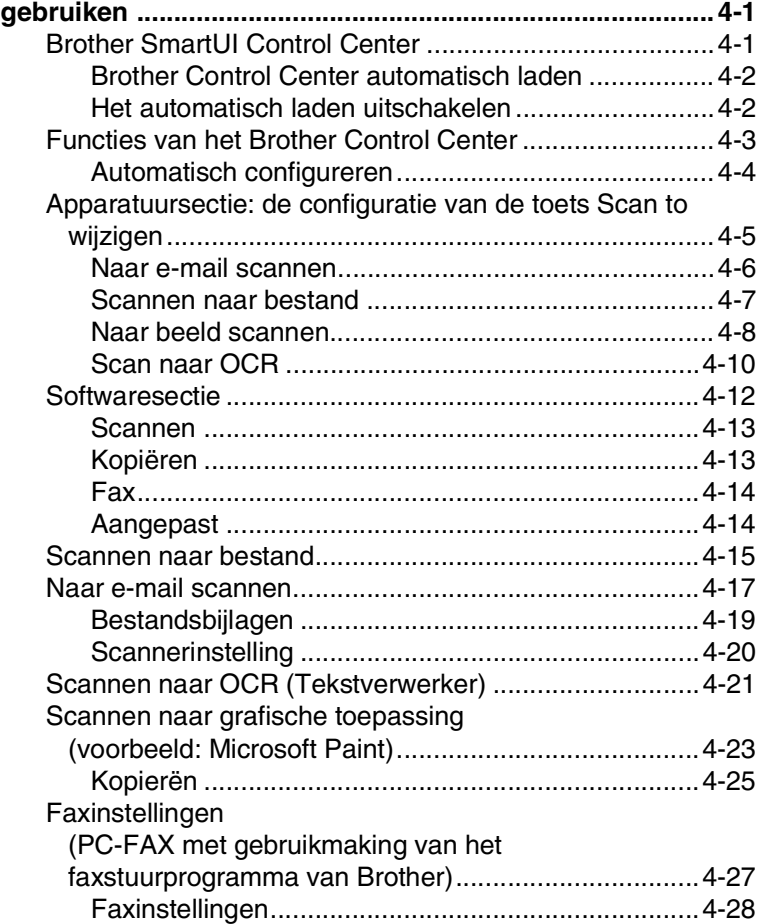

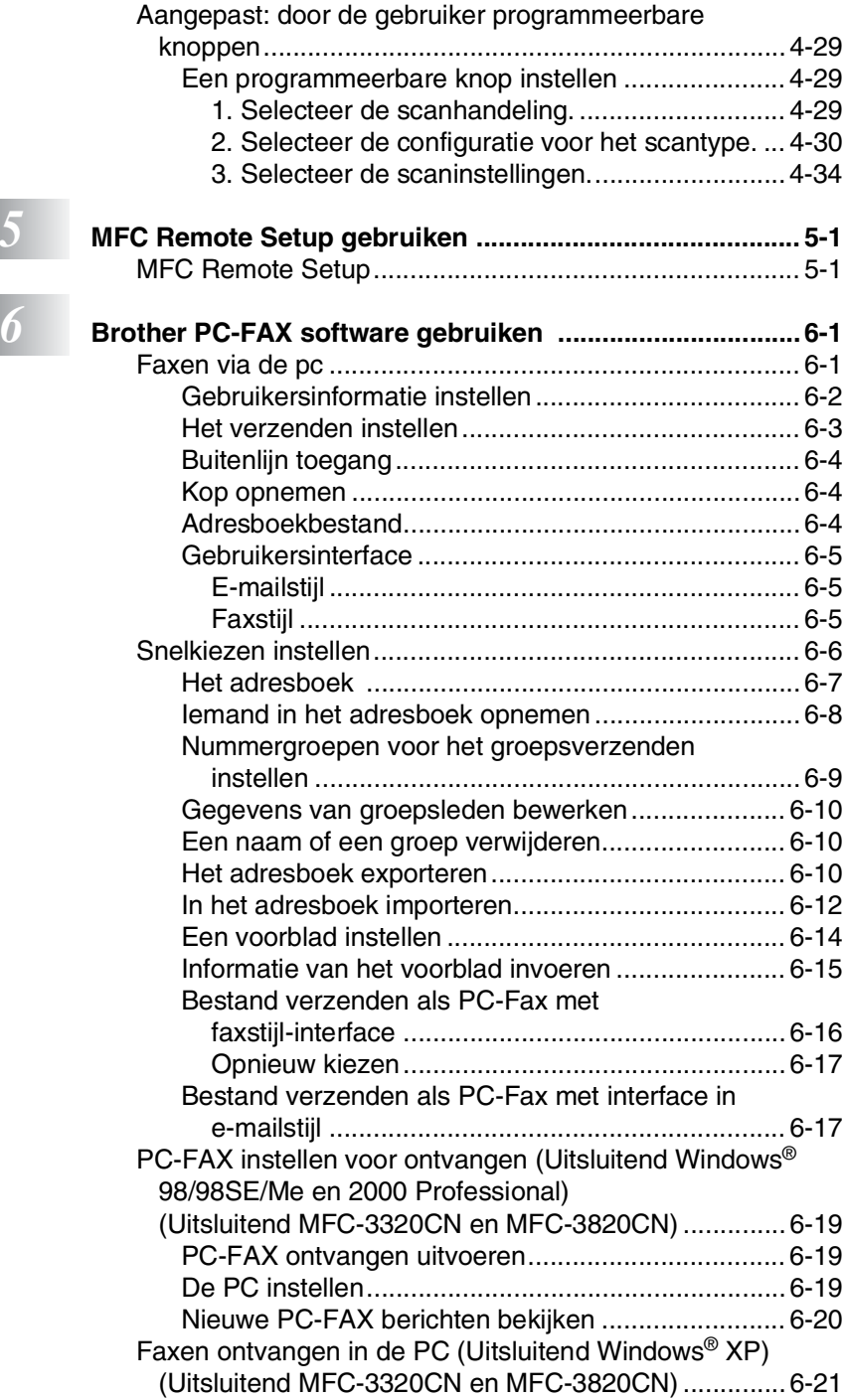

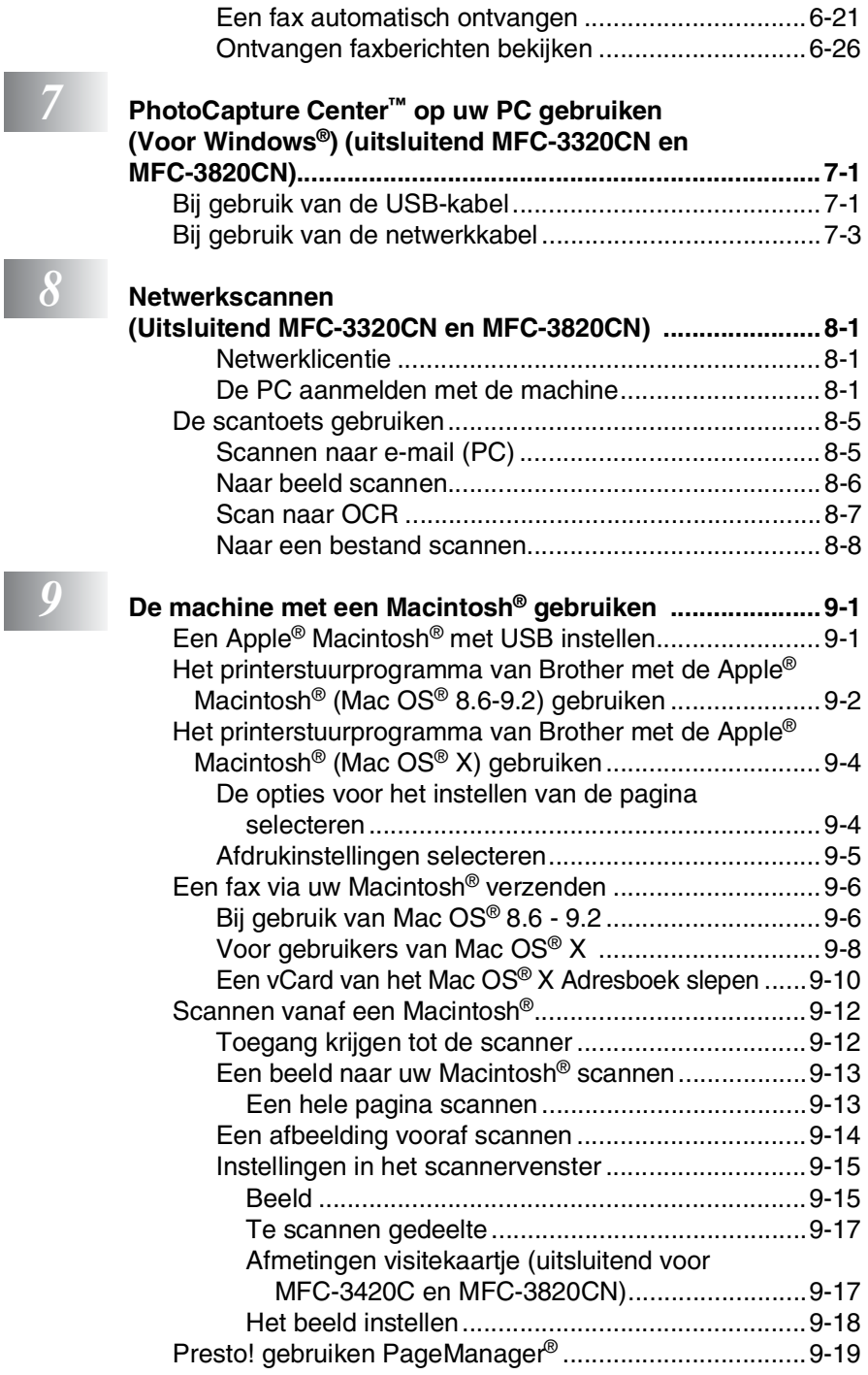

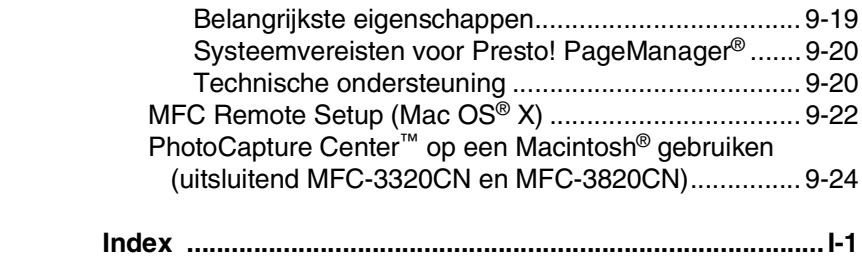

## <span id="page-8-0"></span>*1* **De machine als een printer gebruiken**

## <span id="page-8-1"></span>**Het stuurprogramma voor het Brother-MFC gebruiken**

Een printerstuurprogramma is een programma dat gegevens in het door de computer gebruikte formaat omzet in een formaat dat door een bepaalde printer kan worden gebruikt; dit is meestal een printeropdrachttaal of een page description language (PDL).

De stuurprogramma's voor de printer staan op de meegeleverde cd-rom. Installeer de stuurprogramma's eerst aan de hand van de instructies in de installatiehandleiding. De meest recente printerstuurprogramma's kunt u tevens op het internet ophalen bij het Brother Solutions Center:

**<http://solutions.brother.com>**

## <span id="page-8-2"></span>**Functies**

Deze machine biedt u ongeveer dezelfde functies als een hoogwaardige inkjetprinter.

**Hoge afdruksnelheid**—in de snelle modus kunt u tot 12 pagina's per minuut in kleur afdrukken, en tot 14 pagina's per minuut in zwart.

**Schitterende hoogwaardige afdrukken**—afdrukken met maximaal 4800 x 1200 dpi op glanzend papier garandeert afdrukken met de hoogste resolutie. (Raadpleeg *Resolutie* [op pagina S-6 in de](#page-164-2)  [gebruikershandleiding](#page-164-2).)

**Speciale uitvoer**—u kunt 2 op 1, watermerk-afdrukken (uitsluitend Windows®), kleurverbetering en andere functies gebruiken, waarmee u afdrukken van uitmuntende kwaliteit kunt maken.

**Lage kosten**—wanneer een bepaalde inktkleur op is, vervangt u uitsluitend de patroon die leeg is.

**USB**—(USB = Universele Seriële Bus) de USB-interface zorgt voor snelle communicatie met uw computer.

**Recht papierpad**—de machine kan op diverse soorten papier afdrukken. Normaal papier, inkjetpapier, glanzend papier, transparanten, en enveloppen. Als het juiste type papier wordt gebruikt, wordt voorkomen dat het papier vastloopt.

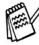

Raadpleeg hoofdstuk 2 Papier in de gebruikershandleiding van [het MFC](#page-30-2) voor alle informatie over het gebruik van de verschillende typen papier in deze machine.

## <span id="page-9-0"></span>**Het juiste type papier kiezen**

Selecteer het juiste type papier, teneinde met uw machine afdrukken van hoge kwaliteit te produceren[. Lees hoofdstuk 2 in de](#page-30-2)  [gebruikershandleiding van het MFC](#page-30-2) alvorens u papier voor gebruik in de machine kiest en koopt.

## <span id="page-9-1"></span>**Uw document afdrukken**

Zodra de machine gegevens ontvangt van uw computer, wordt het afdrukken gestart door papier vanuit de papierlade in te voeren. Via de papierlade kunnen diverse papiersoorten en enveloppen worden ingevoerd.

*1* Selecteer vanaf de computer de opdracht Print. Wanneer de computer tevens is aangesloten op andere printers, selecteer dan **Brother MFC-XXXX USB Printer** (waar XXXX de naam van uw model is) als uw printerstuurprogramma uit het menu Print of Print Settings in uw softwaretoepassing; klik nu op OK om te beginnen met afdrukken. (Uitsluitend voor Windows®)

Voor Macintosh®-gebruikers, [raadpleeg](#page-153-2) *Het [printerstuurprogramma van Brother met de Apple® Macintosh®](#page-153-2) (Mac OS[® X\) gebruiken](#page-153-2)* op pagina 9-4.

*2* De computer zal nu een afdrukopdracht en gegevens naar de machine sturen.

De LCD toont Ontvangst.

*3* Als alle gegevens zijn afgedrukt, keert het LCD-scherm weer terug naar datum en tijd.

In de door u gebruikte toepassing kunt u de gewenste papierafmetingen en afdrukstand instellen.

Als uw toepassing het door u gekozen papierformaat niet ondersteunt, selecteert u een afmeting die net even iets groter is.

Daarna past u de breedte van de afdruk aan door in uw toepassing de rechter- en de linkerkantlijn opnieuw in te stellen.

## <span id="page-10-0"></span>**Gelijktijdig afdrukken en faxen**

De machine kan gegevens van de computer afdrukken terwijl een fax in het geheugen wordt verzonden of ontvangen of terwijl er een document in de computer wordt gescand. Het verzenden van faxen kan tijdens het PC-afdrukken gewoon doorgaan.

Als de machine echter kopieert of een fax op papier ontvangt. onderbreekt ze het PC-afdrukken en gaat ze daar pas weer mee verder nadat het kopiëren is voltooid of de gehele fax is ontvangen.

## <span id="page-10-1"></span>**Gegevens in het geheugen wissen**

Als het LCD-scherm Meer gegevens weergeeft, wist u de gegevens die in het geheugen zijn opgeslagen door op **Stop/Exit** te drukken.

## <span id="page-10-2"></span>**De afdrukkwaliteit controleren**

Raadpleeg *[De afdrukkwaliteit verbeteren](#page-140-1)* op pagina 12-11 in de [gebruikershandleiding](#page-140-1) als u de afdrukkwaliteit wilt controleren en wilt weten hoe deze verbeterd kan worden.

## <span id="page-10-3"></span>**Bedieningstoetsen voor de printer**

## <span id="page-10-4"></span>**Taak annuleren (uitsluitend MFC-3420C)**

U kunt de huidige afdruktaak stoppen, en de gegevens uit het geheugen verwijderen.

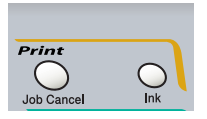

## <span id="page-11-0"></span>**Instellingen van het printerstuurprogramma (uitsluitend Windows®)**

Voor Macintosh®-gebruikers, [raadpleeg](#page-153-2) *Het [printerstuurprogramma van Brother met de Apple® Macintosh®](#page-153-2) (Mac OS[® X\) gebruiken](#page-153-2)* op pagina 9-4.

Als u vanaf uw computer afdrukt, kunt u de volgende printerinstellingen maken:

- **Media type/Kwaliteit** (Snelheid)
- **Pagina Layout**
- **Kleurenaanpassing/Halftoon**
- **Kleur Verbetering**
- **Scaling**
- **Watermerk**
- **Datum & tijd afdrukken**
- Snelle printerinstelling

## <span id="page-11-1"></span>**De instellingen in het printerstuurprogramma openen**

- *1* Selecteer in het menu **Afdrukken** van uw software de opdracht **Bestand**.
- *2* Selecteer **Brother MFC-XXXX USB Printer** (waar XXXX de naam van uw model is) als uw printer en klik op **Voorkeursinstellingen**. Het dialoogvenster Printer verschijnt.
- Op welke wijze u toegang krijgt tot de instellingen in het printerstuurprogramma, is afhankelijk van uw besturingssysteem en software.
	- De schermen die hier staan afgebeeld, zijn afkomstig uit Windows® XP. De schermen op uw computer kunnen variëren, afhankelijk van uw Windows-versie.
	- Beschrijvingen in dit hoofdstuk zijn gebaseerd op de MFC-3220C. Deze beschrijvingen zijn ook van toepassing op andere machines.

## <span id="page-12-0"></span>**Het tabblad Normaal**

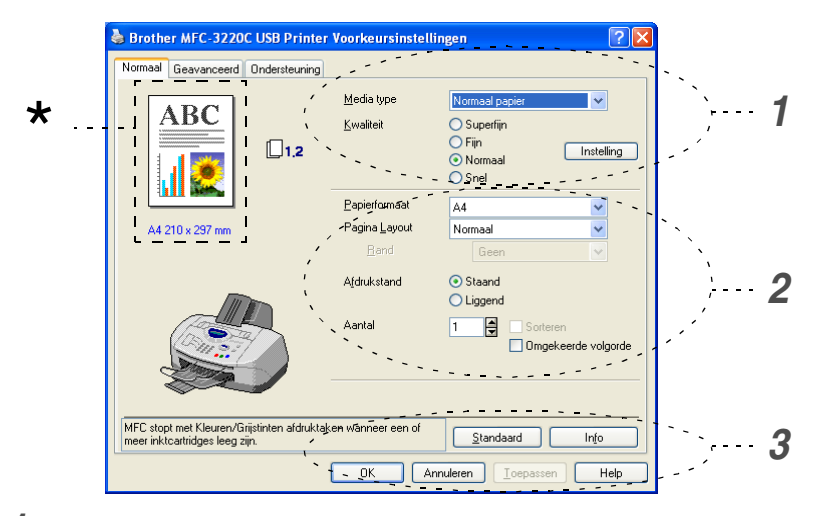

- *1* Selecteer **Media type** en **Kwaliteit**.
- *2* Selecteer **Papierformaat**, **Pagina Layout**, **Rand** (indien van toepassing), **Afdrukstand**, **Aantal** en de volgorde van de pagina's.
- *3* Klik op **Toepassen** om de geselecteerde instellingen te realiseren.

Klik op **Standaard** en vervolgens op **Toepassen** om terug te keren naar de standaardinstellingen.

Dit gedeelte toont de huidige instellingen van **Kwaliteit**, \***Papierformaat**, **Pagina Layout**, **Afdrukstand**, **Sorteren/Omgekeerde volgorde** en **Kleur/Grijstinten**.

## <span id="page-13-0"></span>**Media type**

Selecteer het papier waarop wordt afgedrukt in het printerstuurprogramma om de beste afdrukresultaten te bereiken. Afhankelijk van het gekozen type papier verandert de machine de manier waarop zij stippen plaatst.

*Normaal papier Inkjetpapier Glanzend papier (4 kleuren) Glanzend papier (3 kleuren)*

*Transparanten*

De afdrukkwaliteit van zwarte inkt varieert, afhankelijk van het soort glanzend papier dat u gebruikt. Er wordt zwarte inkt gebruikt als u *Glanzend papier (4 kleuren)* selecteert. Als het glanzend papier dat u gebruikt de zwarte inkt afstoot, selecteert u *Glanzend papier (3 kleuren)*, waarmee zwarte inkt wordt gesimuleerd door de drie inktkleuren te combineren.

## <span id="page-13-1"></span>**Kwaliteit**

Bij Kwaliteit kunt u selecteren met welke resolutie het document moet worden afgedrukt. De afdruksnelheid en -kwaliteit variëren, afhankelijk van de geselecteerde resolutie. Hoe hoger de kwaliteit, hoe langer het duurt om het document af te drukken. Welke kwaliteiten u kunt selecteren, is afhankelijk van het geselecteerde type papier.

- **Foto:** Maximaal 4800 x 1200 geoptimaliseerde dpi. (Raadpleeg *Resolutie* [op pagina S-6 in de gebruikershandleiding.](#page-164-3)) Gebruik deze stand als u precieze beelden zoals foto's wilt afdrukken. Dit is de hoogste resolutie en de laagste snelheid.
- **Superfijn:** 1200 x 1200 dpi. Gebruik deze stand als u precieze tekst en foto's wilt afdrukken. In deze stand zijn er aanzienlijk meer afdrukgegevens, waardoor het verwerken, overdragen en afdrukken van de gegevens meer tijd in beslag neemt.
- **Fijn:** 600 x 600 dpi. Betere afdrukkwaliteit dan **Normaal** en sneller dan **Superfijn**.
- **Normaal:** 600 x 300 dpi. Goede afdrukkwaliteit met gemiddelde afdruksnelheid.
- **Snel:** 600 x 150 dpi. De snelste afdrukstand en het laagste inktverbruik. Deze stand kan bijvoorbeeld gebruikt worden wanneer u een groot aantal documenten moet afdrukken, of wanneer u een document wilt nakijken voordat u de uiteindelijke afdruk maakt.
- **1 6** DE MACHINE ALS EEN PRINTER GEBRUIKEN

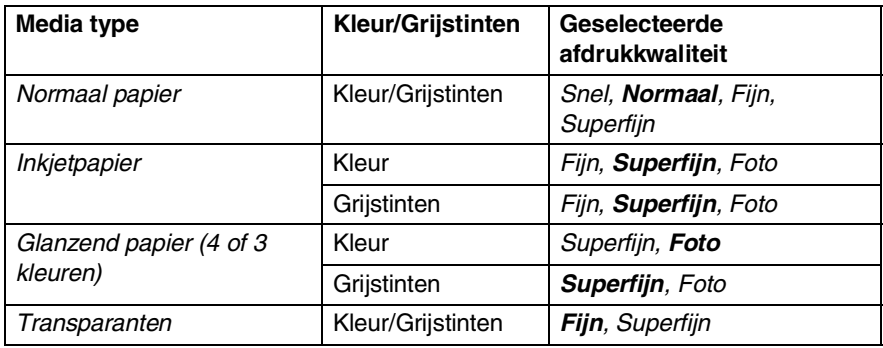

De fabrieksinstellingen staan vetgedrukt.

### <span id="page-14-0"></span>**Printkop heen en weer**

Als **Printkop heen en weer** is geselecteerd, gaan de printkoppen heen en weer, zodat een hogere afdruksnelheid wordt verkregen. Als deze optie niet is geselecteerd, bewegen de printkoppen in slechts één richting, zodat een betere afdrukkwaliteit wordt gerealiseerd.

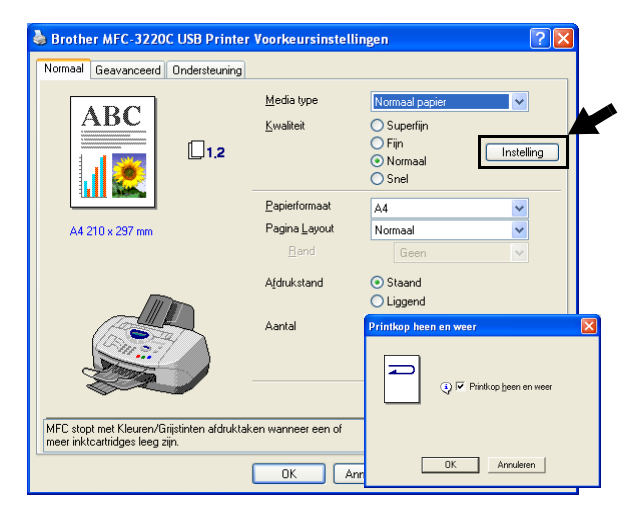

### <span id="page-15-0"></span>**Papierformaat**

Bij **Papierformaat** kunnen uiteenlopende standaardpapierformaten worden geselecteerd. U kunt desgewenst een afwijkend formaat tussen de 88.9  $\times$  101.6 mm en 215.9  $\times$  355.6 mm selecteren. Selecteer in de keuzelijst welke **Papierformaat** u gebruikt.

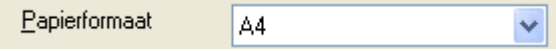

Als u *Door gebruiker gedefinieerd* selecteert, kunt u een afwijkend formaat invoeren. Voor de beste afdrukkwaliteit moet u ook de betreffende papierdikte selecteren.

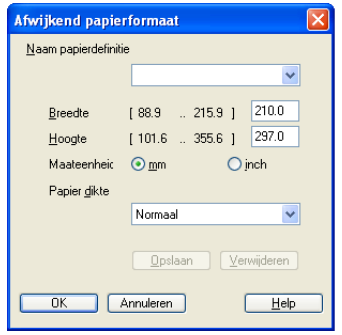

## <span id="page-15-1"></span>**Pagina-indeling**

Bij **Pagina Layout** kunt u het beeld van een pagina verkleinen, zodat er meer pagina's op een vel papier worden afgedrukt, of het beeld juist vergroten om een pagina op meer vellen af te drukken.

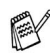

Bij gebruik van Windows® 98 / 98SE / Me is de lay-out 4 op 1 niet beschikbaar.

### <span id="page-15-2"></span>**Rand**

Als u meer pagina's op een vel afdrukt met gebruikmaking van de functie **Pagina Layout**, kunt u kiezen of u een rand, stippellijn of geen rand om elke pagina op het vel wilt afdrukken.

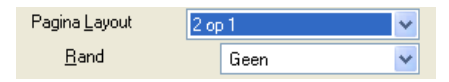

### <span id="page-16-0"></span>**Afdrukstand**

**Afdrukstand** selecteert de stand waarin uw document zal worden afgedrukt (**Staand** of **Liggend**).

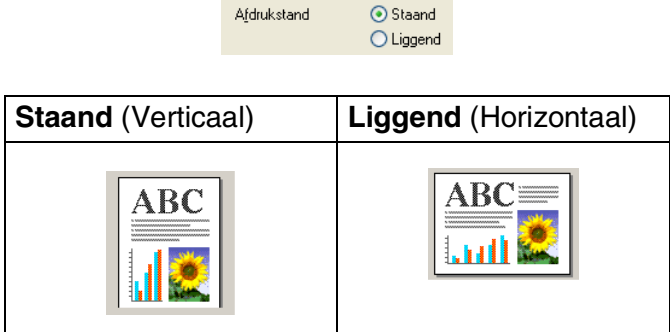

### <span id="page-16-1"></span>**Aantal**

Bij **Aantal** kunt u instellen hoeveel exemplaren u wilt afdrukken (1 tot 999).

#### <span id="page-16-2"></span>**Sorteren**

Als het selectievakje **Sorteren** is geselecteerd, wordt er een compleet exemplaar van uw document afgedrukt, en wordt dit herhaald voor het aantal exemplaren dat u hebt geselecteerd. Als het selectievakje **Sorteren** niet is geselecteerd, wordt voor alle exemplaren eerst de eerste pagina afgedrukt en wordt pas dan de volgende pagina van het document afgedrukt.

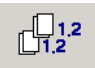

### <span id="page-16-3"></span>**Omgekeerde volgorde**

**Omgekeerde volgorde** drukt de pagina's van het document in omgekeerde volgorde af.

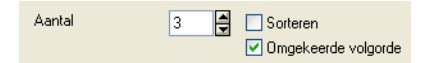

## <span id="page-17-0"></span>**Het tabblad Geavanceerd**

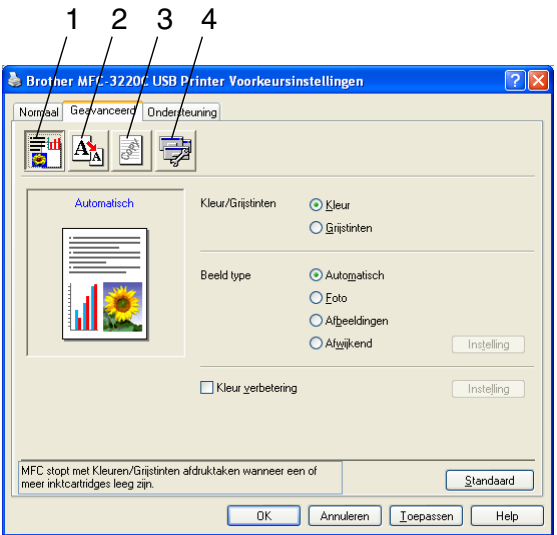

Om terug te gaan naar de standaardinstellingen, klikt u op de knop **Standaard**.

Klik op een van de volgende pictogrammen om de desbetreffende functie in te stellen:

- 1.Kleur
- 2.Schaal
- 3.Watermerk
- 4.Opties apparaat

### <span id="page-18-0"></span>**Kleur**

#### <span id="page-18-1"></span>**Kleur/Grijstinten**

Hiermee kunt u een kleurendocument met behulp van de grijswaardenschaal in zwart-wit afdrukken.

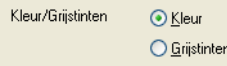

#### <span id="page-18-2"></span>**Beeldtype**

Het printerstuurprogramma selecteert automatisch de meest geschikte methode voor kleuraanpassing en halftoon, afhankelijk van het type beeld. Over het algemeen worden tekst en zakelijke afbeeldingen zoals grafieken scherp afgedrukt, en foto's wat minder scherp.

- **Automatisch:** Het printerstuurprogramma selecteert het type beeld automatisch.
- **Foto:** Selecteer deze stand voor fotografische beelden.
- **Afbeeldingen:** Selecteer deze stand voor documenten met tekst of zakelijk grafisch werk (grafieken of clip art).
- **Afwijkend:** Als u de methode voor kleuraanpassing en halftoon wilt kiezen, dient u deze stand met de hand te selecteren.

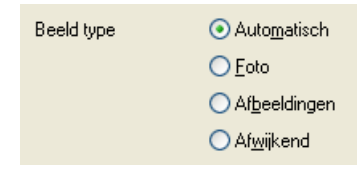

#### <span id="page-19-0"></span>**Afw. beeld type**

U kunt de kleuraanpassingsmethode handmatig kiezen. Selecteer de manier die het beste bij uw document past.

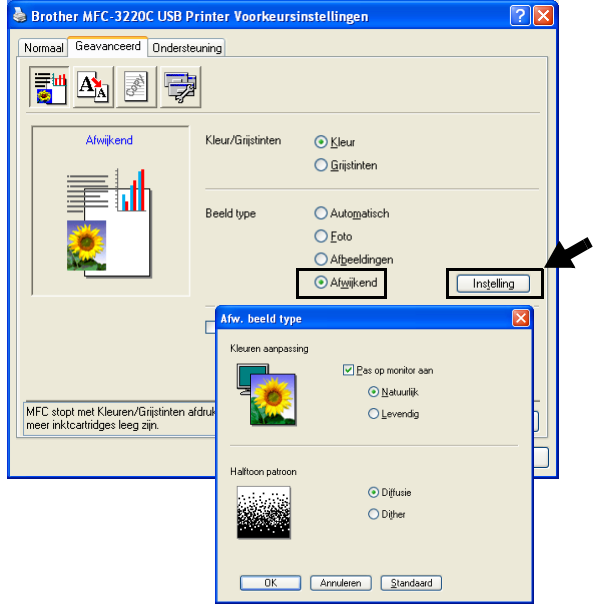

#### **Pas op monitor aan**

De kleur wordt aangepast, zodat u de kleur krijgt die het beste bij uw computerscherm past.

- **Natuurlijk:** Geschikt voor fotografische afbeeldingen. De kleur wordt aangepast zodat u een natuurlijkere kleur krijgt.
- Levendig: Geschikt voor zakelijk grafisch werk zoals diagrammen, grafieken, en tekst. De kleur wordt aangepast zodat u een meer levendige kleur krijgt.

#### <span id="page-20-0"></span>**Halftoon patroon**

De machine kan twee methoden (**Diffusie** of **Dither**) gebruiken om vast te stellen waar de stippen moeten worden geplaatst om halftonen te creëren. Voor het plaatsen van stippen wordt een aantal vooraf bepaalde patronen gebruikt en u kunt kiezen welk patroon voor uw document moet worden gebruikt. Kies de gewenste methode.

- **Diffusie:** Stippen worden willekeurig geplaatst om de halftonen te creëren. Deze methode is meer geschikt voor het afdrukken van fotografische beelden met zachte tinten en grafisch werk.
- **Dither:** Stippen worden in een voorgeprogrammeerd patroon geplaatst om de halftonen te creëren. Deze manier van afdrukken is meer geschikt voor het afdrukken van grafisch werk met precieze kleurgrenzen of voor zakelijk grafisch werk zoals grafieken.

Sommige halftooninstellingen kunnen niet worden geselecteerd met bepaalde combinaties van **Media type** en **Kwaliteit**.

#### <span id="page-21-0"></span>**Kleurverbetering**

Deze functie analyseert het beeld en verbetert de scherpte, witbalans en kleurdichtheid. Dit kan enkele minuten duren, afhankelijk van de grootte van het beeld en de specificatie van de computer.

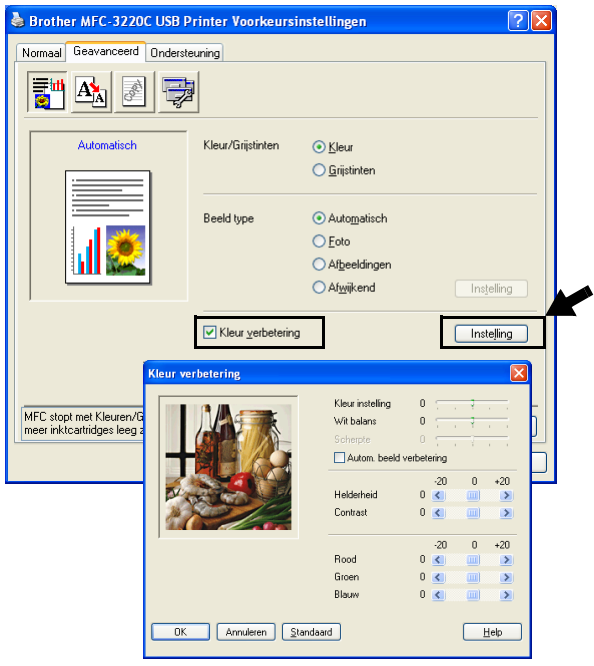

#### ■ **Kleurinstelling**

Met deze instelling kunt u de totale hoeveelheid kleur in het beeld instellen. U kunt de hoeveelheid kleur in een beeld verhogen of verlagen, teneinde een vaag of vaal beeld te verbeteren.

#### ■ **Witbalans**

Met deze instelling bepaalt u de tint van de witte vlakken in een beeld. Verlichting, de instellingen van de camera en andere zaken bepalen de tint wit. De witte vlakken van een afbeelding kunnen er een beetje roze of geelachtig uitzien, of naar een andere kleur neigen. Met deze instelling kunt u dergelijke afwijkingen corrigeren en de witte vlakken weer puur wit maken.

#### ■ **Scherpte**

Deze instelling verbetert het detail van een beeld. Het lijkt op het scherp stellen van een camera. Als het beeld niet goed in focus is en u de fijne details van het beeld niet kunt zien, dient u de scherpte af te stellen.

#### ■ **Autom. beeldverbetering**

Maakt aparte aanpassing van beeldinstellingen mogelijk zodat het afgedrukte beeld kan worden verbeterd, en analyseert de gegevens van omliggende pixels in het document.

#### ■ **Helderheid**

Deze instelling past de helderheid van het hele beeld aan. Schuif het balkje naar links of rechts om het beeld lichter of donkerder te maken.

#### ■ **Contrast**

Deze instelling past het contrast van een beeld aan. De donkere delen worden donkerder en de lichte delen lichter als u het contrast verhoogt. Stel het contrast hoger in als u de afbeelding duidelijker wilt maken. Wilt u een zachter beeld hebben, dan moet u het contrast verlagen.

#### ■ **Rood**

Verhoogt de intensiteit van de rode kleur door **Rood** aan het gehele beeld toe te voegen.

#### ■ **Groen**

Verhoogt de intensiteit van de groene kleur door **Groen** aan het gehele beeld toe te voegen.

#### ■ **Blauw**

Verhoogt de intensiteit van de blauwe kleur door **Blauw** aan het gehele beeld toe te voegen.

## <span id="page-23-0"></span>**Scaling**

U kunt de grootte van uw afgedrukte document wijzigen met de functie **Scaling**.

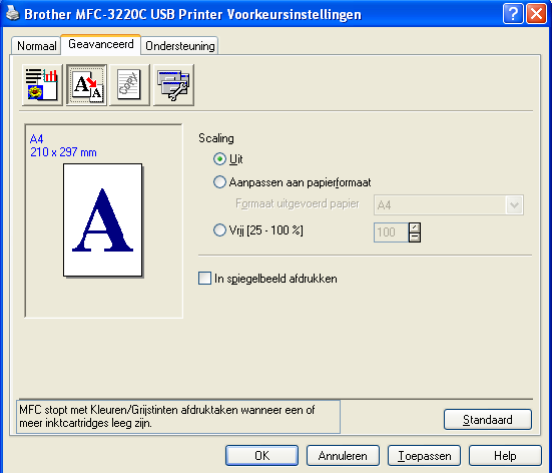

- Selecteer **Uit** als u het document wilt afdrukken zoals het op het scherm wordt weergegeven.
- Selecteer **Aanpassen aan papierformaat** als het document een ongebruikelijk formaat heeft, of als u alleen het standaardpapierformaat hebt.
- Selecteer **Vrij** als u het wilt verkleinen.
- Selecteer **In spiegelbeeld afdrukken** als u de gegevens van links naar rechts wilt omkeren.

#### <span id="page-24-0"></span>**Watermerk**

U kunt een logo of tekst als een watermerk op de documenten afdrukken. U kunt één van de voorgeprogrammeerde watermerken selecteren, of een zelf gemaakt bitmap-bestand of tekst gebruiken.

Selecteer **Watermerk gebruiken** en selecteer vervolgens het watermerk dat u wilt gebruiken.

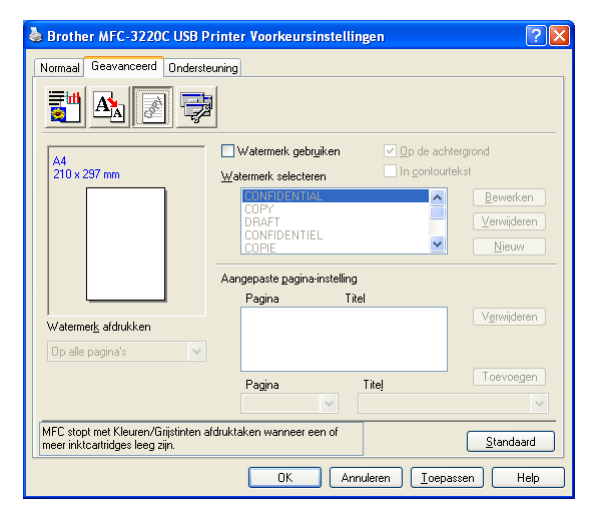

### <span id="page-24-1"></span>**Op de achtergrond**

Selecteer **Op de achtergrond** als u het watermerk op de achtergrond van uw document wilt afdrukken. Als deze optie niet is geselecteerd, wordt het watermerk over de tekst of het beeld op uw document afgedrukt.

#### <span id="page-24-2"></span>**In contourtekst (uitsluitend Windows® 2000 Professional / XP)**

Selecteer **In contourtekst** om uitsluitend de contouren van het watermerk af te drukken.

#### <span id="page-24-3"></span>**Watermerk afdrukken**

Bij **Watermerk afdrukken** kunt u de volgende opties selecteren:

- *Op alle pagina's*
- *Alleen op de eerste pagina*
- *Vanaf tweede pagina*
- *Aangepast*

#### <span id="page-25-0"></span>**Stijl van watermerk**

U kunt de grootte van het watermerk en de plaats op de pagina wijzigen door het watermerk te selecteren en op de knop **Bewerken** te klikken. Als u een nieuw watermerk wilt toevoegen, klikt u op de knop **Nieuw** en selecteert u **Tekst** of **Bitmap** bij de optie **Stijl van watermerk**.

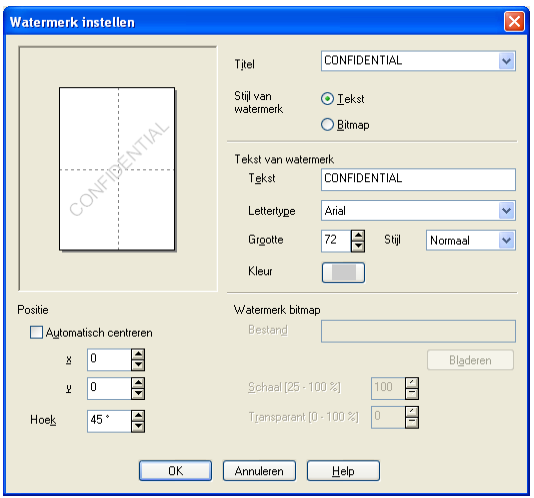

#### ■ **Titel**

U kunt CONFIDENTIAL, COPY of DRAFT selecteren als de standaardtitel, of een titel in het veld invoeren die u wenst.

#### ■ **Tekst van watermerk**

Voer in het vak **Tekst** de tekst van uw watermerk in, en selecteer **Lettertype**, **Grootte**, **Kleur** en **Stijl**.

#### ■ Watermerk bitmap

Voer de bestandsnaam en de locatie van de bitmap in het vak **Bestand** in, of selecteer **Bladeren** om de locatie te zoeken. U kunt ook de schaal van het beeld opgeven.

#### ■ **Positie**

De instellingen voor de positie bepalen op welke plaats het watermerk op de pagina komt te staan.

## <span id="page-26-0"></span>**Opties apparaat**

Hier kunt u de volgende printerfuncties instellen:

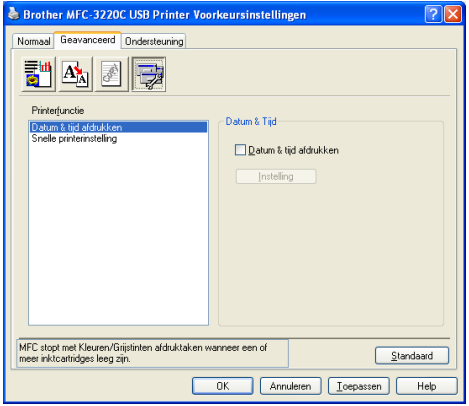

#### <span id="page-26-1"></span>**Datum & tijd afdrukken**

Als u de optie **Datum & tijd afdrukken** hebt ingeschakeld, worden de datum en de tijd die de computerklok aangeeft, automatisch op het document afgedrukt.

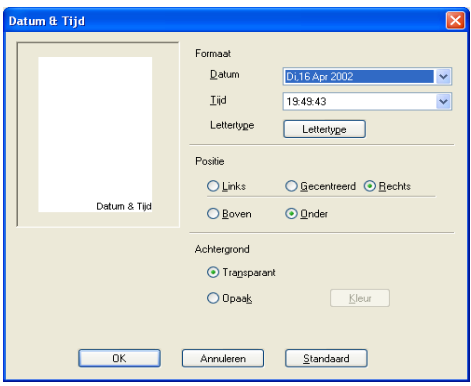

Klik op **Instelling** om de notatie van de **Datum** en **Tijd** en de **Positie** en het **Lettertype** te wijzigen. Als u voor **Datum** en **Tijd** ook een achtergrond wilt gebruiken, selecteert u **Opaak**. Als **Opaak** is geselecteerd, kunt u op de knop **Kleur** klikken en de kleur van de achtergrond voor **Datum** en **Tijd** wijzigen.

De **Datum** en **Tijd** die in het selectievakje worden weergegeven, staan in de notatie waarin deze gegevens worden afgedrukt. De **Datum** en **Tijd** die op het document worden afgedrukt, zijn afkomstig van de klok op de computer.

### <span id="page-27-0"></span>**Snelle printerinstelling**

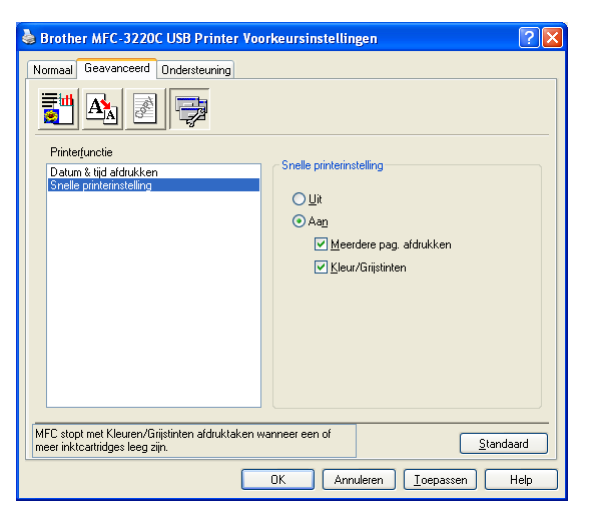

#### Met **Snelle printerinstelling** kunt u snel

stuurprogramma-instellingen selecteren. Als u de instellingen wilt bekijken, klikt u gewoon met de muis op het pictogram op de taakbalk. Deze functie kan worden ingesteld op **Aan** of **Uit** via **Opties apparaat**.

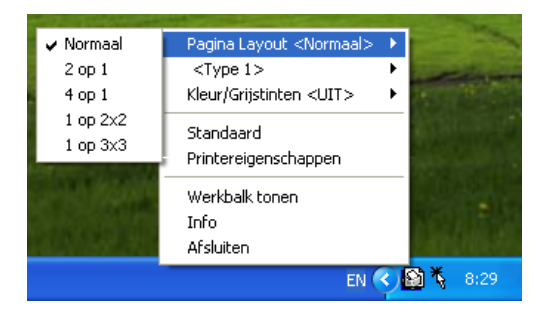

### <span id="page-28-0"></span>**Het tabblad Ondersteuning**

Het tabblad **Ondersteuning** geeft informatie over de versie en instellingen van het stuurprogramma. Verder staan hier ook links naar de website **Brother Solutions Center** en websites voor de nieuwste stuurprogramma's.

Klik op het tabblad **Ondersteuning** om het volgende scherm weer te geven:

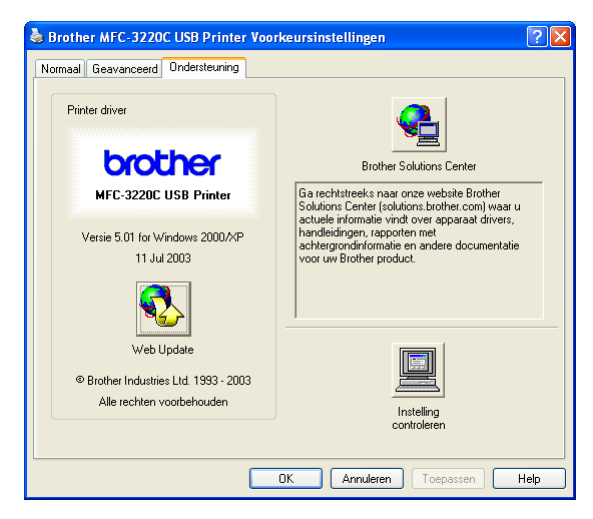

### <span id="page-28-1"></span>**Brother Solutions Center**

Het **Brother Solutions Center** is een website waar u informatie vindt over uw Brother-product, zoals veelgestelde vragen, gebruikershandleidingen, de nieuwste versies van stuurprogramma's en tips voor het gebruik van uw machine.

### <span id="page-28-2"></span>**Web Update**

**Web Update** controleert Brother's website op nieuwe stuurprogramma's, haalt deze op deze en zal het stuurprogramma op de computer automatisch acutaliseren.

#### <span id="page-28-3"></span>**Instelling controleren**

Bij **Instelling controleren** staat een lijst van de huidige instellingen van het stuurprogramma.

# <span id="page-29-0"></span>*2* **Scannen bij gebruik van Windows®**

De bewerkingen en stuurprogramma's voor het scannen kunnen variëren, afhankelijk van uw besturingssysteem.

### **Voor Windows**® **98/98SE/Me en 2000 Professional**

De machine gebruikt een TWAIN-uitwisselbaar stuurprogramma om documenten naar uw toepassingen te scannen. (Zie *[Een document scannen \(uitsluitend voor](#page-30-0)  [Windows® 98/98SE/Me en 2000 Professional\)](#page-30-0)*, *[TWAIN-uitwisselbaar](#page-30-1)* op pagina 2-2.)

#### **Voor Windows**® **XP**

De machine gebruikt Windows® Imaging Acquisition (WIA) om documenten te scannen. (Raadpleeg *[Een document scannen](#page-39-0)  [\(Alleen voor Windows® XP\)](#page-39-0)* op pagina 2-11.)

#### **Voor Macintosh**®

Ga naar *[Scannen vanaf een Macintosh](#page-161-2)®* op pagina 9-12.

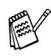

#### **Voor ScanSoft**®**, PaperPort**® **en TextBridge**® **OCR**

gaat u naar *ScanSoft[® PaperPort® en TextBridge® OCR](#page-52-0)  gebruiken* [op pagina 2-24](#page-52-0)*.*

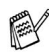

Beschrijvingen in dit hoofdstuk zijn gebaseerd op de MFC-3220C en MFC-3420C. Deze beschrijvingen zijn ook van toepassing op de andere machines.

## <span id="page-30-2"></span><span id="page-30-0"></span>**Een document scannen (uitsluitend voor Windows® 98/98SE/Me en 2000 Professional)**

## <span id="page-30-1"></span>**TWAIN-uitwisselbaar**

De Brother MFL-Pro Suite software wordt geleverd met een TWAIN-uitwisselbaar scannerstuurprogramma.

TWAIN-stuurprogramma's voldoen aan het algemene universele protocol voor communicatie tussen scanners en

softwaretoepassingen. Dit betekent dat u niet alleen beelden rechtstreeks kunt scannen naar de PaperPort® Viewer die met de machine werd meegeleverd, maar dat u ook beelden rechtstreeks naar honderden andere softwaretoepassingen kunt scannen, mits deze toepassingen scannen met TWAIN ondersteunen. Het betreft hier populaire programma's zoals Adobe® Photoshop®, Adobe® PageMaker®, CorelDraw® en vele andere toepassingen.

## **Voor Windows**® **XP**

De machine gebruikt Windows® Imaging Acquisition (WIA) om documenten te scannen. (Raadpleeg *[Een document scannen](#page-39-0)  [\(Alleen voor Windows® XP\)](#page-39-0)* op pagina 2-11.)

## <span id="page-31-0"></span>**Toegang krijgen tot de scanner**

- *1* Open de toepassing (ScanSoft® PaperPort®) om een document te scannen.
- De instructies voor het scannen in deze handleiding hebben betrekking op ScanSoft<sup>®</sup> PaperPort<sup>®</sup> 8.0 SE.
- *2* Selecteer in het keuzemenu **Bestand** de optie **Scannen** of selecteer de knop **Scannen**. Het deelvenster **Scannen** wordt in het linkerdeel van het scherm weergegeven.
- *3* Selecteer **Brother MFC-XXXX USB** of **Brother MFC-XXXX LAN** uit de keuzelijst **Scanner**. (Waar XXXX de naam van uw model is.)
- Wanneer de MFC is aangesloten via:

USB-gebruik **Brother MFC-XXXX USB** LAN-gebruik **Brother MFC-XXXX LAN**

(Waar XXXX de naam van uw model is.)

*4* Klik op **Scannen**.

Het dialoogvenster voor het instellen van de scanner wordt geopend:

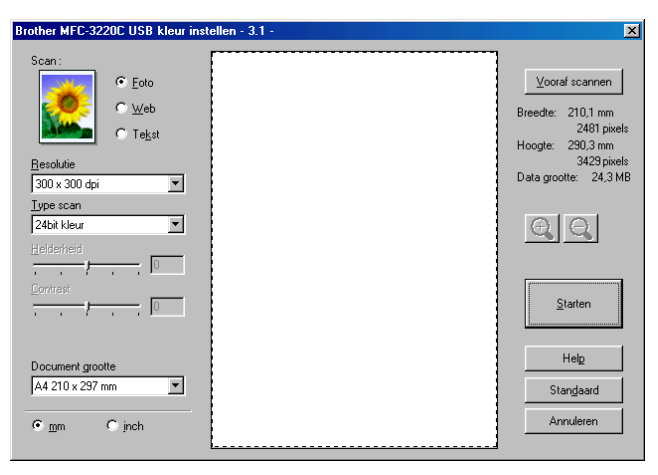

### <span id="page-32-0"></span>**Een document naar de PC scannen**

U kunt een hele pagina scannen,

—**OF**—

een gedeelte van de pagina scannen nadat u het document snel (vooraf) hebt gescand.

### <span id="page-32-1"></span>**Een hele pagina scannen**

- *1* Het document laden.
- *2* Maak in het scannervenster desgewenst de volgende instellingen.
	- **Beeldtype**
	- **Resolutie**
	- **Type scan**
	- **Helderheid**
	- **Contrast**

■ **Documentgrootte**

Als u een documentformaat hebt gekozen, kunt u het te scannen gedeelte bijstellen door er met de linker muisknop op te klikken en het te verslepen. Dit is nodig wanneer u tijdens het scannen een deel van het beeld wilt trimmen.

Raadpleeg *[Instellingen in het scannervenster](#page-35-0)* op pagina 2-7.

*3* Klik op de knop **Starten** in het scannervenster. Nadat het scannen is voltooid, klikt u op **Annuleren** om terug te keren naar het venster PaperPort®.

#### <span id="page-33-0"></span>**Snel vooraf scannen om het te scannen gedeelte te trimmen**

De knop **Vooraf scannen** wordt gebruikt om een voorbeeld van een beeld te bekijken, zodat u ongewenste delen kunt trimmen. Wanneer u tevreden bent met het getoonde voorbeeld, klikt u op de **Starten** in het scannervenster om het beeld te scannen.

*1* Het document laden.

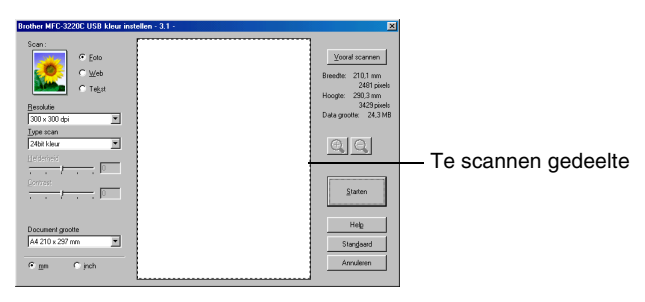

- *2* Selecteer de gewenste instellingen voor **Scan**, **Resolutie**, **Type scan**, **Helderheid**, **Contrast** en **Document grootte**.
- *3* Klik in het dialoogvenster Scanner Setup op de knop **Vooraf scannen**.

Het hele document wordt in uw PC gescand en wordt weergegeven in het vak met het te scannen gedeelte.

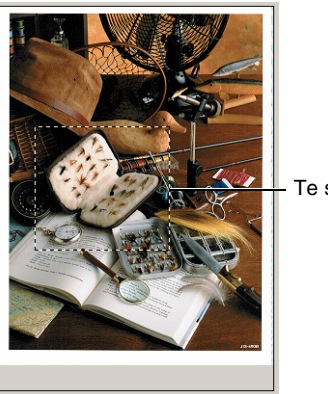

Te scannen gedeelte

*4* Selecteer het deel van het beeld dat u wilt scannen door er met de linker muisknop op te klikken, en sleep de muis om het gewenste deel te selecteren.

 $\mathbb{R}$  Als u het beeld vergroot met gebruikmaking van de toets  $\mathbb{R}$ ,

kunt u de toets  $\bigcirc$  gebruiken om het beeld weer tot de oorspronkelijke grootte te herstellen.

*5* Het document nogmaals laden.

Wanneer u een flatbed-type hebt, en u het document in stap 1 op de glasplaat hebt geladen, moet u deze stap overslaan.

#### *6* Klik op **Starten**.

Nu wordt alleen het geselecteerde deel in het venster PaperPort® (of het venster van uw programma) weergegeven.

*7* Gebruik in het venster PaperPort® de opties die beschikbaar zijn om het beeld te verfijnen.

#### <span id="page-35-1"></span><span id="page-35-0"></span>**Beeldtype**

Selecteer in welk formaat het beeld moet worden uitgevoerd: **Foto**, **Web** of **Tekst**. **Resolutie** en **Type scan** worden voor elke standaardinstelling gewijzigd.

De standaardinstellingen zijn als volgt.

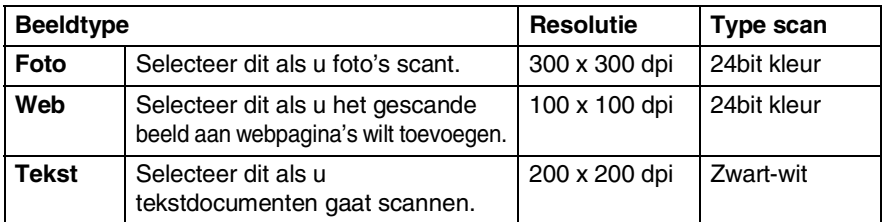

### <span id="page-35-2"></span>**Resolutie**

U kunt de scanresolutie wijzigen in de keuzelijst **Resolutie**. Hogere resoluties nemen meer geheugen in beslag en vergen meer transfertijd, maar leveren een preciezer gescand beeld. In de onderstaande tabel wordt aangegeven welke resoluties u kunt selecteren en welke kleuren er beschikbaar zijn.

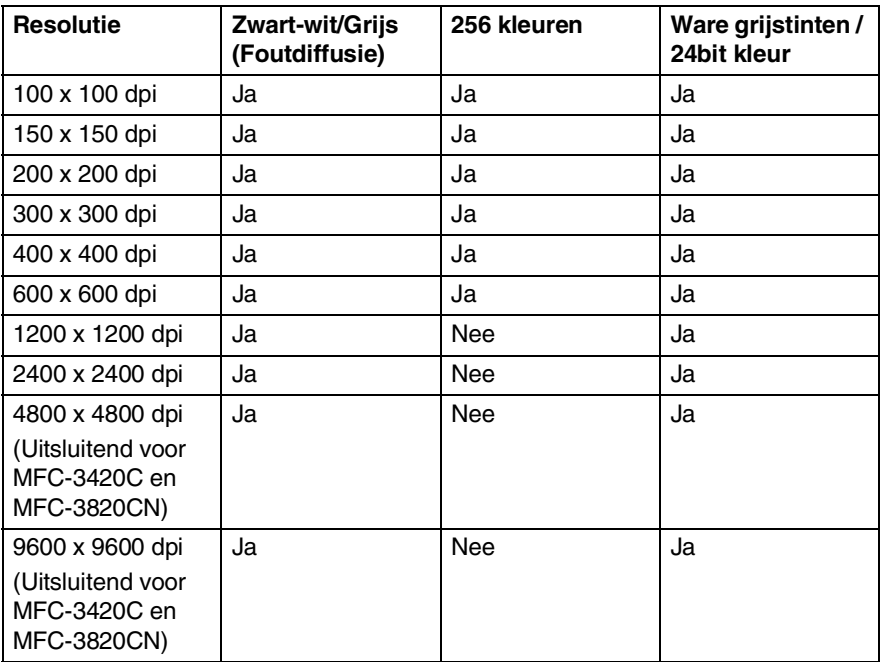

#### **2 - 7** SCANNEN BIJ GEBRUIK VAN WINDOWS®
#### **Type scan**

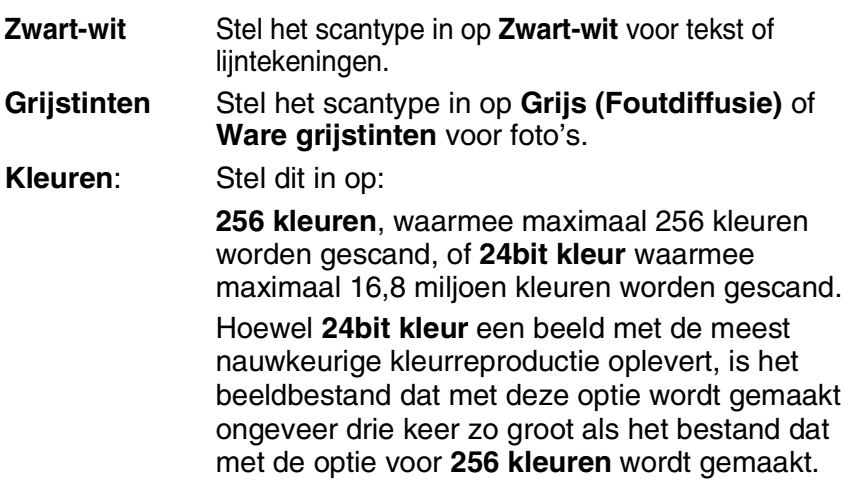

#### **Helderheid**

Stel de instellingen voor helderheid bij (-50 tot 50) tot u het beste resultaat krijgt. De standaard ingestelde waarde is 0, wat als een 'gemiddelde' instelling wordt beschouwd.

U kunt de helderheid instellen door het schuifbalkje naar rechts of naar links te slepen om het beeld lichter of donkerder te maken. U kunt ook een waarde in het invoerveld typen.

Als het gescande beeld te licht is, moet u voor de helderheid een lagere waarde opgeven en het document nogmaals scannen. Als het gescande beeld te donker is, moet u voor de helderheid een hogere waarde opgeven en het document nogmaals scannen.

Dit is alleen beschikbaar wanneer zwart-wit of grijstinten is geselecteerd.

#### **Contrast**

Het contrast kan alleen worden afgesteld als u één van de instellingen voor de grijswaardenschaal hebt geselecteerd. Dit is niet beschikbaar als u bij het **Type scan** de instellingen voor **Zwart-wit** en **Kleur** hebt geselecteerd.

U kunt het contrast verhogen of verlagen door het schuifbalkje naar links of rechts te slepen. Het verhogen van het contrast benadrukt de donkere en heldere gedeelten van het beeld, terwijl het verlagen van het contrast meer detail weergeeft in de grijze zones. U kunt ook een waarde in het invoerveld typen.

#### **Documentgrootte**

U kunt voor het documentformaat één van de volgende instellingen selecteren:

- **Letter (8 1/2 x 11 in.)**
- A4 (210 x 297 mm)
- **Legal (8 1/2 x 14 in.)**
- A5 (148 x 210 mm)
- B5 (182 x 257 mm)
- Executive (7 1/4 x 10 1/2 in.)
- Business Card (90 x 60 mm) (Uitsluitend voor MFC-3420C en MFC-3820CN)
- $\blacksquare$  Foto 3,5 x 5 in. (9 x 13 cm)
- $\blacksquare$  Foto 5 x 7 in. (13 x 18 cm)
- $\blacksquare$  APS C 4 x 6 in. (10 x 15 cm)
- Afwijkend (door de gebruiker gedefinieerd van 8,9 x 8,9 mm tot 215,9 x 355,6 mm of 0,35 x 0,35 inch tot 8,5 x 14 inch).

Wanneer uw machine van het flatbed-type is (MFC-3420C of MFC-3820CN), kunt u visitekaartjes scannen. Als u visitekaartjes wilt scannen, selecteert u het documentformaat en legt u het kaartje met de bedrukte zijde naar beneden midden op de glasplaat.

Bij het scannen van foto's of andere afbeeldingen voor gebruik in een tekstverwerker of grafische toepassing, kunt u verschillende instellingen voor de contrast- en resolutiemodi proberen, om te bepalen welke het beste aan uw eisen voldoet.

Als u **Afwijkend** als het formaat hebt geselecteerd, wordt het dialoogvenster **Afwijkende documentgrootte** geopend.

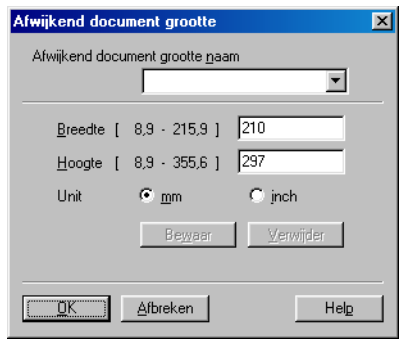

Typ de **Naam, Breedte** en **Hoogte** voor het document.

U kunt "mm" of "inch" kiezen als eenheid voor de breedte en hoogte.

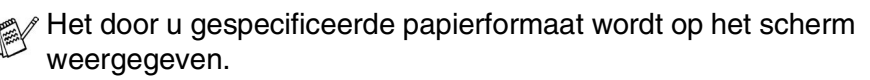

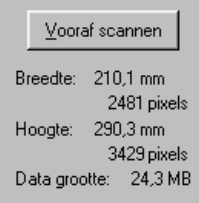

- **Breedte**: toont de breedte van het te scannen gedeelte.
- **Hoogte**: toont de hoogte van het te scannen gedeelte.
- **Data grootte**: geeft bij benadering aan hoe groot de gegevens zijn in Bitmap-formaat. De andere bestandsformaten, zoals JPEG, hebben een andere grootte.

# **Een document scannen (Alleen voor Windows® XP)**

## **WIA-uitwisselbaar**

Windows® XP gebruikt Windows® Image Acquisition (WIA) voor het scannen van beelden vanaf de machine. U kunt beelden rechtstreeks naar de PaperPort® Viewer scannen, die bij de machine werd geleverd, maar u kunt beelden ook rechtstreeks scannen naar andere toepassingen die scannen met WIA of TWAIN ondersteunen.

## **Toegang krijgen tot de scanner**

- *1* Open de toepassing om een document te scannen.
- De instructies voor het scannen in deze handleiding hebben betrekking op ScanSoft® PaperPort® 8.0. De stappen voor het scannen met andere toepassingen kunnen variëren.
- *2* Selecteer in het keuzemenu **Bestand** de optie **Scannen** of selecteer de knop Scan.

Het deelvenster **Scannen** wordt in het linkerdeel van het scherm weergegeven.

- *3* Selecteer in de keuzelijst **Scanner** de scanner die u gebruikt.
- *4* Klik op **Scannen**.

Het dialoogvenster Scannen wordt geopend:

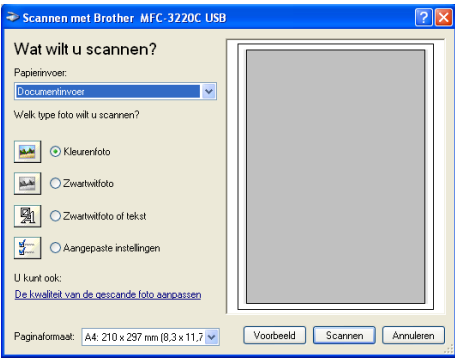

#### **Een document naar de PC scannen (Uitsluitend MFC-3220C en MFC-3320CN)**

*1* Het document laden.

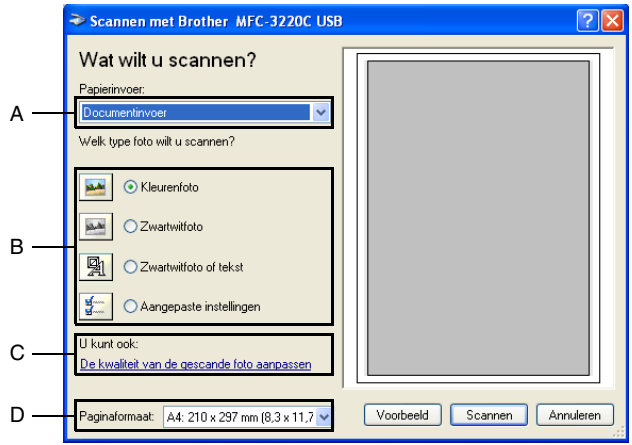

- *2* Selecteer het beeldtype (B).
- *3* Selecteer het **Paginaformaat** in de keuzelijst (D).
- *4* Als u geavanceerde instellingen wilt maken, klikt u op **De kwaliteit van de gescande foto aanpassen** (C). Bij de **Geavanceerde eigenschappen** kunt u de **Helderheid**, het **Contrast**, de **Resolutie** en het **Type afbeelding** selecteren. Klik nadat u alle instellingen hebt gemaakt op **OK**.

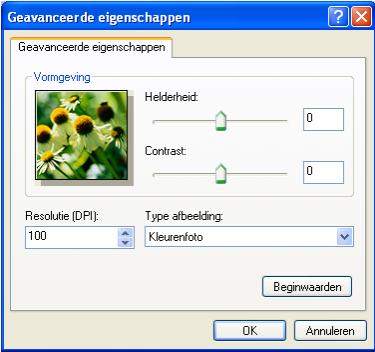

*5* Klik op de knop **Scannen** in het scandialoogvenster om met scannen te beginnen.

- **De hoogste scannerresolutie die u kunt selecteren is 1200**  $\times$ 1200 dpi.
	- Voor hogere resoluties dan 1200 dpi, gebruikt u de Brother Scanner Utility. (Raadpleeg *[Het scannerhulpprogramma](#page-46-0)  van Brother* [op pagina 2-18](#page-46-0).)
	- U kunt geen andere Papierinvoer (A) dan Documentinvoer selecteren.

#### **Een document naar de PC scannen (Uitsluitend MFC-3420C en MFC-3820CN)**

U kunt op twee manieren een hele pagina scannen. U kunt de ADF (Automatische documentinvoer) of de glasplaat gebruiken.

Wanneer u een deel van de pagina wilt scannen en vervolgens wilt trimmen nadat u het document snel vooraf hebt gescand, plaatst u het document op de glasplaat (flatbed). (Raadpleeg *[Snel vooraf](#page-33-0)  [scannen om het te scannen gedeelte te trimmen](#page-33-0)* op pagina 2-5.)

#### **Een document scannen met de ADF**

*1* Het document laden.

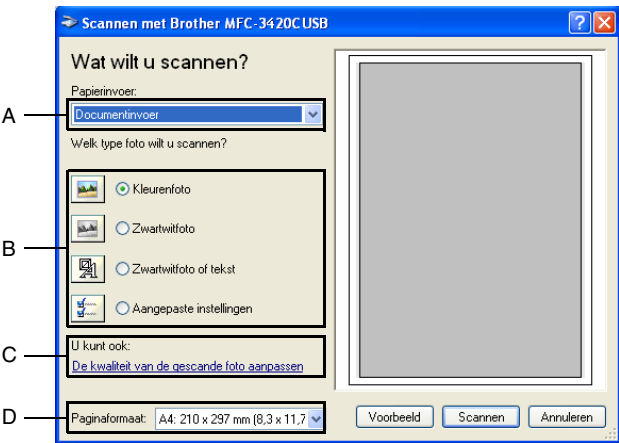

- *2* Selecteer **Documentinvoer** in de keuzelijst **Papierinvoer** (A).
- *3* Selecteer het beeldtype (B).
- *4* Selecteer het **Paginaformaat** in de keuzelijst (D).

*5* Als u geavanceerde instellingen wilt maken, klikt u op **De kwaliteit van de gescande foto aanpassen** (C). Bij de **Geavanceerde eigenschappen** kunt u de **Helderheid**, het **Contrast**, de **Resolutie** en het **Type afbeelding** selecteren. Klik nadat u alle instellingen hebt gemaakt op **OK**.

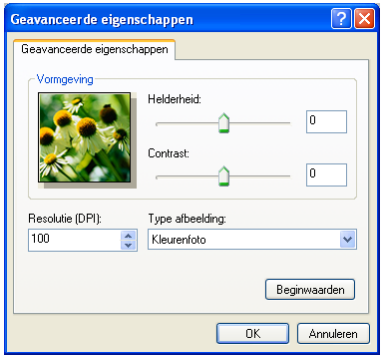

- De hoogste scannerresolutie die u kunt selecteren, is  $1200 \times 1200$  dpi.
	- Voor hogere resoluties dan 1200 dpi, gebruikt u de Brother Scanner Utility. (Raadpleeg *[Het scannerhulpprogramma](#page-46-0)  van Brother* [op pagina 2-18](#page-46-0).)
- *6* Klik op de knop **Scannen** in het scandialoogvenster om met scannen te beginnen.

#### **Snel vooraf scannen om het te scannen gedeelte te trimmen via de glasplaat (uitsluitend MFC-3420C en MFC-3820CN)**

De knop **Voorbeeld** wordt gebruikt om een voorbeeld van een beeld te bekijken, zodat u ongewenste delen kunt trimmen. Wanneer u tevreden bent met het getoonde voorbeeld, klikt u op de knop **Scannen** in het scannervenster om het beeld te scannen.

- *1* Leg het document met de bedrukte zijde naar beneden op de glasplaat.
- Scannen met Brother MFC-3420C USB সার Wat wilt u scannen? A **Tels** .<br>Welk type foto wilt u scannen? ⊙ Kleurenfoto Te scannen B gedeelte Zwartwitfoto of teks Aangepaste instellinger **II kunt ook** De kwaliteit van de gescande foto aanpassen Voorbeeld Scannen Annuleren aginaformaat: A4: 210 x 297 mm (8,3 x 11,7  $\vee$
- *2* Controleer of **Flatbed** is geselecteerd in de lijst Papierinvoer (A).

- **3** Selecteer het beeldtype (B).
- *4* Klik in het scandialoogvenster op de knop **Voorbeeld**. Het hele document wordt in uw pc gescand en wordt weergegeven in het vak met het te scannen gedeelte.
- *5* Selecteer het deel van het beeld dat u wilt scannen door er met de linker muisknop op te klikken, en sleep de muis om het gewenste deel te selecteren.

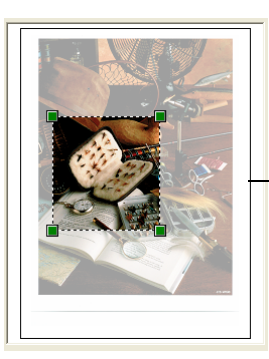

Te scannen gedeelte

*6* Als u geavanceerde instellingen wilt maken, klikt u op **De kwaliteit van de gescande foto aanpassen** (C) en **Type afbeelding**. Bij de **Geavanceerde eigenschappen kunt u de Helderheid, het Contrast**, de **Resolutie** en het **Type afbeelding** selecteren. Klik nadat u alle instellingen hebt gemaakt op **OK**.

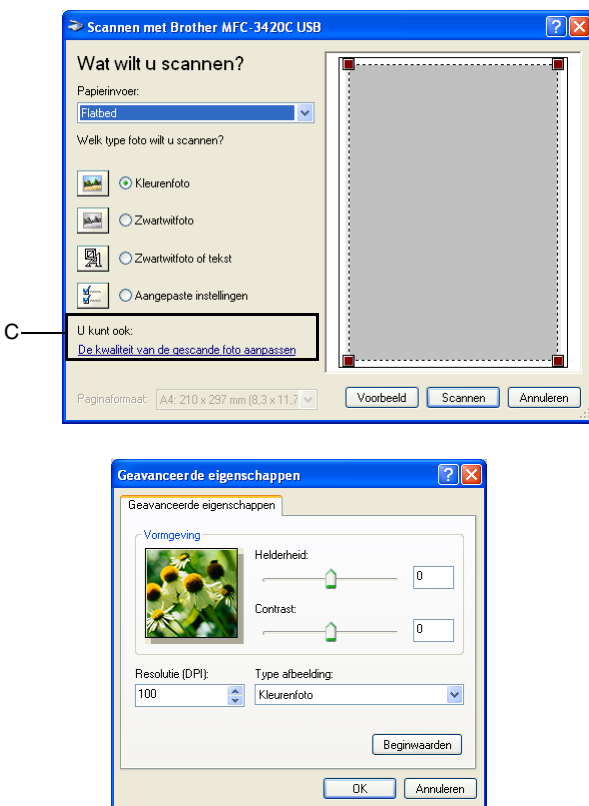

*7* Klik op de knop **Scannen** in het scandialoogvenster om met scannen te beginnen.

Nu wordt alleen het geselecteerde deel in het venster PaperPort® (of het venster van uw toepassing) weergegeven.

#### <span id="page-46-0"></span>**Het scannerhulpprogramma van Brother**

Het scannerhulpprogramma van Brother wordt gebruikt om het scannerstuurprogramma te configureren voor resoluties die hoger zijn dan 1200 dpi en om het papierformaat te wijzigen. Wanneer u Legal wil instellen als standaardpapierformaat, dient u de instelling met deze optie te wijzigen. De nieuwe instellingen gelden pas nadat u uw PC opnieuw heeft gestart.

U kunt het paginaformaat uitsluitend veranderen bij de MFC-3420C en MFC-3820CN.

#### **Het programma uitvoeren**

U kunt het programma uitvoeren door de **Scanner Toepassing** te selecteren via het menupad **Start**/**Alle programma's**/**Brother**/ **MFL-Pro Suite MFC-XXXXC**. (Waar XXXX de naam van uw model is.)

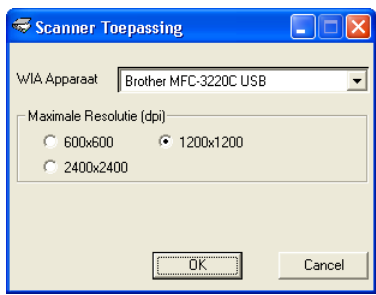

**Als u het document scant met een resolutie die hoger is dan** 1200 dpi, kan het bestand erg groot worden. Controleer dat er voldoende geheugen en ruimte is op de harde schijf voor het bestand dat u gaat scannen. Als de computer niet voldoende geheugen heeft of er niet voldoende vrije ruimte is op de harde schijf, kan de computer blijven hangen en kunt u uw bestand verliezen.

# **De scantoets gebruiken (Voor gebruikers van een USB-kabel)**

U kunt de toets (**Scan**) op het bedieningspaneel gebruiken om documenten te scannen naar uw tekstverwerker, grafische toepassing, e-mailprogramma of naar een map op de computer. Het

voordeel van de toets (**Scan**) is, dat u kunt scannen zonder met de muis te klikken.

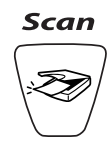

Als u een Macintosh<sup>®</sup>-computer gebruikt, werkt de toets

 (**Scan**) uitsluitend voor het scannen naar kaart. (Uitsluitend voor MFC-3220CN en MFC-3820CN.)

te U moet de machine eerst op een Windows®-computer aansluiten en de juiste Brother-stuurprogramma's voor uw versie van Windows® installeren, pas dan kunt u de toets

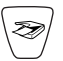

(**Scan**) op het bedieningspaneel gebruiken.

Als u klaar bent om de toets (**Scan**) te gebruiken, moet u zorgen dat het Brother Control Center op uw computer draait. Raadpleeg een van de volgende hoofdstukken voor meer informatie over het zodanig configureren van de toetsen van het

Brother Control Center, dat de toets (**Scan**) de

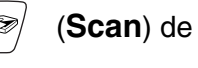

gewenste toepassing opent:

- Voor Windows<sup>®</sup> 98/98SE/Me en 2000 Professional, raadpleeg *[Het Brother Control Center gebruiken](#page-57-0)* op pagina [3-1.](#page-57-0)
- Voor Windows® XP, raadpleeg *[Het Brother SmartUI Control](#page-76-0)  [Center voor Windows](#page-76-0)® gebruiken* op pagina 4-1.

#### **Scannen naar e-mail**

U kunt een document in zwart-wit of kleur als een bijlage naar uw

e-mail scannen. U kunt de configuratie van de toets (**Scan**) veranderen. (Raadpleeg *[Naar e-mail scannen](#page-66-0)* op pagina 3-10 tot en met [3-11](#page-67-0).) (Voor Windows® XP: Raadpleeg *[Apparatuursectie: de](#page-80-0)  [configuratie van de toets Scan to wijzigen](#page-80-0)* op pagina 4-5 tot en met [4-11.](#page-86-0))

- *1* Het document laden.
- **2** Druk op  $\otimes$  (**Scan**).

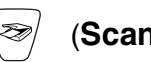

- Scan nr e-mail ⊕
- *3* Druk op  $\infty$  of  $\infty$  om Scan nr e-mail te selecteren.

Druk op **Mono Start** of **Colour Start**.

De machine zal het document nu scannen, een bestand maken en uw e-mailtoepassing starten met een nieuw e-mailbericht dat nog niet is geadresseerd.

## **Naar beeld scannen**

U kunt een plaatje in kleur naar een grafische toepassing scannen en dit vervolgens bekijken en bewerken. U kunt de configuratie van

de toets (**Scan**) wijzigen. (Raadpleeg *[Naar beeld scannen](#page-70-0)*

[op pagina 3-14](#page-70-0).) (Voor Windows® XP: Raadpleeg *[Apparatuursectie:](#page-80-0)  [de configuratie van de toets Scan to wijzigen](#page-80-0)* op pagina 4-5 tot en met [4-11](#page-86-0).)

- *1* Het document laden.
- **2** Druk op  $\sqrt{ }$  (**Scan**).

Scan naar beeld

**3** Druk op  $\bullet$  of  $\bullet$  om Scan naar beeld te selecteren. Druk op **Mono Start** of **Colour Start**.

De machine begint het document te scannen.

## **Scannen naar OCR**

Als u tekst wilt scannen, kunt u deze automatisch door ScanSoft® TextBridge® in een bewerkbaar tekstbestand laten omzetten en de tekst vervolgens in een tekstverwerker weergeven, waar u deze kunt

bewerken. U kunt de configuratie van de toets (**Scan**) wijzigen. (Raadpleeg *[Naar OCR scannen \(tekstverwerker\)](#page-68-0)* op pagina [3-12](#page-68-0) tot en met [3-13](#page-69-0).) (Voor Windows® XP: [Raadpleeg](#page-80-0)  *[Apparatuursectie: de configuratie van de toets Scan to wijzigen](#page-80-0)* op [pagina 4-5](#page-80-0) tot en met [4-11](#page-86-0).)

- *1* Het document laden.
- **2** Druk op  $\otimes$  (**Scan**).

Scan naar OCR €

**3** Druk op  $\infty$  of  $\infty$  om Scan naar OCR te selecteren. Druk op **Mono Start** of **Colour Start**.

De machine begint het document te scannen.

#### **Scannen naar bestand**

U kunt een zwart-witbestand naar uw computer scannen en dit als een bestand in de map van uw keuze opslaan. Welk bestandstype en welke map wordt gebruikt, is afhankelijk van de instellingen die u hebt gekozen in het scherm Naar bestand scannen van het Brother MFL-Pro Control Center. (Raadpleeg *[Scannen naar bestand](#page-64-0)* op [pagina 3-8](#page-64-0) tot en met [3-9.](#page-65-0)) (Voor Windows® XP: [Raadpleeg](#page-80-0)  *[Apparatuursectie: de configuratie van de toets Scan to wijzigen](#page-80-0)* op [pagina 4-5](#page-80-0) tot en met [4-11](#page-86-0).)

- *1* Het document laden.
- **2** Druk op  $\otimes$  (**Scan**).

Scan n. bestnd $\bullet$ 

 $3$  Druk op  $\odot$  of  $\odot$  om Scan n. bestnd te selecteren. Druk op **Mono Start** of **Colour Start**.

De machine begint het document te scannen.

#### **Naar een kaart scannen (Uitsluitend MFC-3320CN en MFC-3820CN)**

U kunt originelen in zwart-wit of kleur naar een mediakaart scannen. Originelen in zwart-wit worden in het bestandsformaat PDF (\*.PDF) of TIFF opgeslagen (\*.TIF). Originelen in kleur kunnen in een van de volgende bestandsformaten worden opgeslagen: PDF (\*.PDF) of JPEG (\*.JPG). De standaardinstelling is  $150^\circ$  dpi kleur en het standaardbestandsformaat is PDF. Als bestandsnaam wordt standaard de huidige datum gebruikt. Bijvoorbeeld, het vijfde beeld dat u op 1 juli 2002 scant, wordt 07010205.PDF genoemd. U kunt de kleur, kwaliteit en bestandsnaam desgewenst wijzigen.

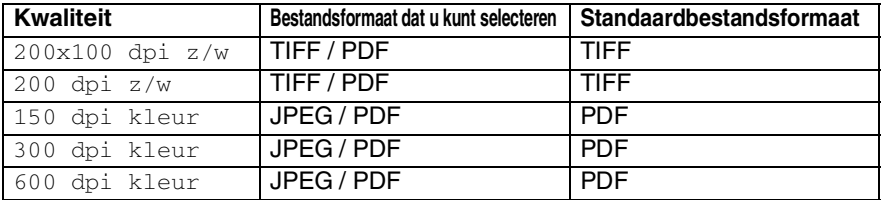

Hiermee selecteert u het standaardbestandsformaat voor

bestanden in zwart-wit of in kleur. [\(Raadpleeg](#page-51-0) *Het [standaardformaat voor kleurenbestanden wijzigen](#page-51-0)* op pagina [2-23](#page-51-0) en *[Het standaardformaat voor zwart-witbestanden](#page-51-1)  wijzigen* [op pagina 2-23](#page-51-1).)

- *1* Plaats een SmartMedia®-, CompactFlash®- Memory Stick® of SecureDigital-kaart in de machine.
- Verwijder de mediakaart niet als het lampje **PhotoCapture** knippert; dit om te voorkomen dat u de kaart of de gegevens erop beschadigt.
- *2* Het document laden.
- *3* Druk op (**Scan**).
- **4** Druk op  $\overline{\bullet}$  of  $\overline{\bullet}$  om Scan nr kaart te selecteren.

Druk nogmaals op **Menu/Set** en ga naar stap 5 om de kwaliteit te veranderen.

—**OF**—

Druk op **Mono Start** of **Colour Start** om met scannen te beginnen zonder instellingen te veranderen.

*5* Druk op  $\infty$  of  $\infty$  om de gewenste kwaliteit te selecteren. Druk op **Menu/Set** en ga naar stap 6 om het bestandstype te veranderen.

—**OF**—

Druk op **Mono Start** of **Colour Start** om te beginnen met scannen.

**6** Druk op  $\odot$  of  $\odot$  om het gewenste bestandstype te selecteren.

Druk op **Menu/Set** en ga naar stap 7 om de bestandsnaam te veranderen.

—**OF**—

Druk op **Mono Start** of **Colour Start** om te beginnen met scannen.

*7* De bestandsnaam wordt automatisch veranderd, maar u kunt de kiestoetsen gebruiken om de bestandsnaam in te voeren. (U kunt alleen de eerste zes tekens wijzigen.)

Druk op **Mono Start** of **Colour Start** om te beginnen met scannen.

#### **De standaardkwaliteit wijzigen**

- *1* Druk op **Menu/Set**, **4**, **7**, **1**.
- 2 Druk op  $\textcircled{3}$  of  $\textcircled{3}$  om 200x100 dpi z/w, 200 dpi z/w, 150 dpi kleur, 300 dpi kleur of 600 dpi kleur te selecteren.

Druk op **Menu/Set**.

*3* Druk op **Stop/Exit**.

#### <span id="page-51-1"></span>**Het standaardformaat voor zwart-witbestanden wijzigen**

- *1* Druk op **Menu/Set**, **4**, **7**, **2**.
- 2 Druk op  $\textcircled{\tiny{\textcircled{\tiny{\#}}}}$  of  $\textcircled{\tiny{\textcircled{\tiny{\#}}}}$  om TIFF of PDF te selecteren.

Druk op **Menu/Set**.

*3* Druk op **Stop/Exit**.

## <span id="page-51-0"></span>**Het standaardformaat voor kleurenbestanden wijzigen**

- *1* Druk op **Menu/Set**, **4**, **7**, **3**.
- **2** Druk op  $\textcircled{\tiny{\textcircled{\tiny{\#}}}}$  of  $\textcircled{\tiny{\textcircled{\tiny{\#}}}}$  om PDF of JPEG te selecteren.

Druk op **Menu/Set**.

*3* Druk op **Stop/Exit**.

2.Z/W BestType

3.Kleur BestType

1.Quality

# **ScanSoft® PaperPort® en TextBridge® OCR gebruiken**

ScanSoft® PaperPort® voor Brother is een toepassing voor het beheren van documenten. PaperPort® wordt gebruikt voor het weergeven van gescande documenten.

PaperPort® heeft een geraffineerd maar gebruikersvriendelijk systeem voor het archiveren van grafisch werk en tekstdocumenten, zodat u ze gemakkelijk kunt ordenen. U kunt documenten met verschillende bestandsformaten combineren of "stapelen", waarna u ze kunt afdrukken of archiveren.

ScanSoft® PaperPort® kan worden geopend vanuit de programmagroep ScanSoft® PaperPort®.

Zie *Documentatie voor ScanSoft*® *PaperPort*® *op de CD-ROM.*

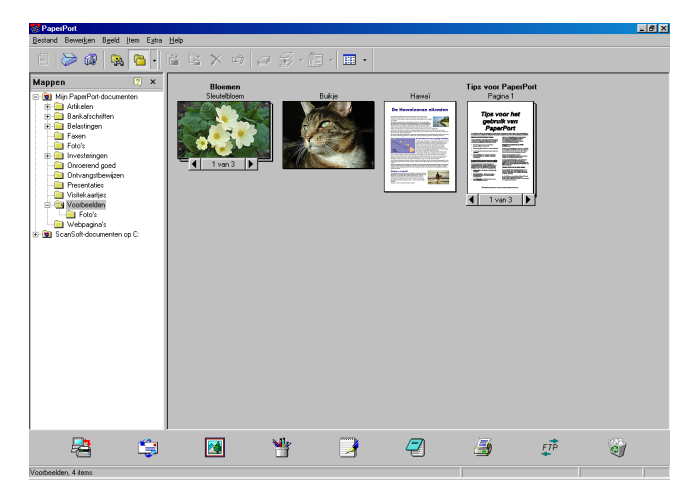

De complete gebruikershandleiding van ScanSoft® PaperPort®, inclusief ScanSoft® TextBridge® OCR, staat in de documentatie op de cd-rom.

Dit hoofdstuk laat u alleen kennismaken met de basisfuncties.

Wanneer u de MFL-Pro Suite installeert, worden automatisch ook ScanSoft® PaperPort® voor Brother en ScanSoft® TextBridge® OCR geïnstalleerd.

 $\mathscr N$  Als u Windows $^\circledR$  XP of Windows $^\circledR$  2000 Professional gebruikt, raden wij u aan om u als beheerder aan te melden.

## **Items bekijken**

In ScanSoft® PaperPort® kunt u items op diverse manieren bekijken:

**Bureaubladbeeld** toont een miniatuurweergave van elk item op een bureaublad of in een map.

Items in de geselecteerde map worden op het bureaublad van PaperPort® weergegeven. Er worden PaperPort®-items (MAX-bestanden) weergegeven, maar ook andere items die niet in PaperPort® zijn gemaakt (bestanden die in andere toepassingen zijn gemaakt).

Bij items die niet in PaperPort<sup>®</sup> zijn gemaakt, staat een pictogram dat aangeeft in welke toepassing het item was gemaakt. Een item dat niet in PaperPort<sup>®</sup> is gemaakt, wordt weergegeven als een kleine rechthoekige miniatuurweergave; het eigenlijke beeld wordt niet getoond.

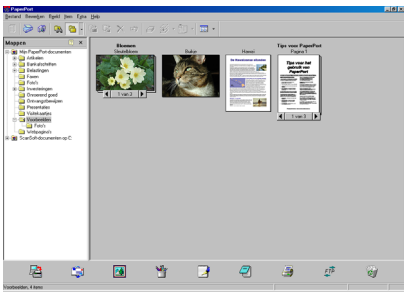

De bureaubladweergave toont items als miniaturen

**Paginabeeld** toont een close-up van een enkele pagina en u kunt een PaperPort<sup>®</sup>-item openen door erop te dubbelklikken.

U kunt ook dubbelklikken op items die niet in PaperPort® zijn gemaakt; deze worden dan geopend mits op uw computer een toepassing is geïnstalleerd die het item kan weergeven.

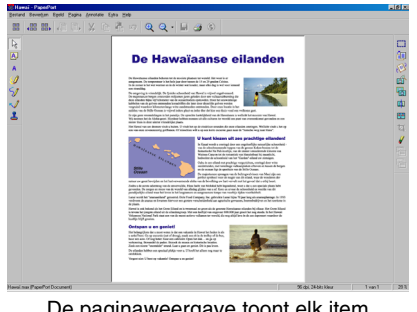

De paginaweergave toont elk item als een volledige pagina

## **Uw items in mappen rangschikken**

PaperPort® heeft een gebruikersvriendelijk systeem voor het archiveren en ordenen van uw items. Het archiveringssysteem bestaat uit mappen en items die u kunt selecteren en in Desktop View kunt bekijken. Een item kan in PaperPort® zijn gemaakt, of in een andere toepassing (niet in PaperPort<sup>®</sup>):

- Mappen worden in de mapweergave gerangschikt in een hiërarchische structuur. U gebruikt dit venster om mappen te selecteren en om items in de Desktop View te bekijken.
- U sleept een item gewoon naar een map en zet het daar neer Zodra de map is gemarkeerd, laat u de muisknop los. Het item wordt dan in deze map opgeslagen.
- Mappen kunnen worden "genest"—met andere woorden binnen mappen kunnen andere mappen worden opgeslagen.
- Als u op een map dubbelklikt, worden de items in die map (zowel MAX-bestanden van PaperPort® als andere bestanden die niet in PaperPort® zijn gemaakt) op het bureaublad weergegeven.
- Voor het beheren van de mappen en items die in bureaubladweergave worden weergeven, kunt u ook de Windows® Verkenner gebruiken.

## **Koppelingen naar andere toepassingen**

ScanSoft® PaperPort® zal de meeste andere toepassingen op uw computer automatisch herkennen en daar een koppeling voor maken.

Op de balk Verzenden naar onder aan de bureaubladweergave staan pictogrammen van de toepassingen waarnaar een koppeling is gemaakt.

Als u een koppeling wilt gebruiken, sleept u een item naar de koppeling in kwestie. De desbetreffende toepassing wordt dan opgestart. Deze balk kan bijvoorbeeld worden gebruikt om een item te selecteren en dit vervolgens te faxen.

Het volgende voorbeeld van een Send to balk toont diverse toepassingen met koppelingen naar PaperPort®.

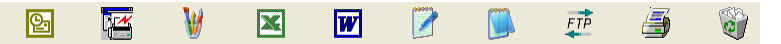

Als PaperPort® één van de toepassingen op uw computer niet automatisch herkent, dient u handmatig een koppeling te maken met behulp van de opdracht **Toevoegen aan balk verzenden naar...**. (Raadpleeg de documentatie van PaperPort® op de CD-ROM voor meer informatie over het maken van nieuwe koppelingen.)

#### **ScanSoft® TextBridge® OCR gebruiken om tekst in een beeld om te zetten in tekst die u kunt bewerken**

ScanSoft® PaperPort® kan de tekst op een ScanSoft® PaperPort®-item (dit is in feite gewoon een plaatje van de tekst) snel omzetten in tekst die u in een tekstverwerker kunt bewerken.

PaperPort® gebruikt hiervoor ScanSoft® TextBridge®, een programma voor optische tekenherkenning dat samen met PaperPort® wordt geleverd.

#### —**OF**—

PaperPort® kan echter ook een reeds op uw computer geïnstalleerd OCR-programma gebruiken. U kunt het hele item converteren, maar met gebruikmaking van de opdracht **Tekst kopiëren** kunt u ook slechts een deel van de tekst selecteren en alleen dit stuk tekst converteren.

Door een item naar het pictogram van een tekstverwerkerkoppeling te slepen en het op dit pictogram neer te zetten, wordt de ingebouwde OCR-toepassing van PaperPort® opgestart. U kunt desgewenst ook uw eigen OCR-toepassing gebruiken.

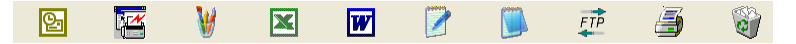

#### **Items uit andere toepassingen importeren**

U kunt items scannen, maar u kunt items ook op andere manieren naar PaperPort® overbrengen en in PaperPort®-bestanden (MAX-bestanden) omzetten:

- Vanuit een andere toepassing, zoals Microsoft<sup>®</sup> Excel, afdrukken naar de bureaubladweergave.
- Bestanden importeren die in andere formaten zijn opgeslagen, zoals Windows® Bitmap (BMP) of Tag Image File Format (TIFF).

#### **Items in andere bestandsformaten exporteren**

U kunt PaperPort®-items in diverse populaire bestandsformaten opslaan of exporteren, bijvoorbeeld BMP, JPEG, TIFF en zichzelf uitpakkende bestanden.

U kunt bijvoorbeeld een bestand voor een webpagina maken en dit als een JPEG-bestand exporteren. Websites gebruiken voor het weergeven van beelden vaak JPEG-bestanden.

#### **Een beeldbestand exporteren**

- *1* Selecteer in het bestandsmenu van het venster PaperPort® de opdracht waarmee u het bestand onder een andere naam kunt opslaan. Het dialoogvenster Save 'XXXXX' As wordt geopend.
- *2* Selecteer het station en de directory waar u het bestand wilt opslaan.
- *3* Geef een nieuwe bestandsnaam op en kies het bestandstype, of selecteer een naam in het tekstvak voor de bestandsnaam. (U kunt door de mappen en bestandsnamen bladeren om een naam en locatie te kiezen.)
- *4* Druk op **Opslaan** om het bestand op te slaan, of op **Stop** om terug te keren naar PaperPort® zonder het document op te slaan.

## **PaperPort® en ScanSoft® TextBridge® verwijderen**

*Voor Windows® 98/98SE, en Windows® Me:*

Selecteer **Start, Instellingen, Configuratiescherm, Software** en het tabblad **Installeren en verwijderen**.

Selecteer **Brother-extensies voor Paperport**® en klik op de knop **Toevoegen/Verwijderen**.

Selecteer **PaperPort**® **8.0 SE** in de lijst en klik op **Toevoegen/Verwijderen**.

*Voor Windows® 2000 Professional:*

Selecteer **Start**, **Instellingen**, **Configuratiescherm** en **Software**.

Selecteer **Brother-extensies voor Paperport**® en klik op de knop **Wijzigen/verwijderen**.

Selecteer **PaperPort**® **8.0 SE** in de lijst en klik op **Wijzigen**.

*Voor Windows® XP:*

Selecteer **Start**, **Configuratiescherm**, **Software** en het pictogram **Programma's wijzigen of verwijderen**.

Selecteer **PaperPort**® **8.0 SE** uit de lijst en klik op de knop **Wijzigen**.

SCANNEN BIJ GEBRUIK VAN WINDOWS® **2 - 28**

## <span id="page-57-0"></span>*3* **Het Brother Control Center gebruiken**

(Voor Windows® 98/98SE/Me en 2000 Professional)

Als u Windows® 2000 Professional gebruikt, raden wij u aan om u als beheerder aan te melden.

## **Brother MFL-Pro Control Center**

Het Brother Control Center is een programma dat op het PC-scherm wordt weergegeven wanneer u papier in de ADF van de machine plaatst. Op die manier kunt u snel en met slechts enkele muisklikken de vaakst gebruikte scantoepassingen uitvoeren. Dankzij het Control Center hoeft u niet langer specifieke toepassingen handmatig op te starten.

Het Brother Control Center heeft drie toepassingen (scannen, kopiëren en PC-Fax):

- Rechtstreeks scannen naar een bestand, e-mail, tekstverwerker of grafische toepassing van uw keuze.
- Kopiëren

■ Faxen via de PC, met gebruikmaking van de Brother PC-FAX Software.

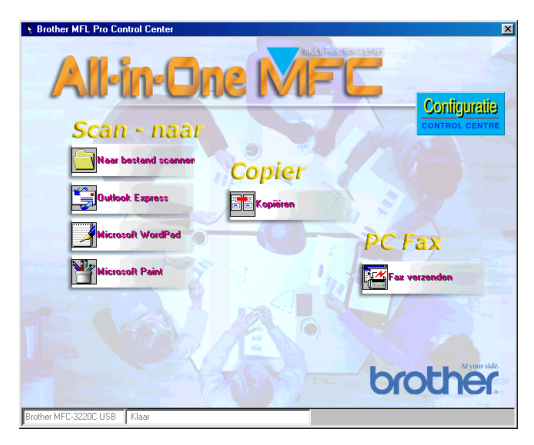

- Het Brother Control Center is een programma dat op het PC-scherm wordt weergegeven wanneer u de USB-aansluiting gebruikt, niet de LAN-aansluiting.
- **3 1** HET BROTHER CONTROL CENTER GEBRUIKEN

## **Het Brother Control Center automatisch laden**

Het Control Center wordt automatisch geladen telkens wanneer Windows<sup>®</sup> wordt opgestart.

Wanneer het Control Center is geladen, wordt het pictogram **Control Center**  $\bigcirc \oplus \mathbb{R}$  (,) 11:41 op de taakbalk weergegeven.

Als u niet wilt dat Control Center automatisch wordt geladen, kunt u het automatisch laden uitschakelen.

Als het pictogram **Control Center**  $\bigcirc$ 4.  $\bigcirc$  ( $\leftarrow$ ) <sub>11:41</sub> niet op de taakbalk wordt weergegeven, moet u deze software zelf starten.

Dubbelklik op het pictogram **Control Center** op het bureaublad of kies het menu **Start**, selecteer **Programma's**, **ScanSoft**® **PaperPort**® **8.0**, en klik op **Brother SmartUI PopUp**.

## **Het automatisch laden uitschakelen**

- *1* Klik met de linker muisknop op het pictogram van het Control Center  $\bigcirc$  **E**  $\bigcirc$   $\leftarrow$   $\leftarrow$   $\leftarrow$  11:41 en klik op **Tonen**.
- *2* Als het venster van het Control Center wordt weergegeven, klikt

u op de knop **Configuratie Control Center**.

Er verschijnt een dialoogvenster.

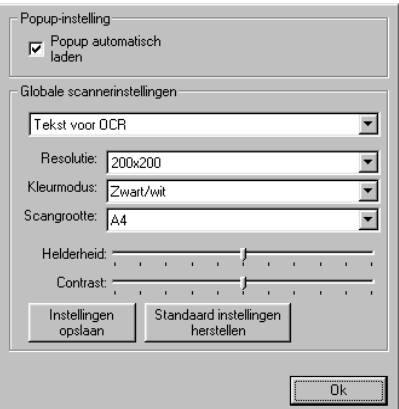

*3* Deselecteer het aankruisvakje Popup automatisch laden.

# **Functies van het Brother Control Center**

## **Automatisch configureren**

Tijdens de installatie controleert het Control Center welke e-mailtoepassingen en tekstverwerkers, en welke grafische toepassingen voor het bekijken en bewerken van beelden op uw systeem worden gebruikt.

Als u normaal gesproken bijvoorbeeld Outlook gebruikt voor uw e-mail, zal het Control Center automatisch een koppeling en een scanknop voor Outlook creëren.

U kunt een standaardtoepassing wijzigen. Klik met de rechter muisknop op de Control Center-knop waarvan u de configuratie wilt wijzigen. Klik op de *configuratie* die wordt weergegeven. Selecteer een andere toepassing.

U kunt bijvoorbeeld een scanknop van MS Word Pad vervangen

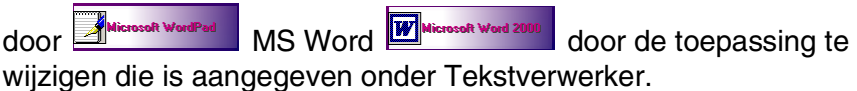

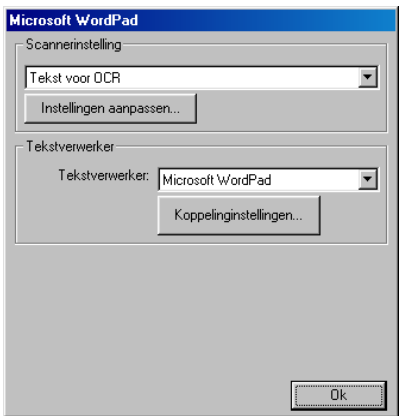

## **Werken met Scan to**

*Naar bestand scannen*—hiermee kunt u rechtstreeks naar een bestand op uw computer scannen. U kunt het bestandstype en de directory voor het document dat u scant desgewenst wijzigen.

*Naar e-mail scannen*—hiermee kunt u een afbeeldings- of tekstdocument rechtstreeks als een normale bijlage naar uw e-mailtoepassing scannen. U kunt het bestandstype en de resolutie voor de bijlage selecteren.

*Scan naar OCR (tekstverwerker)*—hiermee kunt u een tekstdocument scannen, ScanSoft® TextBridge® OCR uitvoeren en de tekst (geen grafische afbeeldingen) in een tekstverwerkerbestand invoegen. U kunt zelf selecteren welke tekstverwerker wordt gebruikt, bijvoorbeeld Word Pad, MS Word, et cetera.

*Een beeld scannen*—hiermee kunt u een beeld rechtstreeks scannen naar de grafische toepassing die u gebruikt voor het bekijken en bewerken van afbeeldingen. U kunt zelf selecteren welke toepassing wordt gebruikt, bijvoorbeeld Microsoft Paint.

## **Kopieerhandelingen**

*Kopiëren*—hiermee kunt u de PC en een Windows® printerstuurprogramma gebruiken voor geavanceerde kopieerbewerkingen.

U kunt de pagina scannen op de Brother machine en de kopieën afdrukken met alle functies van het stuurprogramma van de Brother machine.

—**OF**—

U kunt de kopie naar ieder standaard Windows® printerstuurprogramma sturen die op uw PC geïnstalleerd is.

## **Fax verzenden**

*Fax verzenden*—Maakt het mogelijk een afbeelding of tekstdocument te scannen en te verzenden als fax vanaf de PC met behulp van de Brother PC-FAX software.

#### **Scannerinstellingen voor het scannen, kopiëren en faxen**

Wanneer het Pop-Up venster wordt weergegeven, hebt u toegang tot het venster Scaninstellingen.

Klik op het pictogram **Configuratie Control Center** rechtsboven op het Brother Control Center scherm

#### —**OR**—

Klik op de knop **Instellingen aanpassen** op één van de configuratieschermen.

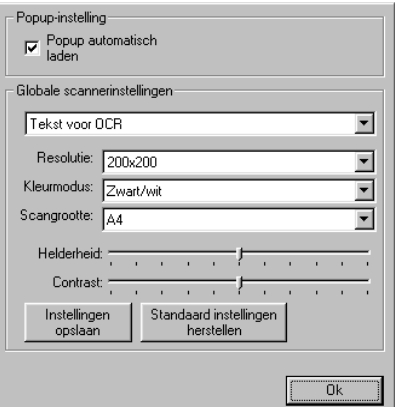

## **Algemene instellingen**

*Popup automatisch laden*—Selecteer dit vakje indien u wilt dat het Brother MFL Control Center automatisch bij het starten van de computer wordt geladen.

#### **De scaninstellingen uitvoeren**

Het opklapvenster bevat acht verschillende scanmodi. Iedere keer dat u een document scant, kunt u de meest geschikte scanmethode kiezen uit de volgende opties:

*Faxen, archiveren en kopiëren Tekst voor OCR Foto's Foto's (hoge kwaliteit) Foto's (snel scannen) Afwijkend Kladexemplaar Kwaliteitsexemplaar*

Iedere modus heeft een eigen set opgeslagen instellingen. U kunt de standaardinstellingen gebruiken of deze wijzigen.

*Resolutie*—selecteer in de keuzelijst de resolutie die u het vaakst gebruikt.

*Kleurenmodus*—selecteer in de keuzelijst de kleurinstellingen die u het vaakst gebruikt.

*Scangrootte*—selecteer in de keuzelijst de scangrootte die u het vaakst gebruikt.

*Helderheid*—u kunt een waarde instellen van 0 % tot 100 % *Contrast*—u kunt een waarde instellen van 0 % tot 100 %

Klik op **OK** om de instellingen op te slaan. Wanneer u een fout maakt of de originele instellingen opnieuw wilt laden, klikt u op **Standaard instellingen herstellen** wanneer de scanmodus wordt weergegeven.

#### **Een handeling uitvoeren in het Control Center venster**

Wanneer u dit scherm ziet, hebt u met de linker muisknop op het Control Center geklikt zonder eerst een document in de ADF te plaatsen.

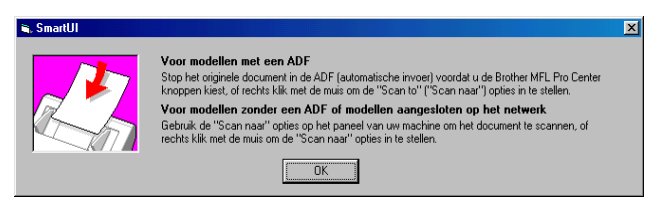

Plaats het document in de ADF van de machine en klik op **OK** om naar het Control Center scherm te gaan.

Wanneer uw machine een flatbed-model (MFC-3420C of MFC-3820CN) is, en u het document wilt scannen vanaf de

glasplaat, moet u (**Scan**) selecteren op het

bedieningspaneel van de machine.

# <span id="page-64-0"></span>**Scannen naar bestand**

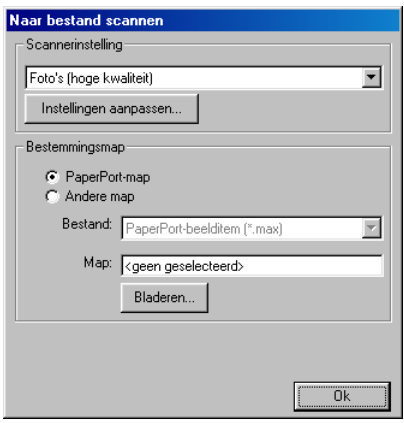

#### **Het configuratiescherm voor het scannen naar bestand**

- *1* Het document in de automatische documentinvoer laden. Het Brother Control Center scherm wordt weergegeven.
- *2* Klik met de rechter muisknop op Naar bestand scannen en klik op *Configuratie*. Klik op **Instellingen aanpassen** om het configuratiescherm van het **Control Center** weer te geven.
- *3* Klik op **OK** om uw instellingen op te slaan.

—**OF**—

Als u weer terug wilt keren naar de standaardinstellingen, klikt u op de knop **Standaardinstellingen herstellen**.

## **Scannerinstelling**

Selecteer in de lijst de scanmodus die het meest geschikt is voor het bestandstype. U kunt kiezen uit: **Faxen**, **archiveren en kopiëren**; **Tekst voor OCR**; **Foto's**; **Foto's (hoge kwaliteit)**; **Foto's (snel scannen)**; **Afwijkend**; **Kladexemplaar** of **Kwaliteitsexemplar**. Klik op **Instellingen aanpassen** om een van de instellingen voor de betreffende stand te wijzigen.

## <span id="page-65-0"></span>**Map van bestemming**

*PaperPort*®*-map*—selecteer dit vakje als u het document naar de map PaperPort® wilt scannen.

*Andere map*—selecteer dit vakje als u het document als een ander bestandstype wilt scannen, of het in een andere directory/map wilt opslaan.

*Bestand*—als u hebt geselecteerd dat u het document in een andere map wilt scannen, dient u het bestandstype te selecteren:

```
PaperPort®-beelditem (*.max)
PaperPort® Self-Viewing (*.exe)
Bekijkbaar in PaperPort®-browser (*.htm)
PaperPort® 5.0-beelditem (*.max)
PaperPort® 4.0-beelditem (*.max)
PaperPort® 3.0-beelditem (*.max)
Windows Bitmap (*bmp)
PC Paintbrush (*.pcx)
PCX Multi-page (*.dcx)
JPEG (*.jpg)
TIFF - Niet-gecomprimeerd (*.tif)
TIFF - Groep 4 (*.tif)
TIFF - Klasse F (*.tif)
TIFF Multi-page - Niet-gecomprimeerd (*.tif)
TIFF Multi-page - Groep 4 (*.tif)
TIFF Multi-page - Klasse F (*.tif)
Portable Network Graphics (*.png)
FlashPix (*.fpx)
```
Klik op **Bladeren** als u op uw systeem wilt zoeken naar een directory of map. Klik op **OK** om de instellingen op te slaan.

# <span id="page-66-0"></span>**Naar e-mail scannen**

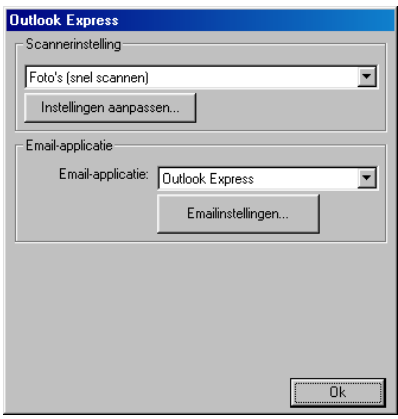

#### **Het configuratiescherm voor het scannen naar e-mail**

- *1* Het document in de automatische documentinvoer laden. Het Brother Control Center scherm wordt weergegeven.
- *2* Klik met de rechter muisknop op de knop van de e-mailtoepassing en klik op *Configuratie*. Klik op **Instellingen aanpassen** om het configuratiescherm van het **Control Center** weer te geven.
- *3* Klik op **OK** om uw instellingen op te slaan.

—**OF**—

Als u weer terug wilt keren naar de standaardinstellingen, klikt u op de knop **Standaardinstellingen herstellen**.

## **Scannerinstelling**

Selecteer in de lijst de scanmodus die het meest geschikt is voor het bestandstype. U kunt kiezen uit: **Faxen**, **archiveren en kopiëren**; **Tekst voor OCR**; **Foto's**; **Foto's (hoge kwaliteit)**; **Foto's (snel scannen)**; **Afwijkend**; **Kladexemplaar** of **Kwaliteitsexemplar**. Klik op **Instellingen aanpassen** om een van de instellingen voor deze stand te wijzigen.

## **E-mailapplicatie**

**E-mailapplicatie**—Selecteer uw e-mailtoepassing in de lijst.

**E-mailinstellingen**—Klik op de knop **E-mailinstellingen** om de koppelingen in te stellen.

Het venster **Verzenden naar-opties** wordt weergegeven:

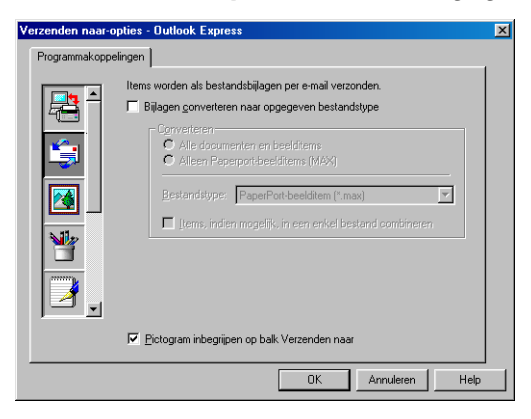

## <span id="page-67-0"></span>**Verzenden naar-opties**

**Bijlagen converteren naar opgegeven bestandstype** converteert items naar het bestandstype dat in het vak **Bestandstype** is geselecteerd. Deselecteer dit vakje als u de bestanden in de oorspronkelijke bestandsindeling wilt houden, bijvoorbeeld als Word-documenten de bestandsindeling .doc moeten behouden en JPEG-beelden de bestandsindeling .jpg.

**Alle documenten en beelditems**—converteert alle items ongeacht het programma waarin deze waren gemaakt; converteert bijvoorbeeld alle Word-bestanden (.doc) en JPEG-bestanden (.jpg) naar dit bestandstype.

**Alleen PaperPort**®**-beelditems (MAX)**—converteert alleen PaperPort®-beeldbestanden (.max). PaperPort® converteert geen andere bestandstypen, zoals JPEG-beelden en Word-documenten.

**Bestandstype**—Identificeert naar welke bestandsindeling de items moeten worden geconverteerd; bijvoorbeeld JPEG of TIFF.

**Items, indien mogelijk, in een enkel bestand combineren** combineert alle geselecteerde items in een enkel bestand dat uit meerdere pagina's bestaat. Deze optie is alleen beschikbaar als het bestandstype meerdere pagina's ondersteunt, zoals multi-page TIFF.

# <span id="page-68-0"></span>**Naar OCR scannen (tekstverwerker)**

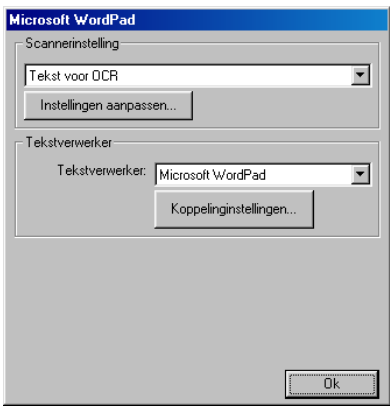

#### **Het configuratiescherm voor het scannen naar OCR**

- *1* Het document in de automatische documentinvoer laden. Het Brother Control Center scherm wordt weergegeven.
- *2* Klik met de rechter muisknop op de knop van de tekstverwerker en klik op *Configuratie*. Klik op **Instellingen aanpassen** om het configuratiescherm van het **Control Center** weer te geven.
- *3* Klik op **OK** om uw instellingen op te slaan.

—**OF**—

Als u weer terug wilt keren naar de standaardinstellingen, klikt u op de knop **Standaardinstellingen herstellen**.

#### **Scannerinstelling**

Selecteer in de lijst de scanmodus die het meest geschikt is voor het bestandstype. U kunt kiezen uit: **Faxen**, **archiveren en kopiëren**; **Tekst voor OCR**; **Foto's**; **Foto's (hoge kwaliteit)**; **Foto's (snel scannen)**; **Afwijkend**; **Kladexemplaar** of **Kwaliteitsexemplar**.

Klik op **Instellingen aanpassen** om een van de instellingen voor deze stand te wijzigen.

#### <span id="page-69-0"></span>**Tekstverwerker**

*Tekstverwerker*—Selecteer in de lijst de tekstverwerker die u wilt gebruiken.

Klik op de knop **Koppelinginstellingen** om een scherm te openen waar u het gewenste documentformaat kunt instellen en het OCR-programma kunt identificeren:

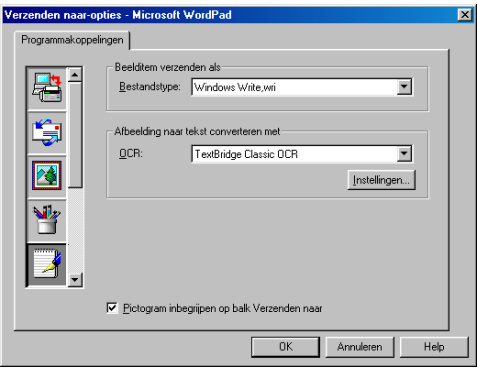

*Bestandstype*—selecteer in de keuzelijst de bestandsindeling die u voor uw tekstdocumenten wilt gebruiken.

*OCR*—geef aan welk OCR-programma u wilt gebruiken om de gescande documentbeelden om te zetten in bewerkbare documenten. Deze optie is alleen beschikbaar als u een ander OCR-programma hebt dan het programma dat met PaperPort® werd geleverd. (PaperPort® 8.0 SE gebruikt dezelfde OCR engine als die van ScanSoft<sup>®</sup>'s TextBridge<sup>®</sup> Pro Millennium.)

Klik op de knop **Instellingen** om te kiezen op welke wijze de OCR-toepassing de pagina's leest die u in uw tekstverwerker scant. Het venster **OCR-instellingen** wordt weergegeven:

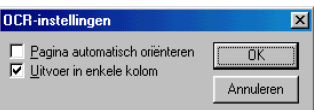

Selecteer de gewenste instelling en klik op **OK**.

- *Pagina automatisch oriënteren*—klik op dit selectievakje als u de pagina's automatisch wilt omdraaien, zodat de tekst rechtop komt te staan.
- *Uitvoer in enkele kolom*—klik op dit selectievakie als u kolommen wilt verwijderen uit documenten met meerdere kolommen, zodat de geconverteerde tekst in één kolom wordt weergegeven.
- **3 13** HET BROTHER CONTROL CENTER GEBRUIKEN

# <span id="page-70-0"></span>**Naar beeld scannen**

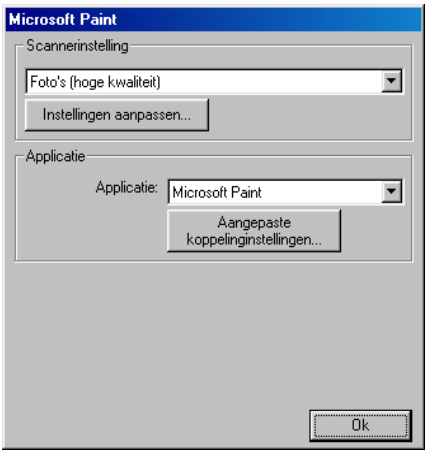

#### **Het configuratiescherm voor het scannen naar beeld**

- *1* Het document in de automatische documentinvoer laden. Het Brother Control Center scherm wordt weergegeven.
- *2* Klik met de rechter muisknop op de knop van de grafische toepassing en klik op *Configuratie*. Klik op **Instellingen aanpassen** om het configuratiescherm van het **Control Center** weer te geven.
- *3* Klik op **OK** om uw instellingen op te slaan.
	- —**OF**—

Als u weer terug wilt keren naar de standaardinstellingen, klikt u op de knop **Standaardinstellingen herstellen**.

## **Scannerinstelling**

Selecteer in de lijst de scanmodus die het meest geschikt is voor het bestandstype. U kunt kiezen uit: **Faxen**, **archiveren en kopiëren**; **Tekst voor OCR**; **Foto's**; **Foto's (hoge kwaliteit)**; **Foto's (snel scannen)**; **Afwijkend**; **Kladexemplaar** of **Kwaliteitsexemplar**.

Klik op **Instellingen aanpassen** om één van de instellingen voor deze stand te wijzigen.

## **Toepassing van bestemming**

*Applicatie*—Selecteer in de lijst de toepassing die u aan dit Pop-up venster wilt toevoegen.

Klik op de knop **Aangepaste koppelinginstellingen** om koppelingen naar de door u gespecificeerde toepassing te maken.
# **Kopiëren**

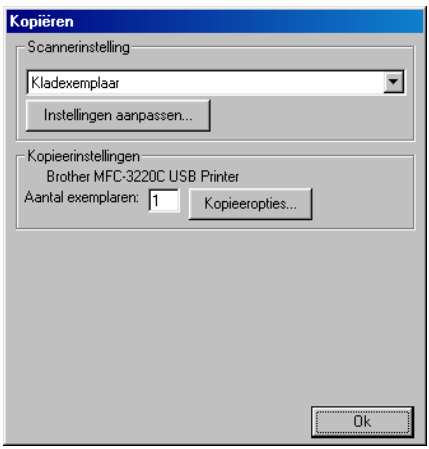

#### **Het configuratiescherm voor Kopiëren**

- *1* Het document in de automatische documentinvoer laden. Het Brother Control Center scherm wordt weergegeven.
- *2* Klik met de rechter muisknop op Kopiëren en klik op *Configuratie*. Klik op **Instellingen aanpassen** om het configuratiescherm van het **Control Center** weer te geven.
- *3* Klik op **OK** om uw instellingen op te slaan.

—**OF**—

Als u weer terug wilt keren naar de standaardinstellingen, klikt u op de knop **Standaardinstellingen herstellen**.

### **Scannerinstelling**

Selecteer in de lijst de scanmodus die het meest geschikt is voor het bestandstype. U kunt kiezen uit: **Kladexemplaar** of **Kwaliteitsexemplar**.

Klik op **Instellingen aanpassen** om één van de instellingen voor deze stand te wijzigen.

### **Aantal exemplaren**

*Aantal*—toets het aantal gewenste exemplaren in.

Klik op de knop **Kopieeropties** indien u de kopieeropties wilt aanpassen.

Klik op **OK** om de kopieerinstellingen op te slaan.

# **Een fax verzenden**

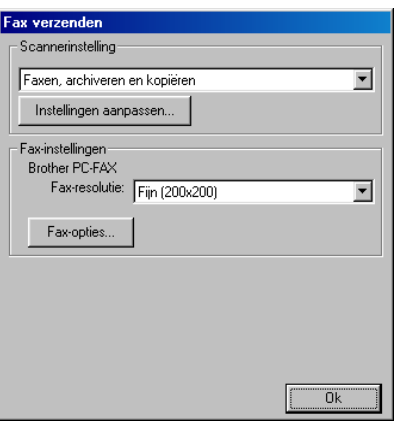

#### **Het configuratiescherm Fax verzenden**

- *1* Het document in de automatische documentinvoer laden. Het Brother Control Center scherm wordt weergegeven.
- *2* Klik met de rechter muisknop op Fax verzenden en klik op *Configuratie*. Klik op **Instellingen aanpassen** om het configuratiescherm van het **Control Center** weer te geven.
- *3* Klik op **OK** om uw instellingen op te slaan. —**OF**—

Als u weer terug wilt keren naar de standaardinstellingen, klikt u op de knop **Standaardinstellingen herstellen**.

### **Scannerinstelling**

Selecteer in de lijst de scanmodus die het meest geschikt is voor het bestandstype. U kunt kiezen uit: **Faxen**, **archiveren en kopiëren**; **Tekst voor OCR**; **Foto's**; **Foto's (hoge kwaliteit)**; **Foto's (snel scannen)**; **Afwijkend**; **Kladexemplaar** of **Kwaliteitsexemplar**.

Klik op **Instellingen aanpassen** om één van de instellingen voor deze stand te wijzigen.

### **Instellingen voor PC-FAX**

Brother PC-FAX

*Faxresolutie*—fijn (200 × 200)

*1* Klik op de knop **Fax-opties** indien u de faxopties wilt aanpassen. Het scherm Brother PC-FAX Properties verschijnt.

*Voor Windows® 98/98SE en Me*

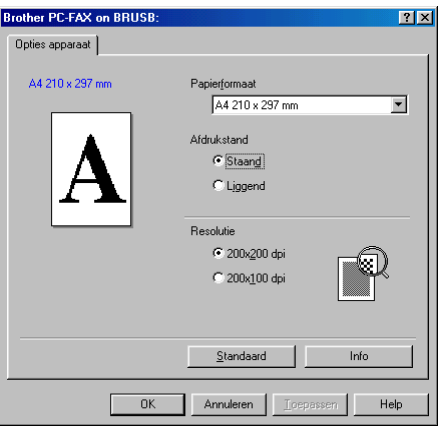

*Voor Windows® 2000 Professional en XP*

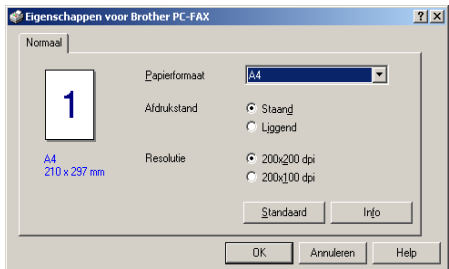

*2* Selecteer Papierformaat en Afdrukstand (Staand of Liggend) en klik op **OK**.

Als u weer terug wilt keren naar de standaardinstellingen, klikt u op de knop **Standaard**.

### *4* **Het Brother SmartUI Control Center voor Windows® gebruiken**

(voor Windows® XP)

**Voor Windows**® **98/98SE/Me en 2000 Professional** Raadpleeg *[Het Brother Control Center gebruiken](#page-57-0)* op pagina 3-1

# **Brother SmartUI Control Center**

Het Control Center van Brother is een hulpprogramma waarmee u gemakkelijk en met slechts een paar muisklikken toegang krijgt tot de meest gebruikte scantoepassingen. Als u het Control Center gebruikt, hoeft u bepaalde toepassingen niet handmatig te starten en kunt u een document rechtstreeks naar een map op de computer sturen. Het Control Center van Brother geeft u de beschikking over vier verschillende functies:

- *1* Rechtstreeks scannen naar een bestand, e-mail, tekstverwerker of grafische toepassing van uw keuze.
- *2* Geavanceerde kopieerfuncties, zoals vier/twee of een-op-een kopiëren.
- *3* Faxen via de pc, met gebruikmaking van de Brother PC- Fax Software.
- *4* Programmeerbare knoppen die u kunt configureren om aan de vereisten van uw eigen toepassing te voldoen.

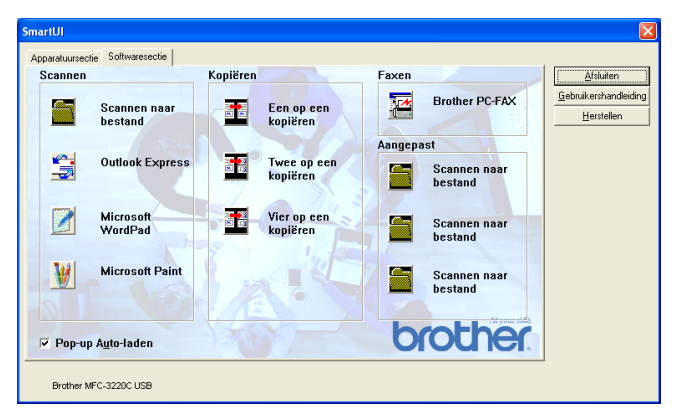

Klik in de taakbalk met de rechter muisknop op het pictogram van het Control Center  $\mathbb{K}$  en selecteer **Weergeven** om het venster van het Brother SmartUI Control Center te openen.

#### **Brother Control Center automatisch laden**

Het Control Center is in eerste instantie zodanig geconfigureerd, dat het automatisch wordt geladen wanneer Windows® wordt gestart. Wanneer het Control Center is geladen, wordt het pictogram van het Control Center  $\mathcal{O}(K)$  11:41 op de taakbalk weergegeven. Als u niet wilt dat Control Center automatisch wordt geladen, kunt u het automatisch laden uitschakelen.

### **Het automatisch laden uitschakelen**

- *1* Klik met de rechter muisknop op het pictogram van het Control Center  $\mathcal{O}_1$  **D**  $\mathcal{O}_2(\mathbb{C})$  11:41 op de taakbalk en selecteer **Weergeven**.
- *2* Het hoofdvenster van het SmartUI Control Center wordt geopend. Onder in het venster staat een selectievakje met de naam "Pop-up Auto-laden".

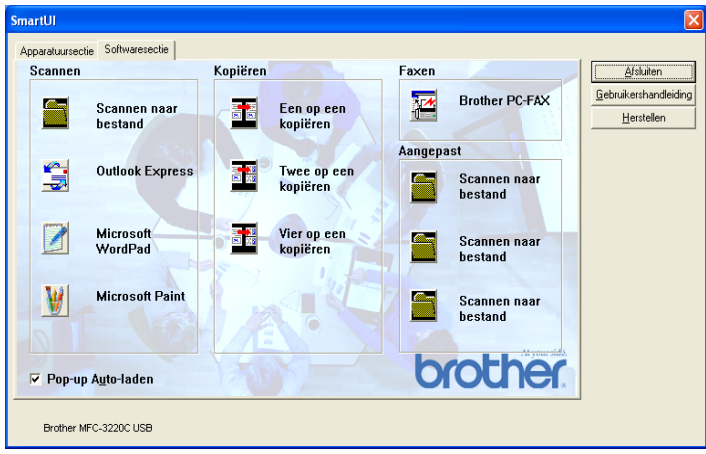

*3* Deselecteer de optie Pop-Up Auto-laden om te voorkomen dat SmartUI automatisch wordt geladen wanneer Windows® wordt gestart.

# **Functies van het Brother Control Center**

Het SmartUI Control Center biedt u de mogelijkheid om **Scan** op de machine te configureren en om de ingebouwde softwarefuncties zoals "Scannen naar bestand" te gebruiken. Met de functie "Scannen naar bestand" kunt u een document rechtstreeks naar de vaste schijf scannen, naar de directory en in de bestandsindeling van uw keuze, zonder dat u een andere applicatie hoeft te gebruiken. Selecteer de gewenste sectie door op het betreffende tabblad te klikken.

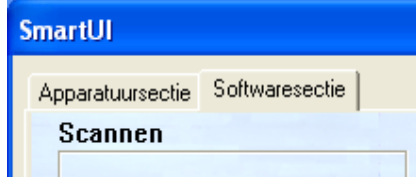

### **Automatisch configureren**

Tijdens de installatie controleert het Control Center welke e-mailtoepassingen en tekstverwerkers, en welke grafische toepassingen voor het bekijken en bewerken van beelden op uw systeem worden gebruikt.

**Bijvoorbeeld**: als u normaal gesproken Outlook gebruikt voor uw e-mail, zal het Control Center automatisch een koppeling en een scanknop voor Outlook creëren.

Als u een andere e-mailtoepassing wilt gebruiken, klikt u met de rechter muisknop op één van de scanknoppen in het Control Center, waarna u op *Configuratie* klikt. Selecteer het tabblad Configuratie en selecteer in het keuzemenu Applicatie een andere toepassing. U kunt de E-mail scanknop van Outlook Express bijvoorbeeld in Outlook veranderen door in de lijst de betreffende toepassing te selecteren.

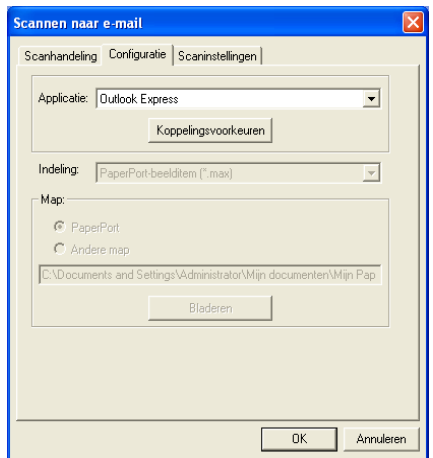

## **Apparatuursectie: de configuratie van de toets Scan to wijzigen**

Wanneer het SmartUI Control Center wordt weergegeven, kunt u het

venster Apparatuursectie openen om de toets (**Scan**) op de

machine te configureren. Klik op het tabblad Apparatuursectie linksboven in het venster SmartUI Control Center. ([Raadpleeg](#page-47-0) *De [scantoets gebruiken \(Voor gebruikers van een USB-kabel\)](#page-47-0)* op [pagina 2-19.](#page-47-0))

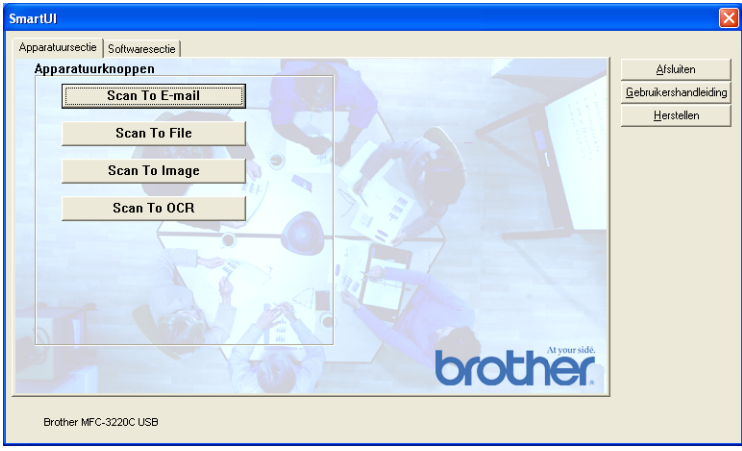

#### **Naar e-mail scannen**

Als u de functie voor het naar e-mail scannen wilt configureren, klikt u met de linker muisknop op de knop **Scan To E-mail**. Het onderstaande scherm wordt dan geopend. U kunt de configuratie wijzigen, bijvoorbeeld de e-mailtoepassing waarnaar gescand wordt, de bestandsindeling van het bestand dat als bijlage wordt verzonden en de scaninstellingen.

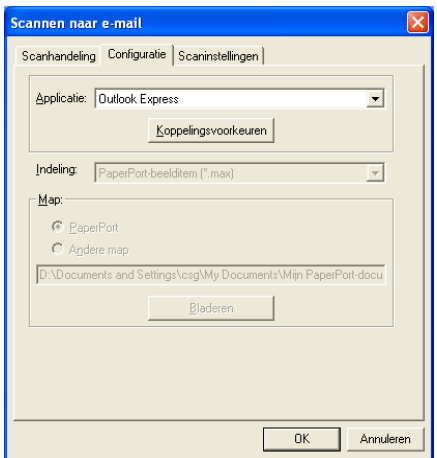

Als u de e-mailtoepassing waarnaar gescand wordt wilt wijzigen, selecteert u in de keuzelijst Applicatie de compatibele e-mailtoepassing die op uw systeem is geïnstalleerd.

Als u het bestand dat als bijlage wordt verzonden wilt wijzigen, klikt u op de knop **Koppelingsvoorkeuren** om een lijst van bestandstypen weer te geven.

#### **Scannen naar bestand**

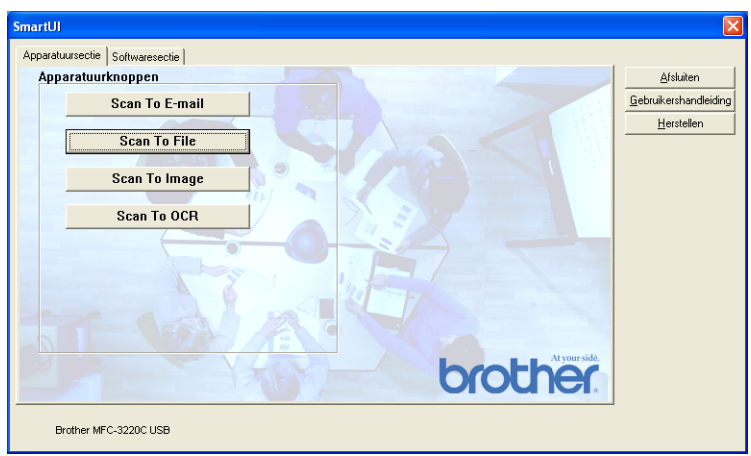

Als u de functie voor het naar bestand scannen wilt configureren, klikt u met de linker muisknop op de knop **Scan to File**. Het onderstaande scherm wordt dan geopend.

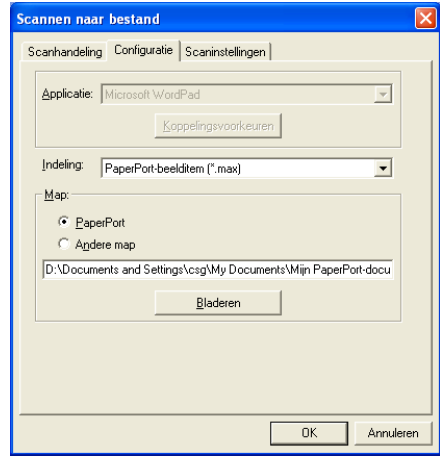

Selecteer het bestandstype voor het opgeslagen beeld in de keuzelijst Indeling. U kunt het bestand opslaan in de standaardmap PaperPort®, zodat het bestand in PaperPort® wordt weergegeven, of u kunt een andere map/directory selecteren door op de knop **Bladeren** te klikken.

#### **Naar beeld scannen**

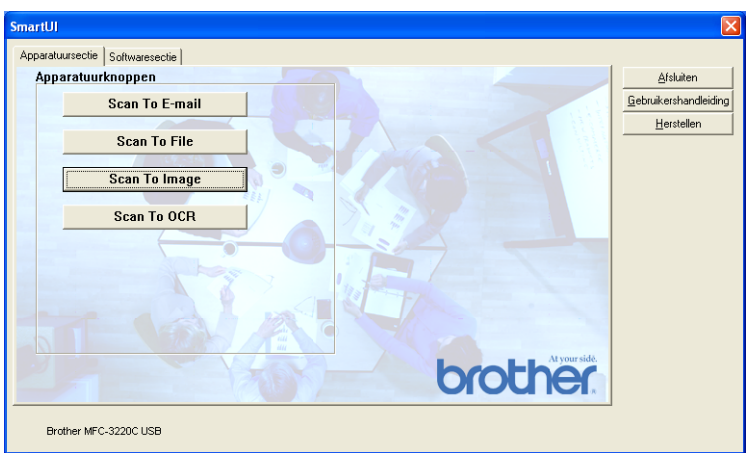

Als u de functie voor het naar beeld scannen wilt configureren, klikt u met de linker muisknop op de knop **Scan to Image**. Het onderstaande scherm wordt dan geopend. U kunt de configuratie wijzigen, bijvoorbeeld de beeldbestandsindeling of de toepassing waarnaar gescand wordt.

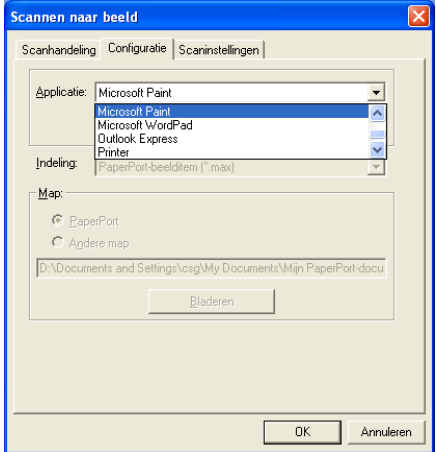

Als u de standaardinstelling van de scan wilt wijzigen, klikt u op het tabblad **Scaninstellingen**.

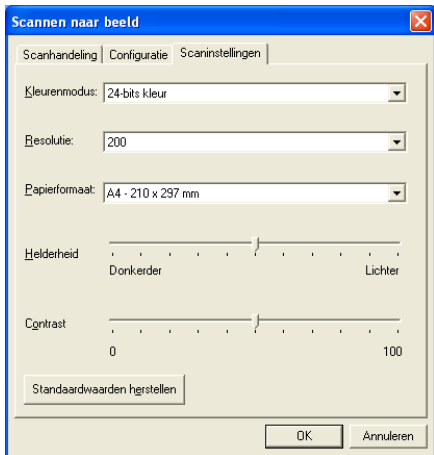

U kunt de kleurenmodus instellen op zwart-wit, 8 bits grijs of 24 bits kleur.

De resolutie kan worden gewijzigd van 100 tot 1200 dpi. U kunt het door u gebruikte papierformaat definiëren en de helderheid en het contrast van het beeld instellen voordat u gaat scannen.

#### **Scan naar OCR**

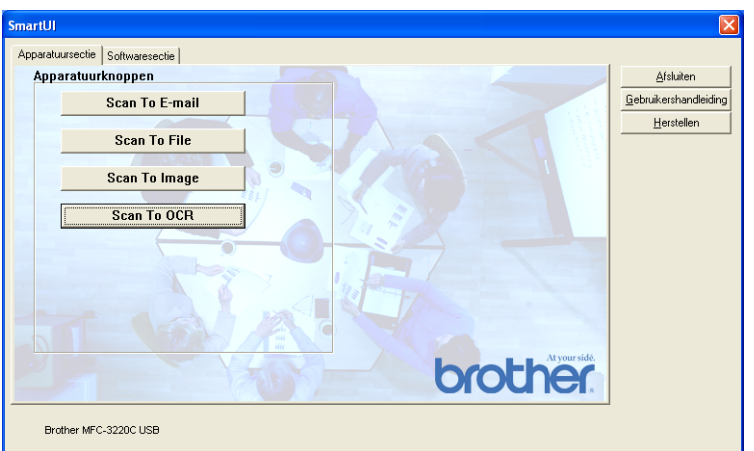

Als u de functie voor het naar OCR scannen wilt configureren, klikt u met de linker muisknop op de knop **Scan to OCR**. Het onderstaande scherm wordt dan geopend. U kunt de configuratie wijzigen, bijvoorbeeld de toepassing waarnaar gescand wordt.

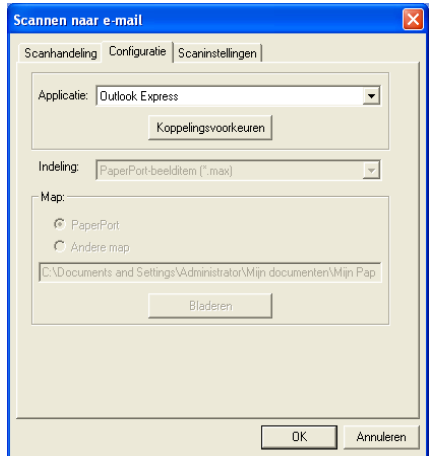

U kunt uw scan als een ander bestandstype verzenden. Selecteer de toepassing in het venster Bestandstype.

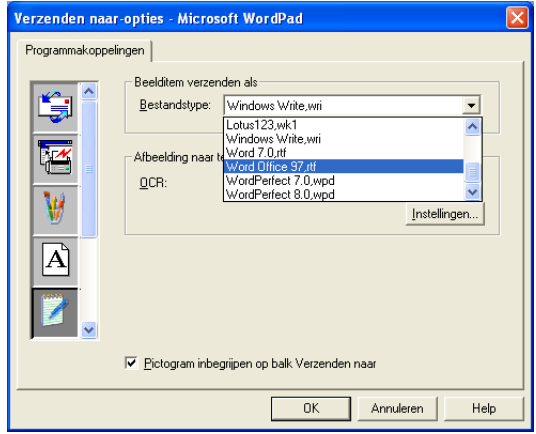

Selecteer voor uw OCR-instelling **Uitvoer in enkele kolom** of **Pagina automatisch oriënteren**.

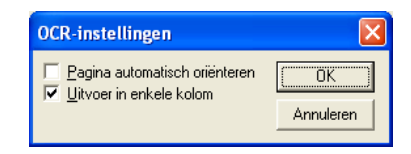

# **Softwaresectie**

De Softwaresectie bevat vier groepen met knoppen voor Scannen naar. Elke groep heeft een aantal verschillende knoppen, die zijn voorgeprogrammeerd voor de meest gebruikte toepassingen. De groep **Scannen** bevat vier knoppen: een voor het scannen naar bestand, een voor het scannen naar e-mail, een voor het scannen naar een tekstverwerker en een voor het scannen naar een grafische toepassing. De groep **Kopiëren** bevat drie knoppen voor het N op 1 kopiëren. De groep **Faxen** is bedoeld voor het verzenden van faxen met behulp de toepassing Brother PC-FAX, en de groep **Aangepast** bevat drie knoppen waaraan u uw eigen functies kunt toewijzen.

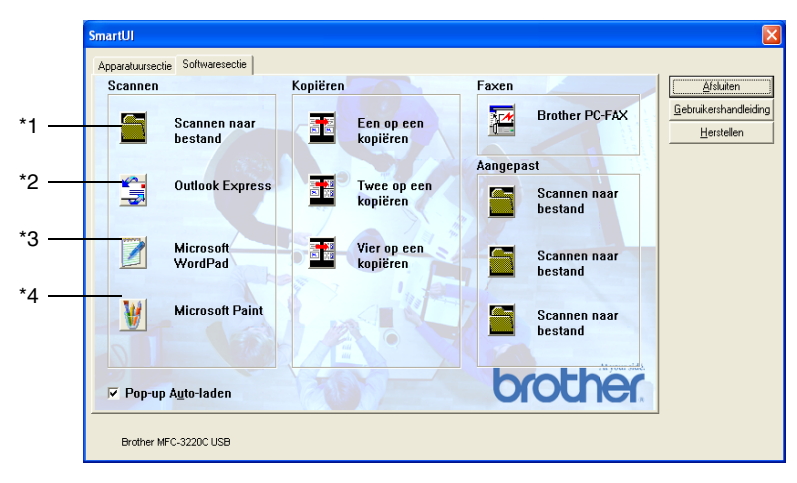

#### **Scannen**

\*1 *Scannen naar bestand*—stelt u in staat om rechtstreeks naar een bestand op schijf te scannen. U kunt het bestandstype en de directory desgewenst wijzigen.

\*2 *Naar e-mail scannen (standaard: Outlook Express)*—stelt u in staat om een pagina of document als een normale bijlage rechtstreeks naar een e-mailtoepassing te scannen. U kunt het bestandstype en de resolutie van de bijlage selecteren.

\*3 *Naar tekstverwerker scannen (standaard: Microsoft WordPad* stelt u in staat om een pagina of document te scannen. ScanSoft® TextBridge® OCR automatisch te starten en de tekst (niet het grafische beeld) naar een tekstverwerker over te brengen. U kunt selecteren naar welke tekstverwerker de scan wordt overgebracht, bijvoorbeeld WordPad, MS Word, Word Perfect of een andere tekstverwerker die op uw computer is geïnstalleerd.

\*4 *Scannen naar een grafische toepassing (standaard: MS Paint)* stelt u in staat om een pagina rechtstreeks naar een grafische viewer/editor te scannen. U kunt selecteren naar welke toepassing de scan wordt overgebracht, bijvoorbeeld MS Paint, Corel PhotoPaint, Adobe PhotoShop, of een andere grafische editor die op uw computer is geïnstalleerd.

### **Kopiëren**

*Kopiëren* (één op één kopiëren)—Hiermee kunt u de PC en een Windows® printerstuurprogramma gebruiken voor geavanceerde kopieerbewerkingen. U kunt de pagina op de machine scannen en de kopieën afdrukken met gebruikmaking van een van de functies van het printerstuurprogramma voor de machine—**OF**—u kunt de kopieën verzenden naar een standaard printerstuurprogramma voor Windows® dat op de computer is geïnstalleerd, ook netwerkprinters.

*Vier/Twee op één kopiëren*—u kunt de vier/twee op één functies van het Brother printerstuurprogramma gebruiken om vier/twee documentpagina's op slechts één uitvoerpagina af te drukken.

#### **Fax**

*Een fax verzenden* (Brother PC-FAX)—hiermee kunt u een pagina of document scannen en het beeld met gebruikmaking van de software Brother PC-FAX automatisch als een fax vanaf de PC verzenden.

### **Aangepast**

*Scannen naar een bestand*—deze knoppen zijn voorgeprogrammeerd voor de functie Scannen naar bestand. U kunt de configuratie van elk van deze knoppen aan uw behoeften aanpassen door met de rechter muisknop op een knop te klikken en de configuratiemenu's te volgen.

# **Scannen naar bestand**

Via de knop **Scan naar bestand** kunt u een beeld scannen en het als een bepaald bestandstype op een map op de vaste schijf opslaan. Zo kunt u uw papieren documenten op eenvoudige wijze archiveren. Klik met de rechter muisknop op de knop **Scannen naar bestand** en klik op Configuratie om het bestandstype te configureren en aan te geven in welke directory het moet worden opgeslagen.

Het tabblad Scanhandeling is ingesteld op Bestand en dit mag niet worden gewijzigd.

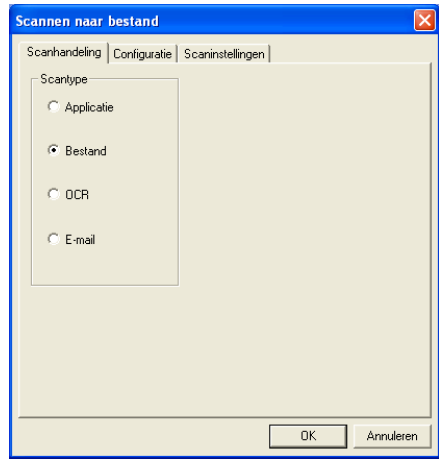

Klik op het tabblad Configuratie om de configuratie te wijzigen.

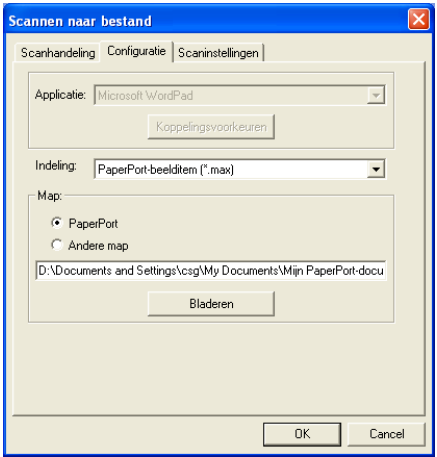

Selecteer het bestandstype voor het opgeslagen beeld in de keuzelijst Indeling. U kunt het bestand opslaan in de standaardmap PaperPort®, zodat het bestand in PaperPort® wordt weergegeven, of u kunt een andere map/directory selecteren door op de knop **Bladeren** te klikken.

U kunt de standaardinstelling wijzigen door **Andere map** te selecteren en vervolgens op **Bladeren** te klikken om de map te selecteren waar de bestanden moeten worden opgeslagen.

# **Naar e-mail scannen**

Het Scannen naar e-mail wordt automatisch ingesteld op uw standaard e-mailtoepassing. Als u de standaard e-mailtoepassing of het standaardbestandstype wilt wijzigen, klikt u met de rechter muisknop op de knop E-mail en selecteert u "Configuratie".

Het tabblad Scanhandeling is ingesteld op E-mail en dit mag niet worden gewijzigd.

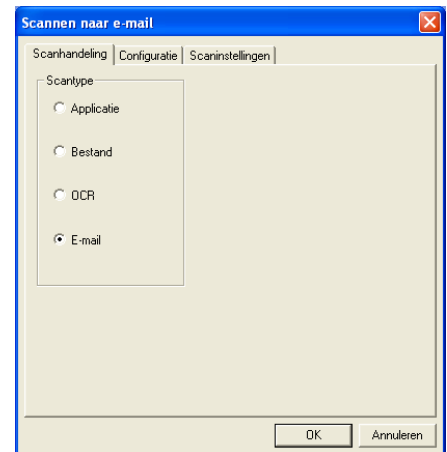

Klik op het tabblad Configuratie om een andere e-mailtoepassing te selecteren. Selecteer de gewenste e-mailtoepassing in de keuzelijst Applicatie.

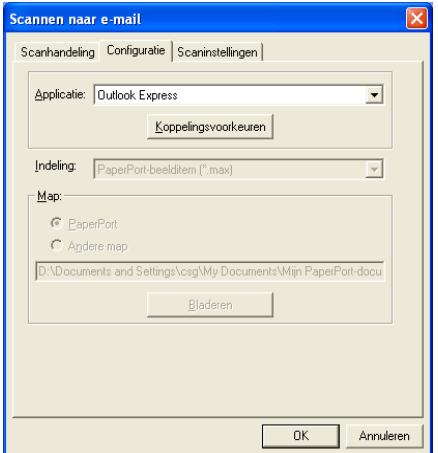

Als u het bestandstype voor de bijlage wilt wijzigen, klikt u op de knop **Koppelingsvoorkeuren** om koppelingen in te stellen. Selecteer het vakje **Bijlagen converteren naar opgegeven bestandstype** en selecteer het gewenste bestandstype in de keuzelijst.

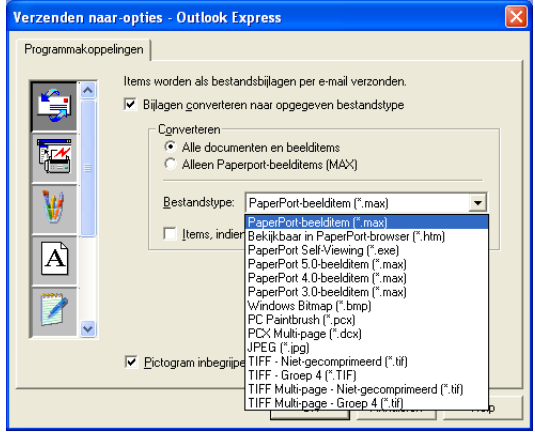

### **Bestandsbijlagen**

Items worden als bestandsbijlagen per e-mail verzonden en krijgen de opgegeven bestandsindeling.

*Bijlagen converteren naar opgegeven bestandstype*—klik op dit selectievakje als u voor de bijlage een ander bestandstype wilt selecteren.

*Alle documenten en beelditems*—klik op dit selectievakje als u alle gescande beelden naar hetzelfde bestandstype wilt converteren.

*Alleen PaperPort*®*-beelditems (MAX)*—klik op dit selectievakje als u alleen bijlagen wilt converteren die PaperPort® MAX-bestanden zijn.

*Items, indien mogelijk, in een enkel bestand combineren*—klik op dit selectievakje als u alle bijlagen in één bestand wilt combineren. Als dit vakje niet is geselecteerd, wordt elke gescande pagina in een apart bestand opgeslagen.

*Bestandstype*—selecteer in de keuzelijst in welke bestandsindeling de bijlage moet worden opgeslagen.

```
PaperPort®-beelditem (*.max)
Bekijkbaar in PaperPort®-browser (*.htm)
PaperPort® Self-Viewing (*.exe)
PaperPort® 5.0-beelditem (*.max)
PaperPort® 4.0-beelditem (*.max)
PaperPort® 3.0-beelditem (*.max)
Windows Bitmap (*.bmp)
PC Paintbrush (*.pcx)
PCX Multi-page (*.dcx)
JPEG (*.jpg)
TIFF - Niet-gecomprimeerd (*.tif)
TIFF - Groep 4 (*.tif)
TIFF Multi-page - Niet-gecomprimeerd (*.tif)
TIFF Multi-page - Groep 4 (*.tif)
```
### **Scannerinstelling**

U kunt de scannerinstellingen, die voor het maken van bijlagen gebruikt worden, wijzigen. Klik op het tabblad Scaninstellingen en selecteer de gewenste instellingen.

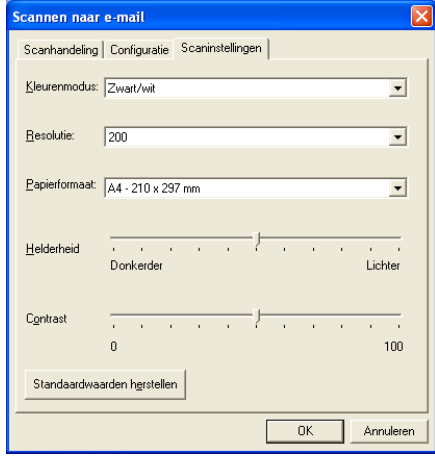

# **Scannen naar OCR (Tekstverwerker)**

Scannen naar OCR converteert de gegevens van het grafische beeld van de pagina naar tekst die in een tekstverwerker kan worden bewerkt. U kunt de standaard tekstverwerkerinstelling (voorbeeld: Word Pad in plaats van Word) en het bestandstype wijzigen. U kunt in plaats van het in PaperPort® ingebouwde TextBridge® OCR ook een ander OCR-softwarepakket kiezen.

Als u Scannen naar OCR wilt configureren, klikt u met de rechter muisknop op de knop WordPad en selecteert u Configuratie. Het tabblad Scanhandeling is ingesteld op OCR en dit mag niet worden gewijzigd.

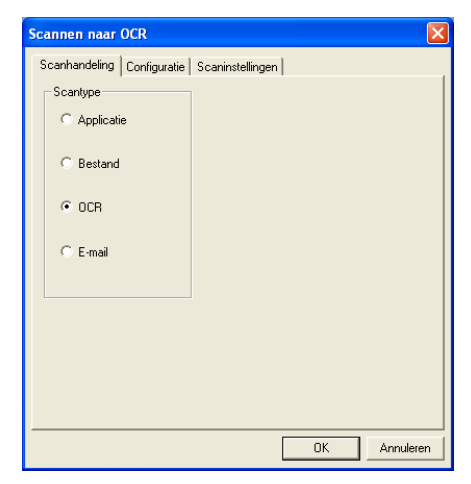

Klik op het tabblad Configuratie om een andere tekstverwerker te selecteren. In de keuzelijst Applicatie kunt u selecteren naar welke tekstverwerker de scan moet worden overgebracht.

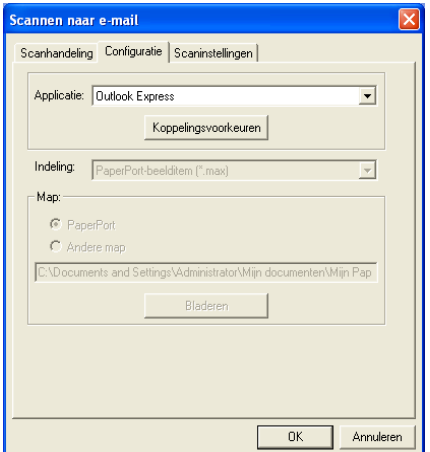

Als u de programmakoppelingen wilt wijzigen, klikt u op de knop **Koppelingsvoorkeuren**.

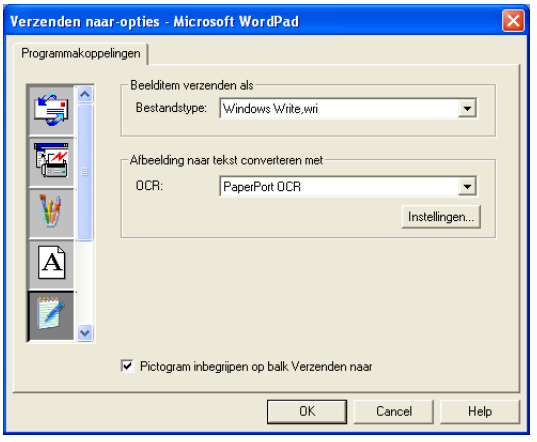

*Bestandstype*—selecteer in de keuzelijst de bestandsindeling die u voor de documenten wilt gebruiken.

*OCR*—selecteer de gewenste OCR-toepassing in de keuzelijst.

## **Scannen naar grafische toepassing (voorbeeld: Microsoft Paint)**

Met Scannen naar applicatie kunt u een beeld scannen zodat u het kunt bewerken. Als u de standaard grafische toepassing wilt wijzigen, klikt u met de rechter muisknop op de knop en selecteert u Configuratie.

Het tabblad Scanhandeling is ingesteld op Applicatie en dit mag niet worden gewijzigd.

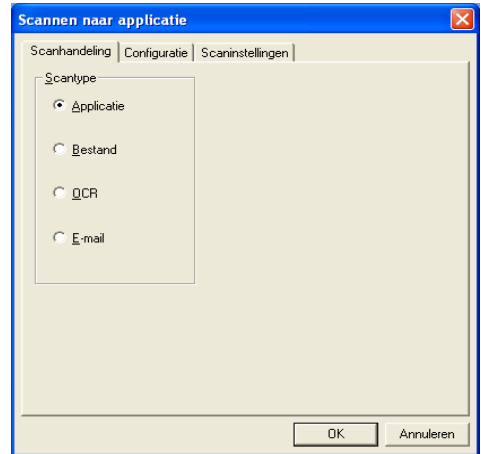

Klik op het tabblad Configuratie om een andere applicatie te selecteren.

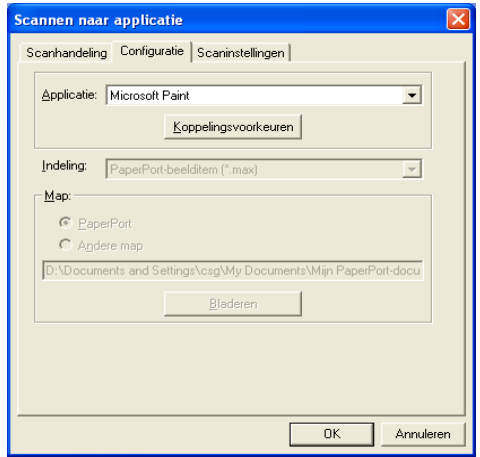

Als u de toepassing van bestemming wilt wijzigen, selecteert u de betreffende toepassing in de keuzelijst Applicatie.

Als u de andere configuratieopties wilt wijzigen, klikt u op de knop **Koppelingsvoorkeuren**.

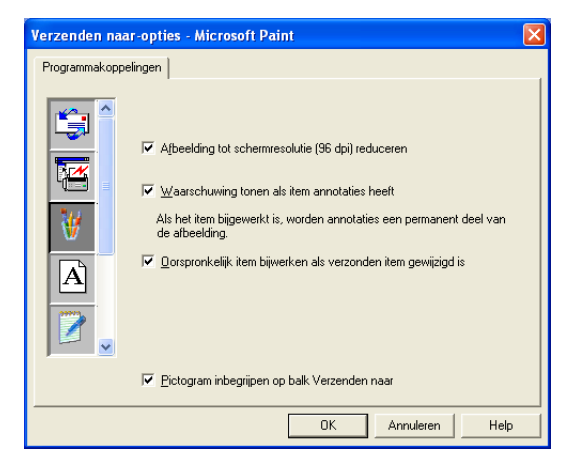

Hier kunt u desgewenst het beeld tot schermresolutie (96 dpi) terugbrengen, een waarschuwing weergeven als een item annotaties heeft, en een origineel item bijwerken als het verzonden item is gewijzigd.

### **Kopierën**

Met de programmeerbare kopieerknoppen kunt u profiteren van de ingebouwde functies van het Brother printerstuurprogramma, zodat u geavanceerde kopieerfuncties kunt gebruiken, zoals n-op-1 afdrukken.

De **Kopierën** knoppen worden automatisch gekoppeld aan het standaard printerstuurprogramma van Windows®. U kunt een willekeurige printer als de standaardprinter instellen, ook printers van een ander merk dan Brother. U kunt de **Kopierën** knoppen pas gebruiken nadat u het printerstuurprogramma hebt geconfigureerd door met de rechter muisknop op een **Kopierën** knop te klikken en Configuratie te selecteren.

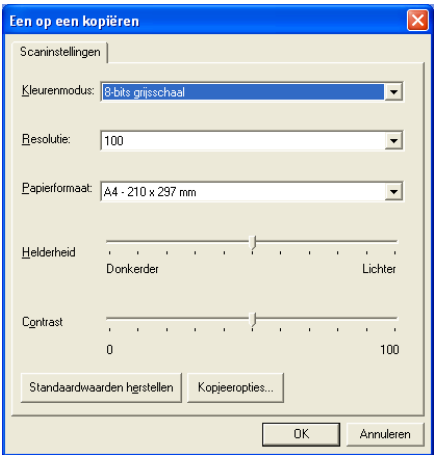

In het venster Scaninstellingen kunt u de benodigde instellingen maken voor kleurenmodus, resolutie, papierformaat, helderheid en contrast.

Het configureren van de **Kopierën** knop wordt voltooid door het printerstuurprogramma in te stellen. Klik op de knop **Kopieeropties** om de instellingen van het printerstuurprogramma weer te geven.

Het scherm met de kopieeropties varieert, afhankelijk van het Brother-model dat u hebt gekocht.

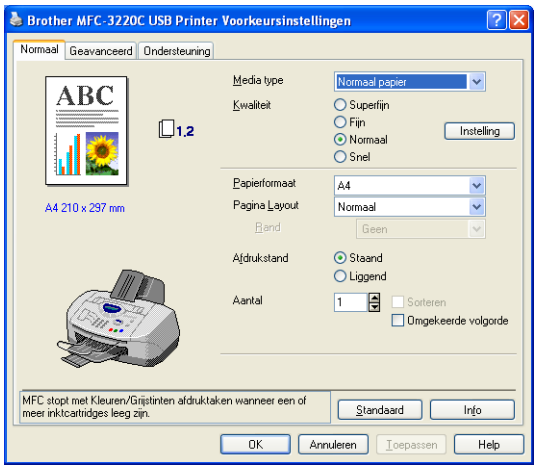

(Vanaf MFC-3220C)

Selecteer het aantal pagina's per vel in de keuzelijst. Als u de kopieerknop bijvoorbeeld wilt configureren om twee pagina's op een vel af te drukken, dient u 2 op 1 te selecteren.

De kopieerknoppen kunnen pas worden gebruikt nadat u ze hebt geconfigureerd.

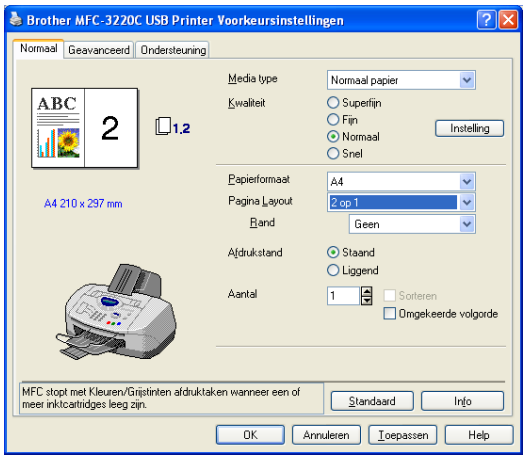

(Vanaf MFC-3220C)

### **Faxinstellingen (PC-FAX met gebruikmaking van het faxstuurprogramma van Brother)**

De machine wordt geleverd met een stuurprogramma voor de PC-Fax waarmee u vanuit een willekeurige Windows®-toepassing een document net zo gemakkelijk kunt faxen als afdrukken. De Brother SmartUI stelt de **Faxen** knop automatisch in op het gebruik van het stuurprogramma voor de Brother PC-FAX. De gebruiker hoeft hiervoor niets te configureren.

Het tabblad Scanhandeling is ingesteld op Applicatie en dit mag niet worden gewijzigd.

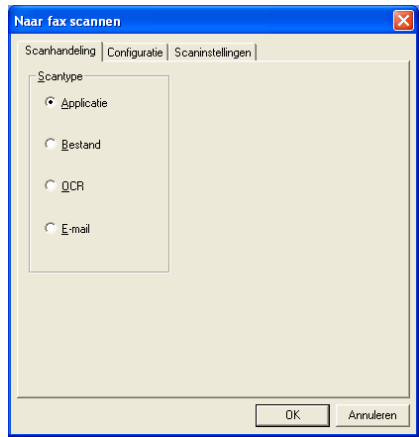

Als u de instellingen van PC-FAX wilt wijzigen, klikt u op de knop **Koppelingsvoorkeuren** in het tabblad Configuratie.

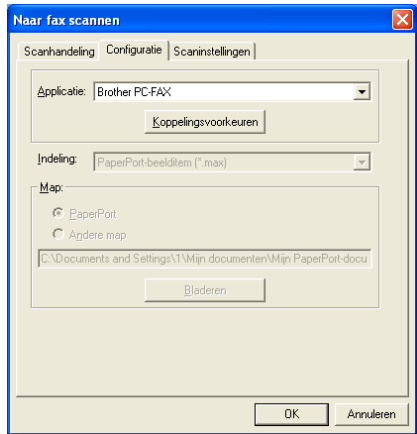

### **Faxinstellingen**

#### Brother PC-FAX

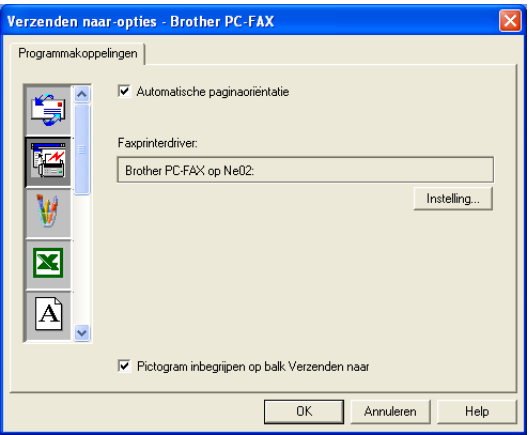

Klik op de knop **Instelling** indien u de instellingen van het stuurprogramma wilt aanpassen. Selecteer het *papiergrootte* en de *papierbron*.

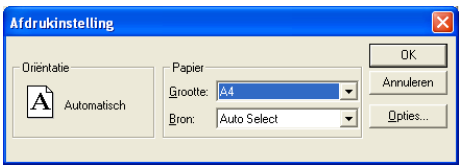

Als u meer aangepaste instellingen wilt maken, klikt u op de knop **Opties**.

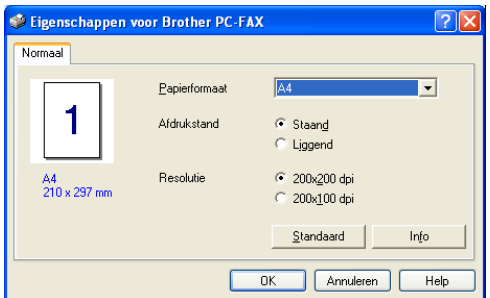

Selecteer *Papierformaat*, Afdrukstand (Staand of Liggend) en Resolutie (200x200 dpi of 200x100 dpi), en klik vervolgens op **OK**.

Als u weer terug wilt keren naar de standaardinstellingen, klikt u op de knop **Standaard**.

**4 - 28** HET BROTHER SMARTUI CONTROL CENTER VOOR WINDOWS® GEBRUIKEN

## **Aangepast: door de gebruiker programmeerbare knoppen**

In het Brother SmartUI Control Center zitten maximaal drie **Aangepast** knoppen. U kunt uw eigen voorkeuren en configuratie instellen, afgestemd op de toepassing die u gebruikt.

Als u een **Aangepast** knop wilt configureren, klikt u met de rechter muisknop op de betreffende knop en selecteert u Configuratie. Het configuratievenster wordt weergegeven. Hier hebt u vier keuzes: Applicatie, Bestand, OCR en E-mail.

**Applicatie:** deze instelling koppelt de knop aan een knop die wordt weergegeven op de balk "Verzenden naar" van PaperPort®. Raadpleeg het helpbestand van PaperPort® voor nadere informatie over met PaperPort® uitwisselbare toepassingen.

**Bestand:** deze instelling laat u een gescand bestand opslaan in een map op een vaste schijf van een lokale computer of netwerkcomputer. U kunt ook selecteren welke bestandsindeling moet worden gebruikt.

**OCR:** gescande documenten worden geconverteerd naar bewerkbare tekstbestanden. Als u een OCR-softwarepakket van een ander merk op uw pc geïnstalleerd hebt, kunt u dit selecteren. De standaard OCR-software is TextBridge®, dat standaard is in PaperPort® 8.0 SE. U kunt tevens selecteren naar welke tekstverwerker en in welke bestandsindeling de bewerkbare tekst wordt overgebracht.

**E-mail:** gescande beelden worden als een bijlage aan een e-mailbericht gekoppeld. Als u meer dan één e-mailtoepassing op uw systeem hebt, kunt u kiezen welk e-mailpakket er moet worden gebruikt. U kunt ook het bestandstype voor de bijlage selecteren en een lijst samenstellen van e-mailadressen uit het adresboek van uw e-mailtoepassing, zodat u de bijlage sneller kunt verzenden.

### **Een programmeerbare knop instellen**

Als u een **Aangepast** knop wilt configureren, klikt u er met de rechter muisknop op en selecteert u Configuratie. Volg de onderstaande richtlijnen voor de configuratie van de **Aangepast** knop.

#### **1. Selecteer de scanhandeling.**

Selecteer het scantype door op de betreffende knop te klikken.

HET BROTHER SMARTUI CONTROL CENTER VOOR WINDOWS® GEBRUIKEN **4 - 29**

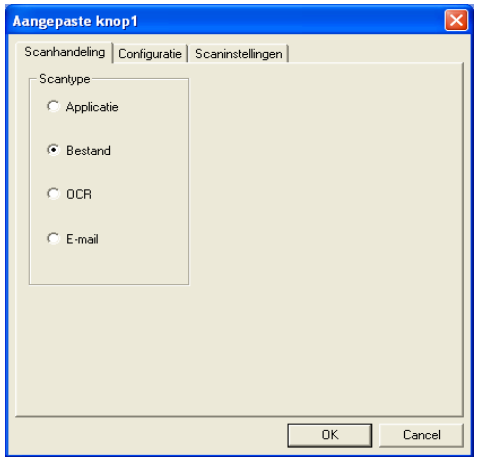

#### **2. Selecteer de configuratie voor het scantype.**

Klik op het tabblad Configuratie om de scanbewerking te wijzigen. Welke lijst met instellingen er in het tabblad Configuratie wordt weergegeven, is afhankelijk van de knop die u onder **Scantype** hebt geselecteerd.

#### **Applicatie:**

Selecteer de toepassing van bestemming in de keuzelijst.

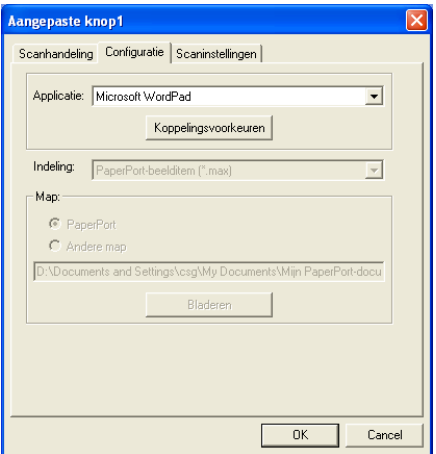

Klik op Koppelingsvoorkeuren om de opties voor het verzenden in te stellen. U kunt de toepassing in het menu aan de linkerkant selecteren.

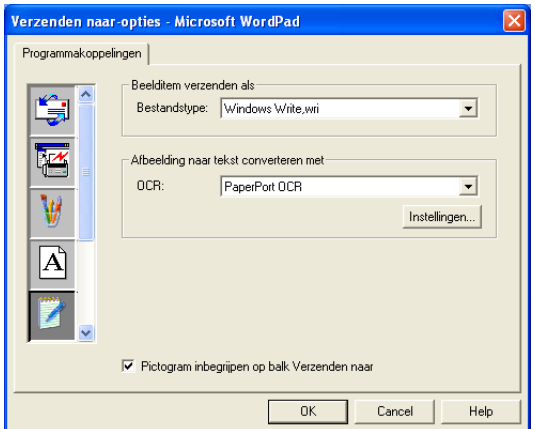

#### **Bestand:**

Selecteer de bestandsindeling in de keuzelijst Bestandstype. U kunt het bestand naar de standaardmap PaperPort® zenden, of u kunt uw eigen map van bestemming selecteren door Andere map te selecteren. Gebruik de knop **Bladeren** om de directory van bestemming te selecteren.

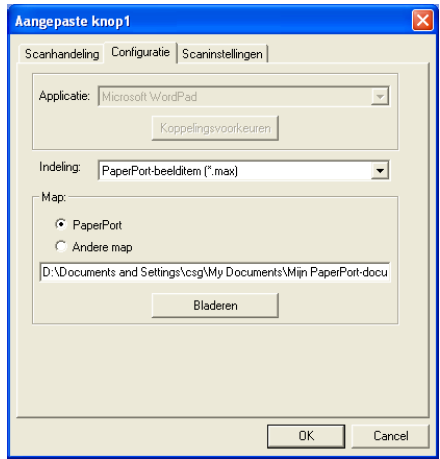

#### **OCR:**

Selecteer de tekstverwerker van bestemming in de keuzelijst.

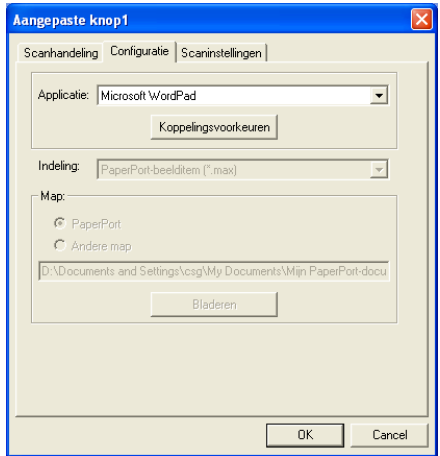

Klik op Koppelingsvoorkeuren en selecteer de toepassing van bestemming in het menu aan de linkerkant. Selecteer de bestandsindeling in de keuzelijst Bestandstype. Als er een andere OCR-toepassing op uw systeem is geïnstalleerd, kunt u deze toepassing selecteren in de keuzelijst OCR. Scansoft® TextBridge® is geïnstalleerd als onderdeel van de toepassing PaperPort® 8.0 SE.

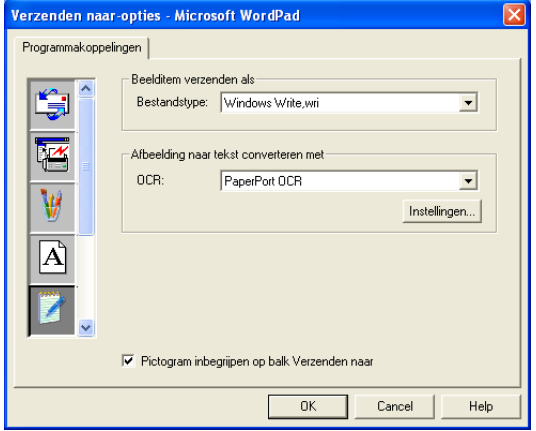
#### **E-mail:**

Selecteer de e-mailtoepassing van bestemming in de keuzelijst.

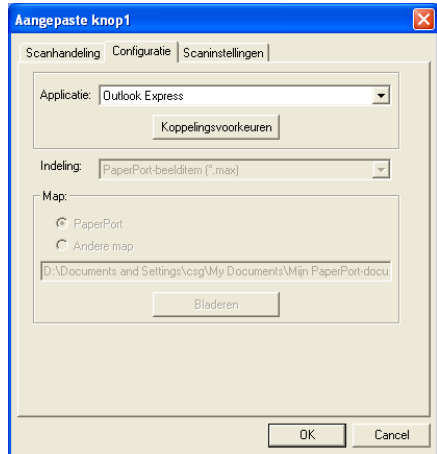

Klik op de knop **Koppelingsvoorkeuren** om de opties voor het per e-mail verzenden te selecteren. U kunt het bestandstype opgeven, en het e-mailadres in de Quick-Send-lijst selecteren.

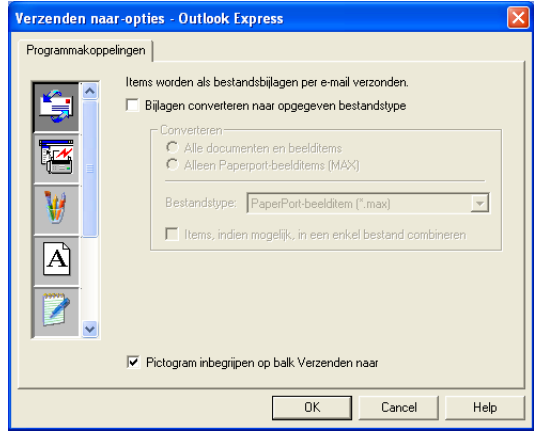

#### **3. Selecteer de scaninstellingen.**

De scannerinstellingen van elk van de scantypen kunnen voor de programmeerbare knoppen in de groep Aangepast worden geselecteerd. U kunt instellingen voor de kleurenmodus, de resolutie, het papierformaat, de helderheid en het contrast selecteren.

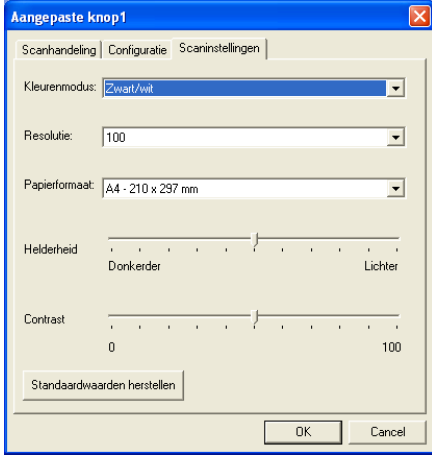

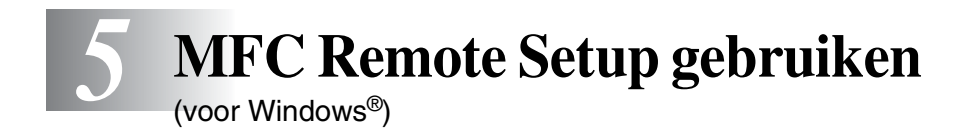

## **MFC Remote Setup**

Met behulp van de toepassing MFC Remote Setup kunt u verscheidene MFC-instellingen configureren vanaf een Windows®-toepassing. Als u deze toepassing opent, worden de instellingen van de machine automatisch overgebracht naar de PC en weergegeven op het computerscherm. Als u de instellingen wijzigt, kunt u deze direct overbrengen naar de machine.

U kunt de MFC Remote Setup toepassing niet gebruiken wanneer de machine is aangesloten via een netwerk. (Uitsluitend voor MFC-3320CN en MFC-3820CN) (zie de netwerkhandleiding).

Selecteer in het **Start**-menu **Programma's**, **Brother**, **MFL-Pro Suite MFC-XXXX**, en vervolgens **MFC Op afstand instellen**. (Waar XXXX de naam van uw model is.)

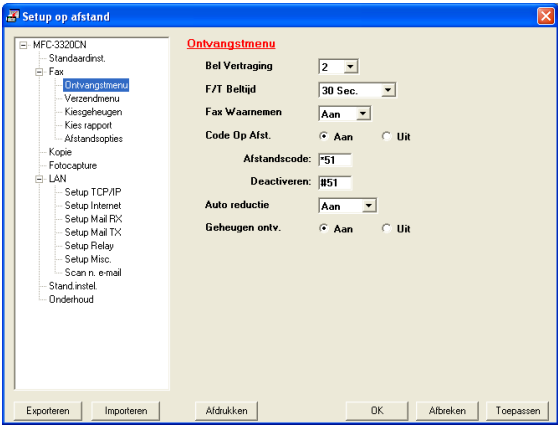

#### **De knop OK**

Als u op **OK** klikt, wordt het overbrengen van nieuwe instellingen naar de machine gestart. Als er een foutmelding wordt gegeven, wordt de toepassing MFC Remote Setup afgesloten, waarna u de gegevens opnieuw moet invoeren en op **OK** moet klikken.

#### **De knop Afbreken**

Met de knop **Afbreken** wordt de toepassing Remote Setup afgesloten zonder dat de nieuwe instellingen aan de machine worden doorgegeven.

#### **De knop Toepassen**

Als u op de knop **Toepassen** klikt, worden de nieuwe instellingen aan de machine doorgegeven zonder dat de toepassing Remote Setup wordt afgesloten, zodat u nog andere wijzigingen kunt aanbrengen.

#### **De knop Afdrukken**

Met de knop **Afdrukken** kunnen geselecteerde items op de machine worden afgedrukt. U kunt echter pas afdrukken nadat de nieuwe instellingen aan de machine zijn doorgegeven. Klik op de knop **Toepassen** om de nieuwe gegevens naar de machine over te brengen. Daarna kunt u op **Afdrukken** drukken om een actuele afdruk te krijgen.

#### **De knop Exporteren**

Klik op **Exporteren** om de huidige instellingen in een bestand op te slaan.

#### **De knop Importeren**

Klik op **Importeren** om de instellingen in het opgeslagen bestand op het scherm MFC Remote Setup te lezen.

U kunt de knoppen **Exporteren** en **Importeren** gebruiken om diverse sets instellingen voor de machine op te slaan en te gebruiken.

# *6* **Brother PC-FAX software gebruiken**

(voor Windows®)

## **Faxen via de pc**

Met de software Brother PC-FAX kunt u via de PC een bestand verzenden.

U maakt een bestand op de computer waarna u het als een fax vanaf de PC kunt verzenden. U kunt bovendien een voorblad met opmerking toevoegen.

Het enige dat u hoeft te doen, is de geadresseerden als afzonderlijke namen of als groepen in het adresboek van PC-FAX opnemen. U kunt dan de zoekfunctie gebruiken om snel de gewenste naam of groep te zoeken en daar een fax naar toe te sturen.

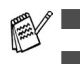

■ PC-FAX kan alleen met zwart-wit worden gebruikt.

■ Als u Windows<sup>®</sup> XP of Windows<sup>®</sup> 2000 Professional gebruikt, moet u aanmelden als beheerder.

## **Gebruikersinformatie instellen**

U opent de gebruikersinformatie in het dialoogvenster Brother PC-Fax Setup door op **P** te klikken.

(Raadpleeg *[Bestand verzenden als PC-Fax met](#page-127-0)  faxstijl-interface* [op pagina 6-16.](#page-127-0))

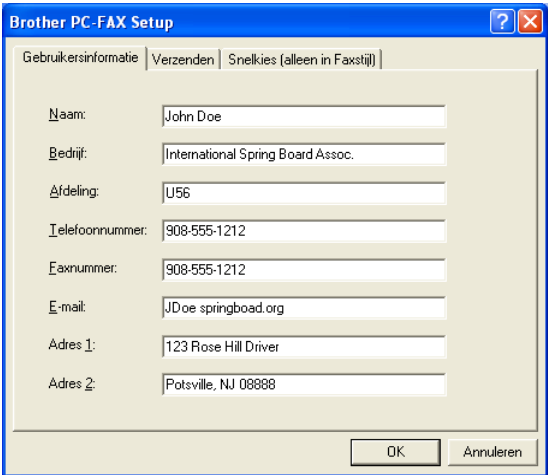

- *1* Selecteer in het **Start**-menu **Programma's**, **Brother**, **MFL-Pro Suite MFC-XXXX** (waar XXXX de naam van uw model is), en selecteer **PC-FAX Setup**. Het dialoogvenster **Brother PC-FAX instelling** verschijnt:
- *2* De gebruikersinformatie is nodig om de koptekst van de fax en het voorblad te maken.
- *3* Klik op **OK** om de **Gebruikersinformatie** op te slaan.

## <span id="page-114-0"></span>**Het verzenden instellen**

Klik in het dialoogvenster **Brother PC-FAX Setup** op het tabblad **Verzenden**. Het onderstaande scherm wordt geopend.

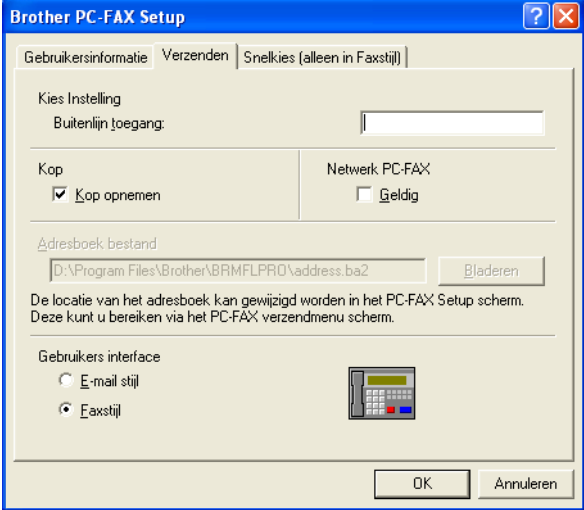

De gebruiker kan kiezen tussen twee gebruikersinterfaces: E-mail stijl of Faxstijl. Selecteer de gewenste gebruikersinterface.

## **Buitenlijn toegang**

Als u een nummer gebruikt waarmee toegang wordt verkregen tot een buitenlijn, dient u dit nummer hier in te voeren. Dit nummer is soms nodig voor een lokaal PBX-telefoonsysteem (als u bijvoorbeeld het cijfer 9 moet kiezen om in uw kantoor toegang te krijgen tot een buitenlijn.).

## **Kop opnemen**

Als u helemaal boven aan uw faxbericht een regel met koptekst wenst af te drukken, selecteert u dit vakje.

## **Adresboekbestand**

Voer het pad en de naam in van de gegevensbank dat de adresboekinformatie bevat.

#### —**OF**—

Gebruik de knop **Bladeren** om de gewenste database te zoeken.

## **Gebruikersinterface**

Selecteer de gewenste gebruikersinterface in het tabblad **Verzenden**.

U kunt kiezen tussen **E-mail stijl** en **Faxstijl**.

### **E-mailstijl**

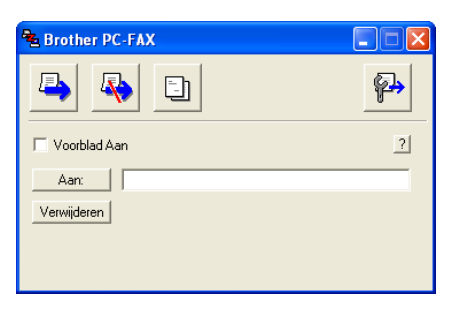

#### **Faxstijl**

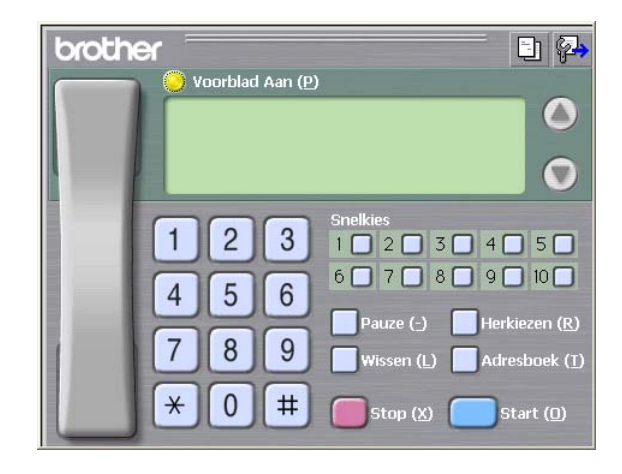

## **Snelkiezen instellen**

Klik in het dialoogvenster **Brother PC-FAX Setup** het tabblad **Snelkies**. (Deze functie is alleen beschikbaar als u de interface **Faxstijl** hebt geselecteerd.)

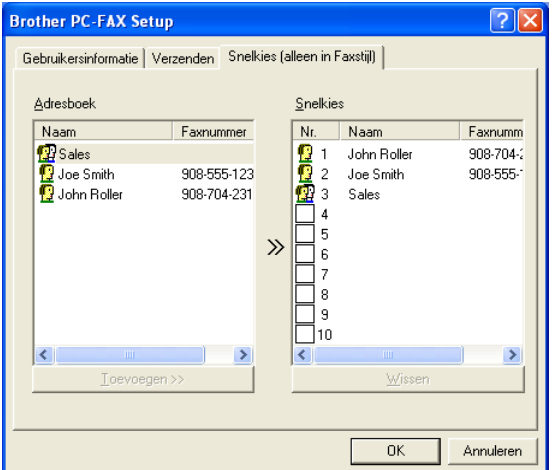

Onder de tien snelkiestoetsen kunt u namen of groepen registreren.

#### **Een adres registreren op een snelkieslocatie:**

- *1* Klik op de snelkieslocatie die u wilt programmeren.
- *2* Klik op de naam of de groep die u onder de snelkieslocatie wilt opslaan.
- *3* Klik op **Toevoegen >>** om deze op te slaan.

#### **Een snelkieslocatie wissen:**

- *1* Klik op de snelkieslocatie die u wilt wissen.
- *2* Klik op **Wissen** om deze te wissen.

Selecteer in het **Start**-menu **Programma's**, **Brother**,

**MFL-Pro Suite MFC-XXXX** (waar XXXX de naam van uw model is), en klik vervolgens op **PC-FAX Adresboek**.

Het dialoogvenster **Brother Adresboek** wordt geopend:

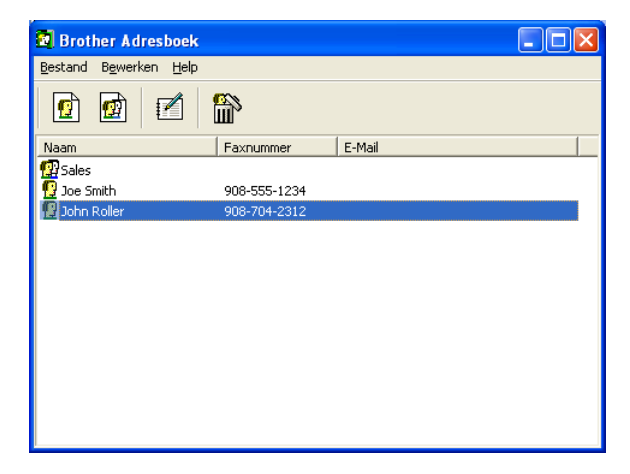

### **Iemand in het adresboek opnemen**

In het dialoogvenster **Brother Adresboek** kunt u informatie over leden en groepen toevoegen, bewerken of verwijderen.

**1** Klik in het dialoogvenster Adresboek op het pictogram  $\boxed{r}$  om een lid toe te voegen.

Het dialoogvenster **Brother Adresboek Leden Setup** wordt geopend

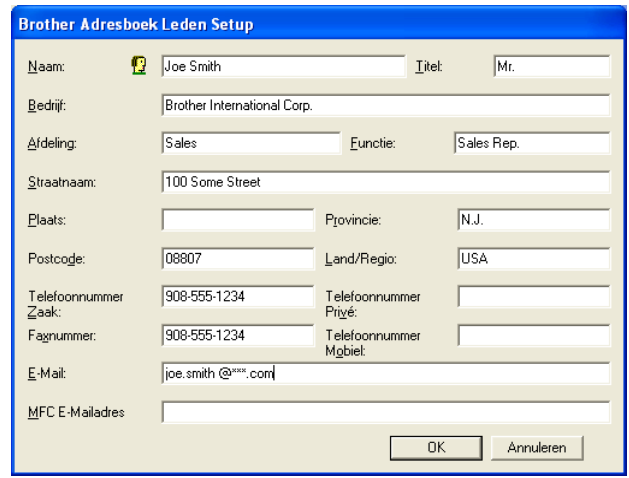

*2* Voer in dit dialoogvenster de gegevens van de betreffende persoon in. **Naam** is een verplicht veld. Klik op **OK** om de informatie op te slaan.

### **Nummergroepen voor het groepsverzenden instellen**

Als u op de PC regelmatig dezelfde fax naar verscheidene mensen verzendt, kunt u hun gegevens combineren tot een groep.

*1* Klik in het dialoogvenster **Brother Adresboek** op het pictogram om een groep te maken.

Het dialoogvenster met groepsinstellingen wordt geopend:

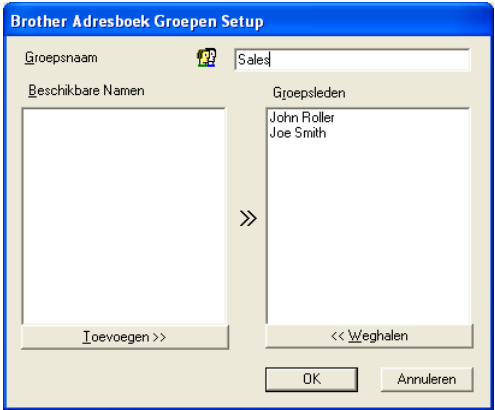

- *2* Typ de naam voor de nieuwe groep in het veld **Groepsnaam**.
- *3* Selecteer uit de lijst **Beschikbare Namen** ieder lid dat u wilt opnemen in de groep, en klik op **Toevoegen>>**.

De leden die u aan de groep toevoegt, worden weergegeven in het vak **Groepsleden**.

*4* Als alle leden zijn toegevoegd aan de groep, klikt u op **OK**.

## **Gegevens van groepsleden bewerken**

- *1* Selecteer de naam of de groep die u wilt bewerken.
- 2 Klik op het pictogram **A** Bewerken.
- **3** Wiizig de betreffende gegevens.
- *4* Klik op **OK** om de instellingen op te slaan.

## **Een naam of een groep verwijderen**

- *1* Selecteer de naam of de groep die u wilt bewerken.
- 2 Klik op het pictogram  $\mathbb{R}$  Verwijderen.
- *3* Wanneer het dialoogvenster **Bevestig item verwijderen** verschijnt, klikt u op **OK**.

## **Het adresboek exporteren**

U kunt het adresboek als een ASCII-tekstbestand (\*.csv) exporteren. U kunt desgewenst een Vcard maken voor bepaalde leden, die bij alle uitgaande e-mail van de verzender zal worden gevoegd. (Een Vcard is een elektronisch visitekaartje waarop de contactinformatie van de afzender staat.)

#### **Het huidige adresboek exporteren:**

Als u een Vcard maakt, moet u eerst de naam selecteren.

Als u in stap 1 Vcard selecteert, wordt bij **Opslaan als type:** het bestandsformaat **Visitekaartje (\*.vcf)** weergegeven.

*1* Selecteer in het adresboek **Bestand**, zet de muisaanwijzer op **Exporteren** en klik op **Tekst**.

—**OF**—

Klik op **Visitekaartje** en ga naar stap 5.

*2* Selecteer in de kolom **Beschikbare items** de gegevensvelden die u wilt exporteren en klik vervolgens op **Toevoegen>>**.

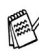

Selecteer de gegevens in de volgorde waarin ze moeten worden weergegeven.

- *3* Als u exporteert naar een ASCII-bestand, selecteert u bij **Deelteken** welk scheidingsteken moet worden gebruikt: **Tab** of **Komma**. Tijdens het exporteren wordt dan tussen elk veld een **Tab** of **Komma** ingevoegd om de gegevens van elkaar te scheiden.
- *4* Klik op **OK** om de gegevens op te slaan.

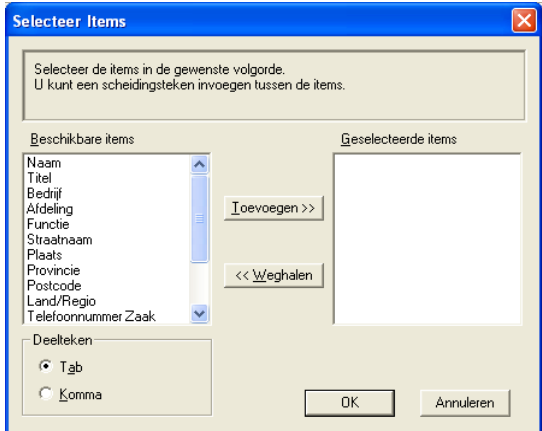

*5* Typ de naam voor het bestand en klik op **Opslaan**.

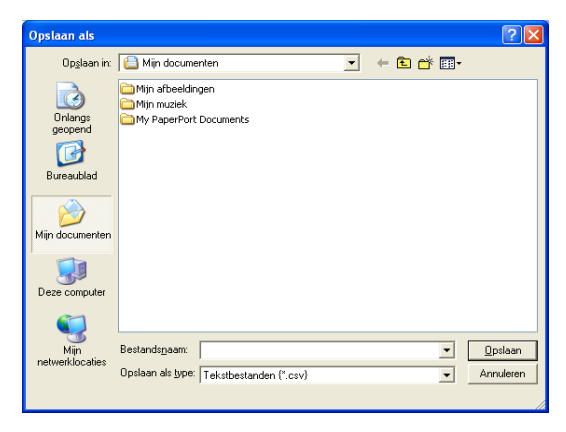

U kunt ASCII-tekstbestanden (\*.csv) of Vcards (elektronische visitekaartjes) in uw adresboek importeren.

#### **Een ASCII-tekstbestand importeren:**

*1* Selecteer in het adresboek **Bestand**, zet de muisaanwijzer op **Importeren** en klik op **Tekst**.

#### —**OF**—

Klik op **Visitekaartje** en ga naar stap 5.

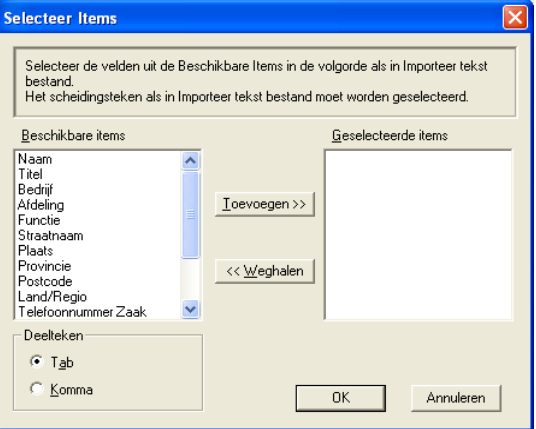

- *2* Selecteer in de kolom **Beschikbare items** de gegevensvelden die u wilt importeren en klik vervolgens op **Toevoegen>>**.
- Selecteer de velden uit deze lijst in dezelfde volgorde als waarin ze worden vermeld in het tekstbestand dat voor het importeren wordt gebruikt.
- *3* Selecteer bij **Deelteken** welk scheidingsteken moet worden gebruikt: **Tab** of **Komma** afhankelijk van het bestandsformaat dat u gaat importeren.
- *4* Klik op **OK** om de gegevens te importeren.

*5* Typ de naam voor het bestand en klik op **Openen**.

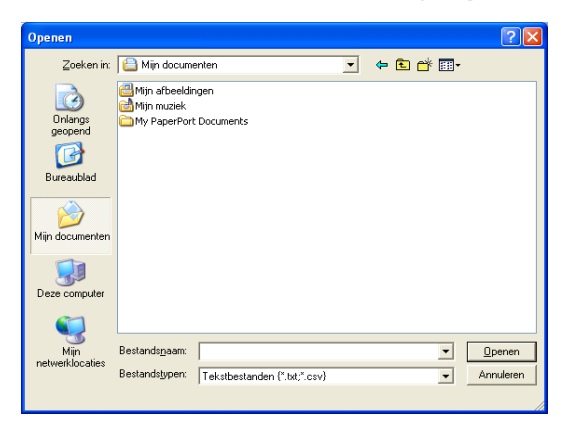

Indien u in stap 1 een tekstbestand hebt geselecteerd, ziet u bij **Bestandstypen**: het bestandsformaat **Tekstbestanden (\*.csv)** weergegeven.

## **Een voorblad instellen**

Klik in het dialoogvenster PC-FAX op **bij** om het venster PC-Fax Voorblad Setup weer te geven.

Het dialoogvenster **Brother PC-FAX Voorblad Setup** wordt geopend:

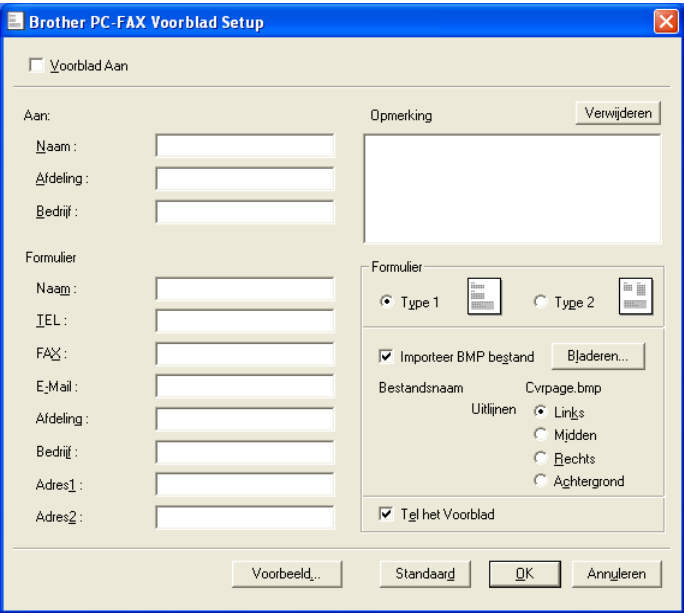

## **Informatie van het voorblad invoeren**

Als u de fax naar meerdere personen verzendt, worden de gegevens van de geadresseerden niet op het voorblad afgedrukt.

#### **Aan**

**Van**

#### **Opmerking**

Typ de opmerking die op het voorblad moet worden afgedrukt.

#### **Formulier**

Selecteer het gewenste voorbladtype.

#### **Importeer BMP bestand**

U kunt een bitmap-bestand invoegen, zoals uw bedrijfslogo, dat op het voorblad wordt afgedrukt.

Selecteer het BMP-bestand met behulp van de bladerknop en selecteer de gewenste uitlijning.

#### **Tel het Voorblad**

Als dit vakje is geselecteerd, wordt het voorblad in de paginanummering opgenomen. Als dit vakje niet is geselecteerd, wordt het voorblad niet meegeteld.

## <span id="page-127-0"></span>**Bestand verzenden als PC-Fax met faxstijl-interface**

- *1* Maak een bestand in Word, Excel, Paint, Draw of een andere toepassing op uw pc.
- *2* Selecteer de opdracht **Afdrukken** in het menu **Bestand**. Het dialoogvenster **Afdrukken** verschijnt:

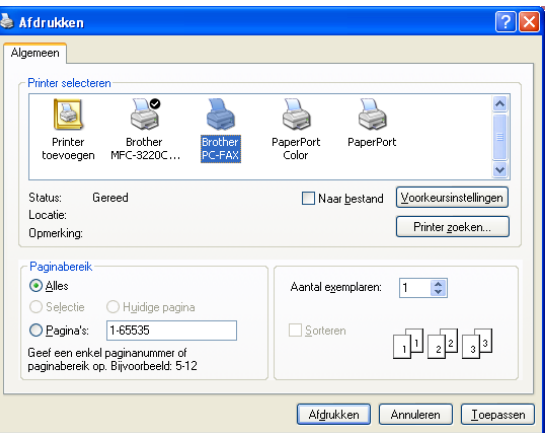

*3* Selecteer **Brother PC-FAX** als printer en klik op **OK**.

De faxstijl-interface verschijnt, wanneer de selectie voor de gebruikersinterface is ingesteld zoals beschreven op pagina [6-3.](#page-114-0)

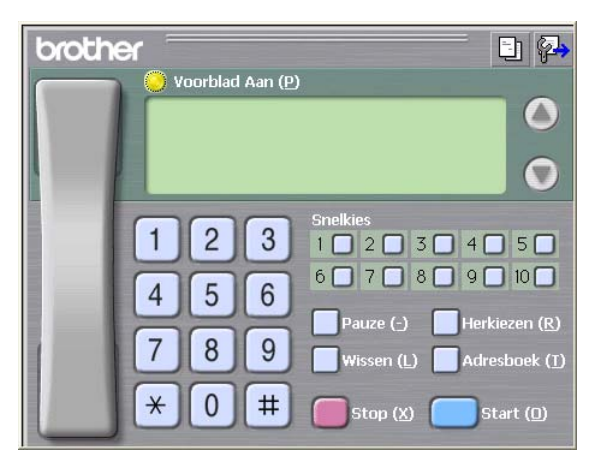

- *4* Voer het faxnummer in. Volg hiervoor een van de volgende methoden.
	- Gebruik de kiestoetsen om het nummer in te voeren.
	- Klik op één van de tien **Snelkies** knoppen.
	- Klik op de knop **Adresboek** en selecteer een lid of een groep uit het adresboek.

Als u een fout hebt gemaakt, kunt u alle gegevens wissen met de knop **Wissen**.

- **5** Als u ook een voorblad wilt verzenden, klikt u op **Voorblad Aan** en vervolgens op het pictogram Voorblad **by** om de informatie op het voorblad in te vullen of te bewerken.
- *6* Klik op **Start** om de fax te verzenden.

Om de verzending te annuleren klikt u op **Stop**.

#### **Opnieuw kiezen**

Als u een nummer opnieuw wilt kiezen, klikt u op **Herkiezen** om door de laatste vijf faxnummers te bladeren, waarna u op **Start** klikt.

### **Bestand verzenden als PC-Fax met interface in e-mailstijl**

- *1* Maak een bestand in Word, Excel, Paint, Draw of een andere toepassing op uw pc.
- *2* Selecteer de opdracht **Afdrukken** in het menu **Bestand**. Het dialoogvenster **Afdrukken** verschijnt:

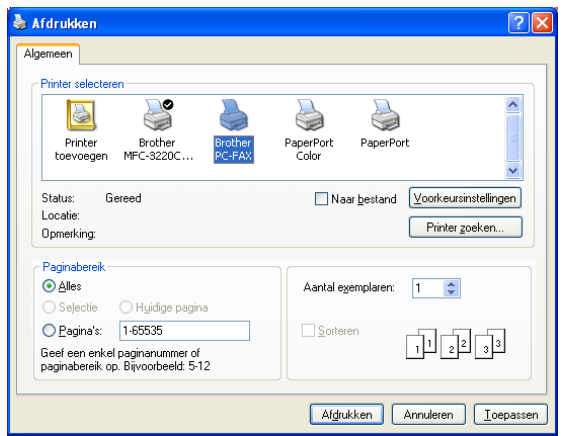

*3* Selecteer **Brother PC-FAX** als printer en klik op **OK**.

De interface in e-mailstijl verschijnt, wanneer de selectie voor de gebruikersinterface is ingesteld zoals beschreven op pagina [6-3.](#page-114-0)

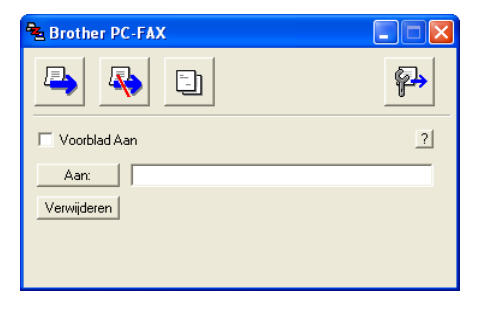

- *4* Toets in het veld **Aan:** het faxnummer van de ontvanger. U kunt de faxnummers ook in het adresboek selecteren door op de knop **Aan:** te klikken. Als u een foutief nummer hebt ingevoerd, klikt u op de knop **Verwijderen** om alle gegevens in de velden te verwijderen.
- *5* Als u een voorblad met een opmerking wilt meezenden, klikt u op het selectievakje **Voorblad aan**.
- $\ell$  U kunt ook op het pictogram  $\Box$  klikken om een voorblad te maken of een bestaand voorblad te bewerken.
- *6* Als u alle gegevens hebt ingevuld en de fax wilt verzenden, klikt u op het pictogram  $\blacksquare$ .
- 7 Om de verzending te annuleren klikt u op het pictogram  $\mathbb{R}$ .

## <span id="page-130-0"></span>**PC-FAX instellen voor ontvangen (Uitsluitend Windows® 98/98SE/Me en 2000 Professional) (Uitsluitend MFC-3320CN en MFC-3820CN)**

## **Voor Windows**® **XP**

Raadpleeg *[Faxen ontvangen in de PC \(Uitsluitend Windows](#page-132-0)® [XP\) \(Uitsluitend MFC-3320CN en MFC-3820CN\)](#page-132-0)* op pagina 6-21.

PC-FAX ontvangen is uitsluitend beschikbaar wanneer u de USB-aansluiting gebruikt, niet de LAN-aansluiting.

### **PC-FAX ontvangen uitvoeren**

Selecteer in het **Start**-menu **Programma's**, **Brother**, **MFL-Pro Suite MFC-XXXX** (waar XXXX de naam van uw model is), en klik vervolgens op **PC-FAX Ontvangst**.

Het PC-FAX  $\blacksquare$ <sup>\$</sup> <sup>pinctogram wordt weergegeven op</sup> de taakbalk voor deze Windows®-sessie.

### **De PC instellen**

- *1* Klik met de rechter muisknop op het pictogram **1** *i i* **i i i i i i i i i i i i i i i i i i i i i i i i i i i i i i i i i i i PC-Fax RX Setup**.
- *2* Het dialoogvenster PC-Fax RX Setup wordt weergegeven:

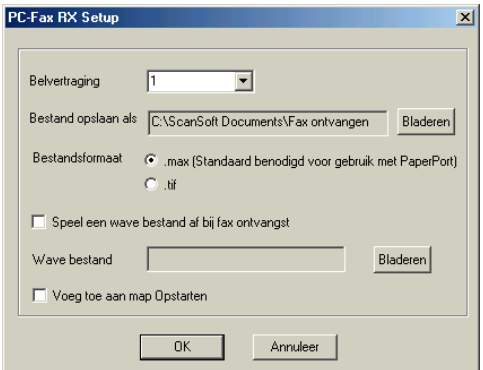

*3* Selecteer in **Belvertraging** het aantal beltonen voordat de PC het inkomende gesprek accepteert.

- *4* Klik in **Bestand opslaan als** op de knop Bladeren indien u het pad voor het opslaan van PC-Fax bestanden wilt wijzigen.
- *5* Selecteer in **Bestandsformaat .tif** of **.max** om te selecteren in welk formaat het document wordt opgeslagen. Het standaardformaat is **.tif**.
- *6* Indien u dat wenst, kunt u het vakje **Speel een wave bestand af bij fax ontvangst** aankruisen en het pad voor een Wave bestand aangeven.
- *7* Om PC-FAX automatisch in te stellen voor ontvangen bij het starten van Windows®, selecteert u het selectievakje **Voeg toe aan map Opstarten**.

## **Nieuwe PC-FAX berichten bekijken**

Iedere keer dat u een PC-Fax ontvangt, knippert het pictogram **FL** blauw en rood. Als de fax is ontvangen, blijft het pictogram rood. Het rode pictogram verandert naar groen als de ontvangen fax is bekeken.

- *1* PaperPort® uitvoeren.
- *2* Open de map Fax Received.
- *3* Dubbelklik op alle nieuwe faxberichten die u wilt openen en bekijken.
- De titel van een ongelezen PC bericht is de datum en tijd (tot u een eigen bestandsnaam invoert). Bijvoorbeeld "Fax 2-20-2002 16:40:21.tif"

## <span id="page-132-0"></span>**Faxen ontvangen in de PC (Uitsluitend Windows® XP) (Uitsluitend MFC-3320CN en MFC-3820CN)**

#### **Voor Windows**® **98/98SE/Me en 2000 Professional**

Raadpleeg *PC-FAX instellen voor ontvangen (Uitsluitend [Windows® 98/98SE/Me en 2000 Professional\) \(Uitsluitend](#page-130-0)  [MFC-3320CN en MFC-3820CN\)](#page-130-0)* op pagina 6-19.

PC-FAX ontvangen is uitsluitend beschikbaar wanneer u de USB-aansluiting gebruikt, niet de LAN-aansluiting.

## **Een fax automatisch ontvangen**

*1* Selecteer de **Start**, **Printers en faxapparaten**. Om het ontvangen van faxberichten aan te zetten, klikt u op **Fax configureren** in het menu **Printertaken**.

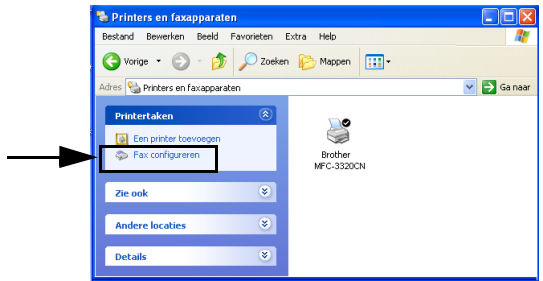

*2* De Fax services worden op uw PC geïnstalleerd.

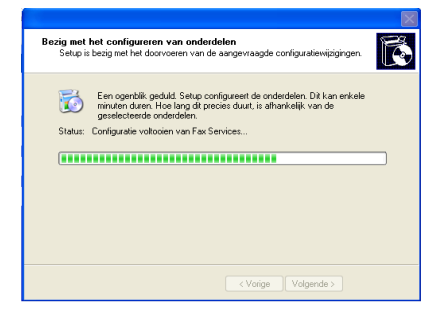

*3* Daarna ziet u een pictogram **Fax** in de map **Printers en faxapparaten**. Wanneer het pictogram **Fax** niet verschijnt, klikt u op **Een locale faxprinter installeren** in het menu **Printertaken**.

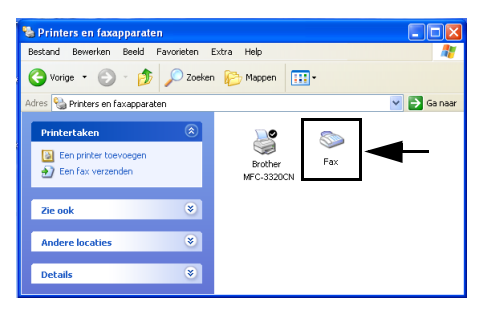

*4* Selecteer **Start, Alle Programma's, Bureau-accessoires, Communicatie, Fax, Faxconsole**.

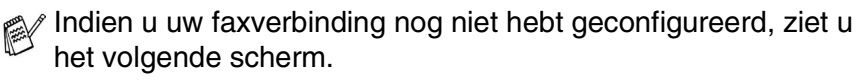

Voer uw gegevens in voor de toegang naar een buitenlijn en klik op **OK**.

Selecteer **My location** als dat nog niet het geval is en klik op **OK**.

*5* De **Wizard Faxconfiguratie** wordt uitgevoerd. Klik op **Volgende**.

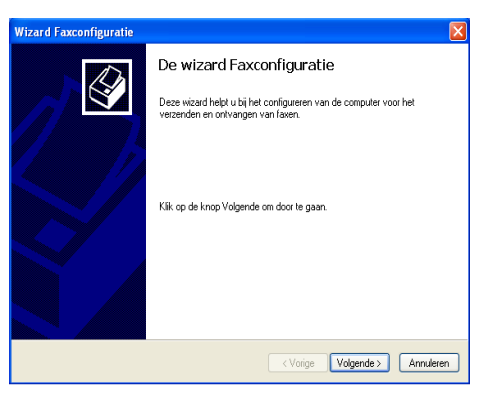

*6* Voer de gegevens van de afzender in en klik op **Volgende**.

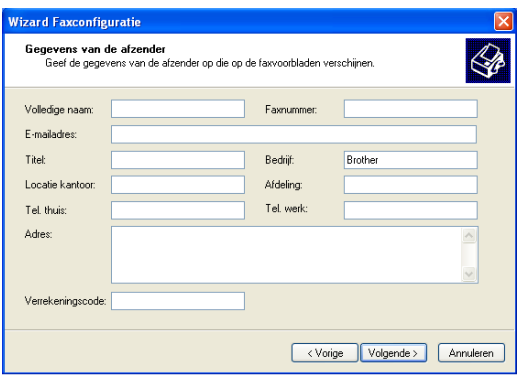

*7* Selecteer **Brother MFC-XXXX** (waar XXXX de naam van uw model is) in de keuzelijst **Selecteer het gewenste faxapparaat**. Selecteer het keuzevakje **Ontvangen inschakelen**. Specificeer het aantal maal dat de bel overgaat voordat de machine de fax gaat beantwoorden en klik op **Volgende**.

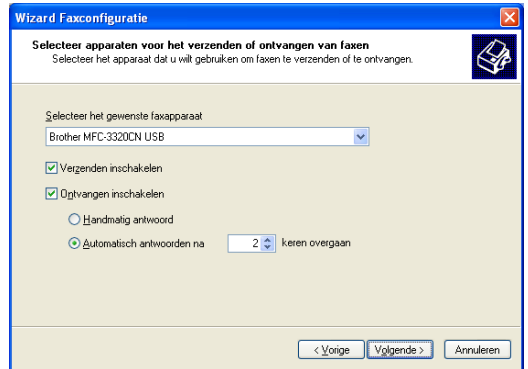

*8* Voer de **TSID (Transmitting Subscriber Identification, id van verzendend station)** in en klik op **Volgende**.

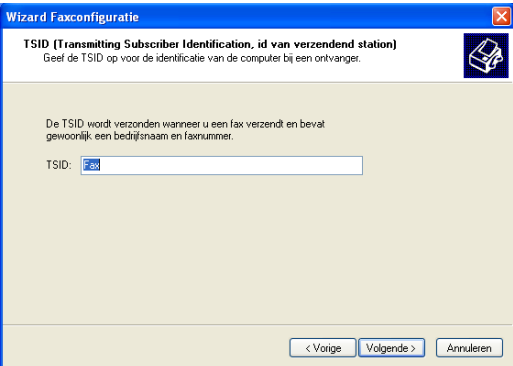

*9* Voer de **CSID (Called Subscriber Identification, id van aangeroepen station)** in en klik op **Volgende**.

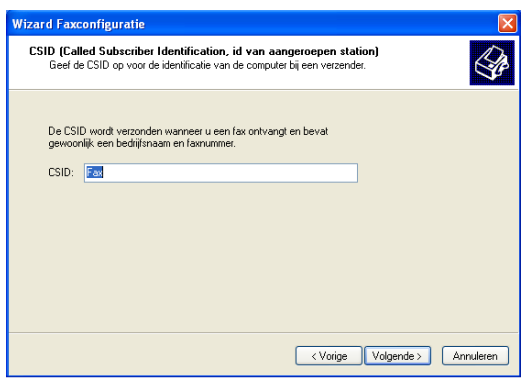

*10* Selecteer of u een ontvangen fax wilt afdrukken of in een map wilt opslaan en klik op **Volgende**.

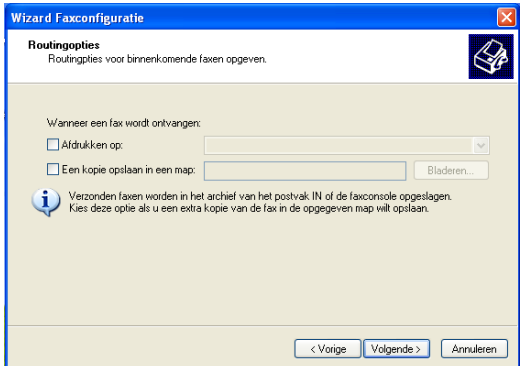

#### *11* Klik op **Voltooien**.

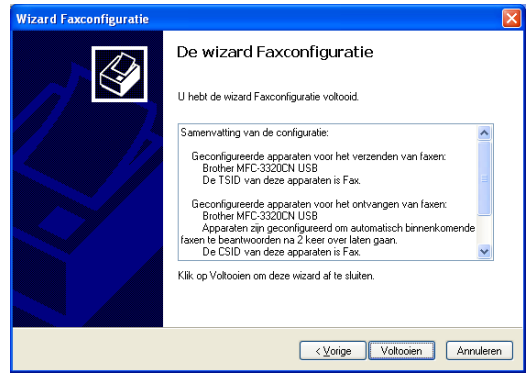

Wanneer het ontvangen van faxberichten is ingeschakeld, kunt u Remote Setup niet uitvoeren. Om Remote Setup te gebruiken, moet u **Ontvangen inschakelen** in stap 7 niet aankruisen.

Voor meer informatie over het verzenden en ontvangen met PC-FAX leest u het beste de Help in de **Fax-console**.

De installatie van de PC-FAX is nu voltooid.

## **Ontvangen faxberichten bekijken**

Ontvangen faxberichten worden weergegeven in de Fax Console.

Klik op **Start**, plaats de muisaanwijzer op **Alle programma's**, **Bureau-accessoires**, **Communicatie**, **Fax** en klik op **Faxconsole** om de **Fax-console** te openen. In het linkerdeelvenster moet u de map Fax uitbreiden (als dat niet al is gebeurd).

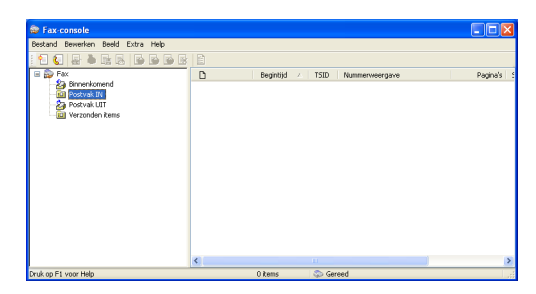

De map Fax bevat de volgende submappen:

- Een map Binnenkomend met faxberichten die momenteel worden ontvangen.
- Een map Postvak IN met faxberichten die reeds zijn ontvangen.
- Een map Postvak UIT met faxberichten die worden verzonden.
- Een map Verzonden items met faxberichten die reeds zijn verzonden.

## *7* **PhotoCapture Center™ op uw PC gebruiken**

**(Voor Windows®) (uitsluitend MFC-3320CN en MFC-3820CN)**

Start de computer **NIET** wanneer er mediakaarten in het mediastation van de machine zitten. Doet u dit toch, dan gaan de gegevens op de kaart verloren.

## **Bij gebruik van de USB-kabel**

- Bij gebruik van Windows® 2000 dient u eerst een Windows® 2000-update te installeren, pas dan kunt u vanaf uw pc toegang krijgen tot de functies van PhotoCapture Center™. Raadpleeg de installatiehandleiding voor nadere informatie over de installatie daarvan.
- *1* Plaats een SmartMedia®-, CompactFlash®- Memory Stick® of SecureDigital-kaart in de machine.
- Als er meer dan twee mediakaarten tegelijk worden geplaatst, zal het PhotoCapture Center™ alleen de kaart lezen die het eerste was geplaatst. Als u een andere kaart wilt gebruiken, dient u eerst alle kaarten te verwijderen en vervolgens de gewenste mediakaart te plaatsen.
- *2* Dubbelklik in de Windows® Verkenner op uw pc op het pictogram van de **Verwisselbare schijf**. De bestanden en mappen die op de mediakaart staan, worden op het scherm van uw pc weergegeven.

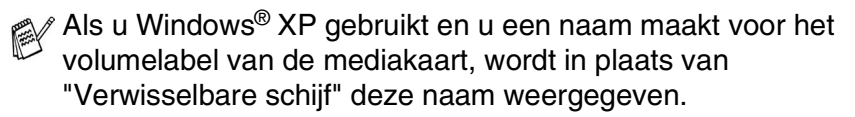

*3* U kunt het bestand bewerken en op een andere schijf van de PC opslaan.

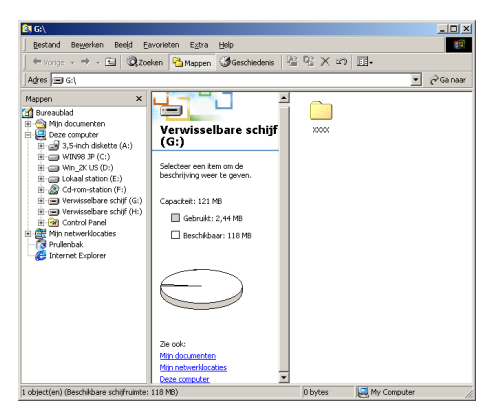

Als u de mediakaart verwijdert, ga dan als volgt te werk om beschadiging aan de kaart te voorkomen.

- *1* Klik in het venster van Mijn Computer met de rechter muisknop op het pictogram van de verwisselbare schijf en selecteer in het contextmenu de optie "**Schijf uitwerpen**".
- *2* Wacht totdat de knop **PhotoCapture** niet meer knippert, pas dan mag u de mediakaart verwijderen.
- Als de machine de kaart leest (de knop **PhotoCapture** knippert), mag u de stekker **NIET** uit het stopcontact halen, de USB-kabel **NIET** loskoppelen, en **NIET** een SmartMedia® -, CompactFlash®- Memory Stick® of SecureDigital-kaart uit de machine halen. Doet u dit toch, dan kunnen de gegevens op de kaart verloren gaan, of kan de kaart worden beschadigd.

Als u de mediakaart hebt verwijderd terwijl de knop **PhotoCapture** knipperde, dient u de PC onmiddellijk opnieuw te starten alvorens de mediakaart weer te plaatsen. Als u een andere mediakaart plaatst voordat u de pc opnieuw hebt gestart, kunnen de gegevens op deze kaart worden vernietigd.

Wanneer de machine bezig is met afdrukken via het PhotoCapture Center™, kan de PC via het PhotoCapture Center™ geen andere bewerkingen uitvoeren.

- U kunt een Magic Gate Memory Stick gebruiken, maar de muziekgegevens die erop zijn opgeslagen, kunnen niet worden gelezen.
- **7 2** PHOTOCAPTURE CENTER™ OP UW PC GEBRUIKEN

## **Bij gebruik van de netwerkkabel**

*1* Plaats een SmartMedia®-, CompactFlash®- Memory Stick® of SecureDigital-kaart in de machine.

Als er meer dan twee mediakaarten tegelijk worden geplaatst, zal het PhotoCapture Center™ alleen de kaart lezen die het eerste was geplaatst. Als u een andere kaart wilt gebruiken, dient u eerst alle kaarten te verwijderen en vervolgens de gewenste mediakaart plaatsen.

*2* Dubbelklik op het pictogram **Network PhotoCapture Centre**.

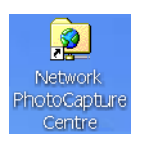

*3* De browsersoftware verschijnt en er wordt een overzicht weergegeven van de bestandsnamen die op de mediakaart staan.

De browsersoftware opent de mediakaart met behulp van FTP en de Host Name van het netwerk van de machine.

*4* Klik op de naam van het bestand dat u wilt zien.

Als u de mediakaart verwijdert, ga dan als volgt te werk om beschadiging aan de mediakaart te voorkomen.

- *5* Sluit de browser.
- *6* Wacht totdat de knop **PhotoCapture** niet meer knippert, pas dan mag u de mediakaart verwijderen.

 $\blacktriangle$ 

Als de machine de kaart leest (de knop **PhotoCapture** knippert), mag u de stekker **NIET** uit het stopcontact halen, de USB-kabel **NIET** loskoppelen, en **NIET** een SmartMedia® -, CompactFlash®- Memory Stick® of SecureDigital-kaart uit de machine halen. Doet u dit toch, dan kunnen de gegevens op de kaart verloren gaan, of kan de kaart worden beschadigd.

Als u de mediakaart hebt verwijderd terwijl de knop **PhotoCapture** knipperde, dient u de PC onmiddellijk opnieuw te starten alvorens de mediakaart weer te plaatsen. Als u een andere mediakaart plaatst voordat u de pc opnieuw hebt gestart, kunnen de gegevens op deze kaart worden vernietigd.

- Wanneer de machine bezig is met afdrukken via het PhotoCapture Center™, kan de PC via het PhotoCapture Center™ geen andere bewerkingen uitvoeren.
- U kunt een Magic Gate Memory Stick gebruiken, maar alle muziekgegevens die erop zijn opgeslagen, kunnen niet worden gelezen.

## *8* **Netwerkscannen (Uitsluitend MFC-3320CN en MFC-3820CN)**

Om de machine te gebruiken als netwerkscanner, moet het netwerk zijn geconfigureerd met instellingen voor TCP/IP en mailserver wanneer u Scan naar e-mail gebruikt. U kunt de instellingen configureren of wijzigen vanaf het bedieningspaneel. (Raadpleeg de netwerkhandleiding op de CD-ROM.)

## **Netwerklicentie**

Dit product omvat de PC-licentie voor maximaal twee gebruikers. Deze licentie ondersteunt de installatie van de MFL-Pro Software Suite inclusief ScanSoft® PaperPort<sup>®</sup> op maximaal twee PC's voor gebruik in een netwerk.

Wanneer u meer dan twee PC's met ScanSoft® PaperPort® wilt installeren, koop dan NL-5; dit is een pakket met meervoudige PC-licentieovereenkomst voor maximaal vijf extra gebruikers. Neem contact op met het verkooppunt van Brother om NL-5 te kopen.

## **De PC aanmelden met de machine**

Wanneer u de machine wilt wijzigen die bij het installeren van MFL-Pro Suite (zie de beknopte installatiehandleiding) op de PC is geregistreerd, volgt u deze procedure.

*1 Voor Windows*® *98/Me/2000*

In het menu **Start** selecteert u **Configuratiescherm**, **Scanners en camera's** en klikt u met de rechter muisknop op de scanner. Selecteer **Eigenschappen** om het dialoogvenster

Eigenschappen netwerkscanner te zien.

*Voor Windows*® *XP*

In het menu **Start** selecteert u **Configuratiescherm**, **Printers en faxapparaten**, **Scanners en camera's** (of **Configuratiescherm**, **Scanners en camera's**)

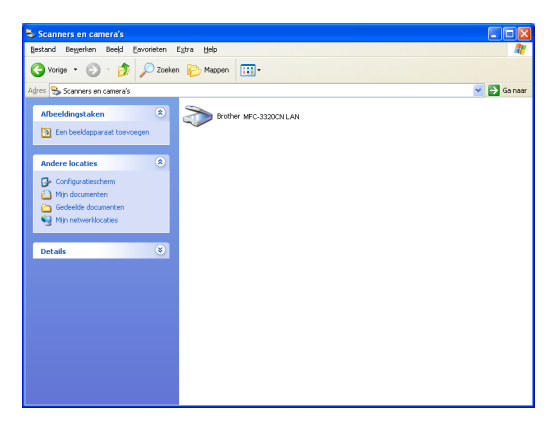

Klik met de rechter muisknop op het pictogram Scanner Device en selecteer Eigenschappen om het dialoogvenster Eigenschappen netwerkscanner te zien.

*2* Klik op het tabblad **Netwerk instellingen** in het dialoogvenster en selecteer een methode om de machine te specificeren als netwerkscanner voor de PC.

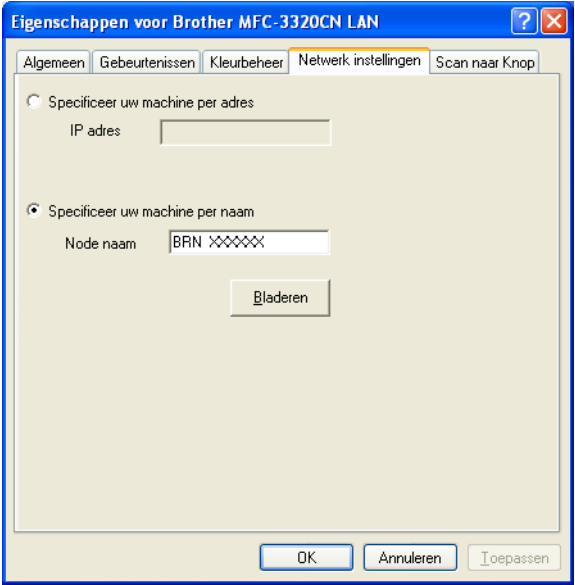
#### **Specificeer uw machine per adres**

Voer het IP-adres van de machine in het veld IP adres in.

Klik op **Toepassen** en op **OK**.

#### **Specificeer uw machine per naam**

Voer de naam van het machineknooppunt in het veld Node naam in. Klik op **Toepassen** en op **OK**.

#### **Zoeken in een lijst met beschikbare apparaten**

Klik op Bladeren en selecteer het apparaat dat u wil gebruiken. Klik op **OK**.

Klik op **Toepassen** en op **OK**.

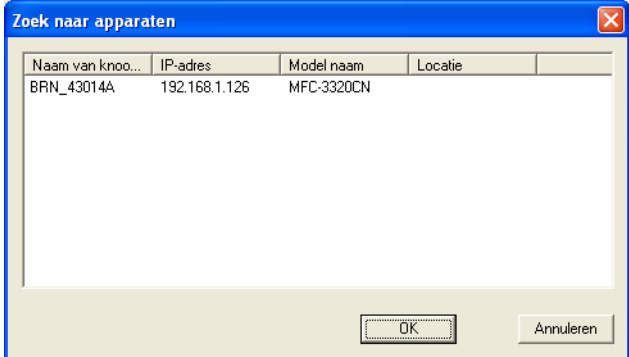

*3* Klik op het tabblad **Scan naar Knop** in het dialoogvenster en voer de naam van uw PC in het veld Display naam in. Het LCD-scherm van de machine geeft de naam weer die u hier invoert. De standaardinstelling is de naam van uw PC. U kunt hier een naam invoeren.

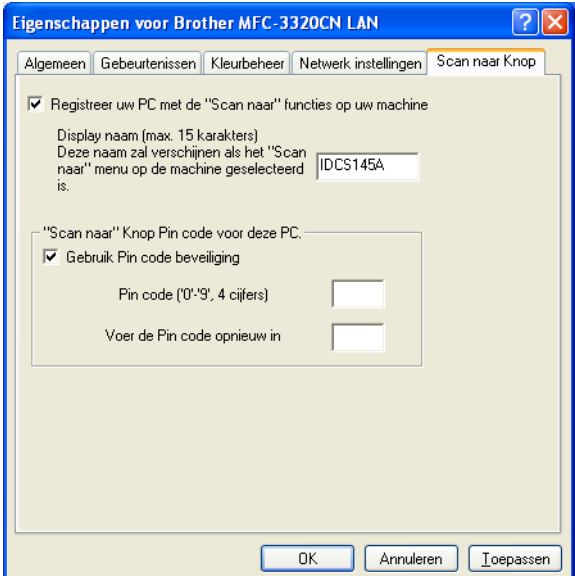

*4* U kunt het ontvangen van ongewenste documenten vermijden door een PIN-code van 4 cijfers in te stellen. Voer uw PIN-code in het veld Pin code en Voer de Pin code opnieuw in. Om gegevens te verzenden naar een PC die is beveiligd met een PIN-code, vraagt het LCD-scherm de PIN-code in te voeren voordat het document kan worden gescand en naar de machine verzonden. (Raadpleeg *[De scantoets gebruiken](#page-146-0)* op pagina 8-5 tot en met [8-8.](#page-149-0))

# <span id="page-146-1"></span><span id="page-146-0"></span>**De scantoets gebruiken**

## **Scannen naar e-mail (PC)**

Wanneer u Scan naar e-mail (PC) selecteert, wordt het document gescand en direct naar de PC verzonden die u in het netwerk hebt ingesteld. De Brother SmartUI activeert de standaard e-mailtoepassing op de ingestelde PC zodat het document naar de geadresseerde kan worden verzonden. U kunt een zwart-wit- of kleurendocument scannen. Dit wordt dan als bijlage verzonden bij het e-mailbericht.

Voor netwerkscannen worden de selecties van het Brother Control Center (SmartUI) alleen gebruikt voor het configureren van de Scantoets. U kunt het netwerkscannen niet starten met het Brother Control Center (SmartUI).

U kunt de configuratie van de toets (**Scan**) wijzigen. Voor

Windows® 98/Me/2000: (Raadpleeg *[Naar e-mail scannen](#page-66-0)* op pagina [3-10](#page-66-0) tot en met [3-11.](#page-67-0)) (Voor Windows® XP: [Raadpleeg](#page-80-0)  *[Apparatuursectie: de configuratie van de toets Scan to wijzigen](#page-80-0)* op [pagina 4-5](#page-80-0) tot en met [4-9.](#page-84-0))

- *1* Het document laden.
- **2** Druk op  $\otimes$  (**Scan**).

**3** Druk op  $\infty$  of  $\infty$  om Scan nr e-mail te selecteren.

Scan nr e-mail

Druk op **Menu/Set**.

**4** Druk op  $\bullet$  of  $\bullet$  om PC te selecteren. Druk op **Menu/Set**. —**OF**—

Wanneer er geen andere selectie is, gaat u naar stap 5.

*5* Druk op  $\oslash$  of  $\oslash$  om de PC te kiezen die u wil gebruiken voor het e-mailen van het document.

### Druk op **Menu/Set**.

Wanneer het LCD-scherm u vraagt een PIN-code in te voeren, voert u op het bedieningspaneel de 4 cijfers van de PIN-code voor de betreffende PC in.

### Druk op **Mono Start** of **Colour Start**.

De machine begint het document te scannen.

### **Naar beeld scannen**

Wanneer u Scan naar beeld selecteert, wordt uw document gescand en direct naar de PC verzonden die u in het netwerk hebt ingesteld. De Brother SmartUI activeert de standaard grafische toepassing op de betreffende PC. U kunt de **Scan**-configuratie veranderen. (Voor Windows® 98/Me/2000: Raadpleeg *[Naar beeld scannen](#page-70-0)* op pagina [3-14](#page-70-0).) (Voor Windows® XP: Raadpleeg *[Apparatuursectie: de](#page-80-0)  [configuratie van de toets Scan to wijzigen](#page-80-0)* op pagina 4-5 tot en met [4-10](#page-85-0).)

Voor netwerkscannen worden de selecties van het Brother Control Center (SmartUI) alleen gebruikt voor het configureren van de Scantoets. U kunt het netwerkscannen niet starten met het Brother Control Center (SmartUI).

- *1* Het document laden.
- **2** Druk op  $\otimes$  (**Scan**).
- **3** Druk op on of **o** om Scan naar beeld te selecteren.

Scan naar beeld

Druk op **Menu/Set**.

4 Druk op  $\bullet$  of  $\bullet$  om de gewenste PC te selecteren waarheen u wilt zenden.

#### Druk op **Menu/Set**.

Wanneer het LCD-scherm u vraagt een PIN-code in te voeren, voert u op het bedieningspaneel de 4 cijfers van de PIN-code voor de betreffende PC in.

### Druk op **Mono Start** of **Colour Start**.

De machine begint het document te scannen.

## **Scan naar OCR**

Wanneer u Scan naar OCR selecteert, wordt uw document gescand en direct naar de PC verzonden die u in het netwerk hebt ingesteld. De Brother SmartUI activeert ScanSoft® TextBridge® en converteert het document naar tekst. Deze tekst kunt u dan weergeven en bewerken in een tekstverwerker op de betreffende PC. U kunt de **Scan**-configuratie veranderen.

(Voor Windows® 98/Me/2000: Raadpleeg *[Naar OCR scannen](#page-68-0)  [\(tekstverwerker\)](#page-68-0)* op pagina 3-12 tot en met [3-13.](#page-69-0)) (Voor Windows® XP: Raadpleeg *[Apparatuursectie: de configuratie van de toets Scan](#page-80-0)  to wijzigen* [op pagina 4-5](#page-80-0) tot en met [4-11](#page-86-0).)

- Voor netwerkscannen worden de selecties van het Brother Control Center (SmartUI) alleen gebruikt voor het configureren van de Scantoets. U kunt het netwerkscannen niet starten met het Brother Control Center (SmartUI).
- *1* Het document laden.
- **2** Druk op  $\otimes$  (**Scan**).

**3** Druk op  $\bullet$  of  $\bullet$  om Scan naar OCR te selecteren.

Scan naar OCR

#### Druk op **Menu/Set**.

4 Druk op  $\bullet$  of  $\bullet$  om de gewenste PC te selecteren waarheen u wilt zenden.

#### Druk op **Menu/Set**.

Wanneer het LCD-scherm u vraagt een PIN-code in te voeren, voert u op het bedieningspaneel de 4 cijfers van de PIN-code voor de betreffende PC in.

### Druk op **Mono Start** of **Colour Start**.

De machine begint het document te scannen.

### <span id="page-149-0"></span>**Naar een bestand scannen**

Wanneer u Scan to File selecteert, kunt u een zwart/wit-document of kleurendocument scannen en direct verzenden naar een PC in het netwerk. Het bestand wordt opgeslagen in de map en met het bestandsformaat dat u op de betreffende PC hebt geconfigureerd in de Brother SmartUI. U kunt de **Scan**-configuratie veranderen.

(Voor Windows® 98/Me/2000: Raadpleeg *[Scannen naar bestand](#page-64-0)* op [pagina 3-8](#page-64-0) tot en met [3-9.](#page-65-0)) (Voor Windows® XP: [Raadpleeg](#page-80-0)  *[Apparatuursectie: de configuratie van de toets Scan to wijzigen](#page-80-0)* op [pagina 4-5](#page-80-0) tot en met [4-11](#page-86-0).)

- Voor netwerkscannen worden de selecties van het Brother Control Center (SmartUI) alleen gebruikt voor het configureren van de Scantoets. U kunt het netwerkscannen niet starten met het Brother Control Center (SmartUI).
- *1* Het document laden.
- **2** Druk op  $\otimes$  (**Scan**).
- **3** Druk op  $\odot$  of  $\odot$  om Scan n. bestnd te selecteren.

Scan n. bestnd

#### Druk op **Menu/Set**.

4 Druk op  $\odot$  of  $\odot$  om de gewenste PC te selecteren waarheen u wilt zenden.

#### Druk op **Menu/Set**.

Wanneer het LCD-scherm u vraagt een PIN-code in te voeren, voert u op het bedieningspaneel de 4 cijfers van de PIN-code voor de betreffende PC in.

### Druk op **Mono Start** of **Colour Start**.

De machine begint het document te scannen.

Maximaal 25 clients kunnen zijn aangesloten op een machine binnen een netwerk. Wanneer bijvoorbeeld 30 clients tegelijk een verbinding proberen maken, worden er 5 niet weergegeven op het LCD-scherm.

# *9* **De machine met een Macintosh® gebruiken**

# **Een Apple® Macintosh® met USB instellen**

Voor aansluiting van de machine op een Macintosh<sup>®</sup>, hebt u een USB-kabel nodig die niet langer is dan 2 meter. **Sluit de machine niet aan op een USB-poort op een toetsenbord of een USB-hub zonder voeding.**

Welke functies door de machine worden ondersteund, is afhankelijk van het besturingssysteem dat u gebruikt. Het onderstaande schema geeft een overzicht van de functies die worden ondersteund.

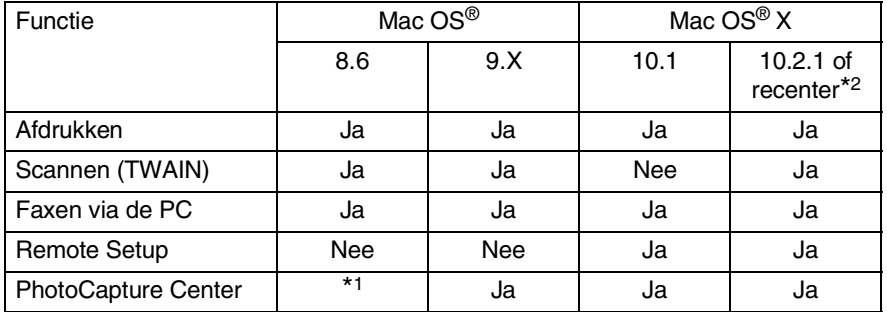

\*1 U moet USB Mass Storage Support 1.3.5 downloaden van de website van Apple® [\(www.apple.com\)](www.apple.com).

\*2 Als u Mac OS® X 10.2 gebruikt, moet u upgraden naar Mac OS® X 10.2.1 of recenter. (Ga voor de meest recente informatie voor Mac OS® X naar: [http://solutions.brother.com\)](http://solutions.brother.com)

Beschrijvingen in dit hoofdstuk zijn gebaseerd op de MFC-3220C. Deze beschrijvingen zijn ook van toepassing op andere machines.

# **Het printerstuurprogramma van Brother met de Apple® Macintosh® (Mac OS® 8.6-9.2) gebruiken**

#### **Een printer selecteren:**

*1* Open de **Kiezer** via het Apple Menu.

<span id="page-151-0"></span>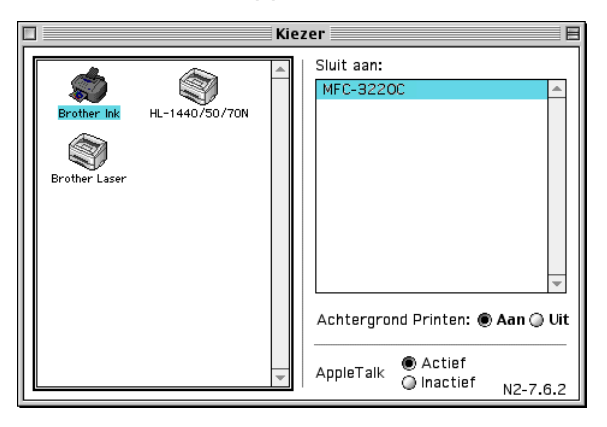

*2* Klik op het pictogram **Brother Ink**. Klik rechts van de **Kiezer** op de printer waarop u wilt afdrukken. Sluit de **Kiezer**.

#### **Een document afdrukken**

*3* Vanaf een toepassing zoals Presto! PageManager®, klik op **Bestand** en selecteer **Page Setup**. Verander de instellingen voor **Papierformaat**, **Papier dikte**, **Papiertoevoer**, **Afdrukstand** en **Scaling**, en klik op **OK**.

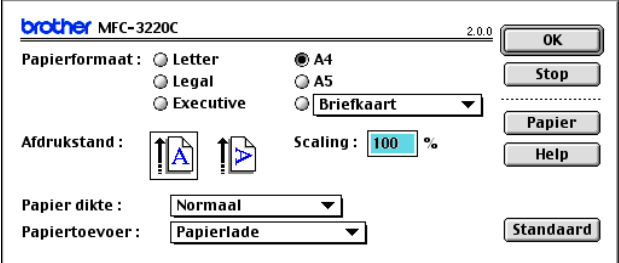

*4* Vanaf een toepassing zoals Presto! PageManager®, klik op het menu **Bestand** en selecteer **Print**. Klik op **Print** om af te drukken.

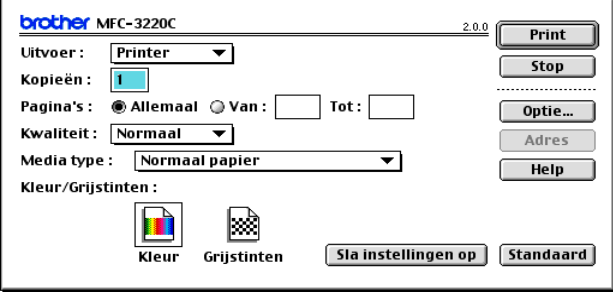

Als u **Kopieën**, **Pagina's**, **Kwaliteit**, **Media type** en **Kleur/Grijstinten** wilt veranderen, selecteert u de instellingen voordat u op **Print** klikt.

Klik op de knop **Optie** om **Document**- en afdrukopties te veranderen.

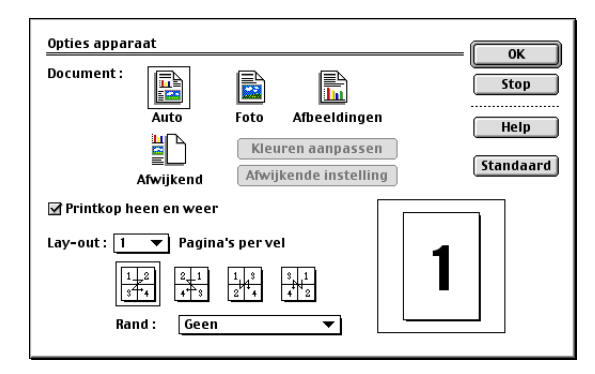

# <span id="page-153-0"></span>**Het printerstuurprogramma van Brother met de Apple® Macintosh® (Mac OS® X) gebruiken**

### **De opties voor het instellen van de pagina selecteren**

*1* Vanaf een toepassing zoals Presto! PageManager®, klik op **Bestand** en selecteer **Page Setup**. Zorg ervoor dat *MFC-XXXX (waar XXXX de naam van uw model is)* is geselecteerd in het opklapvenster **Stel in voor**. U kunt de instellingen voor **Papierformaat**, **Richting** en **Vergroot/verklein** wijzigen, waarna u op **OK** klikt.

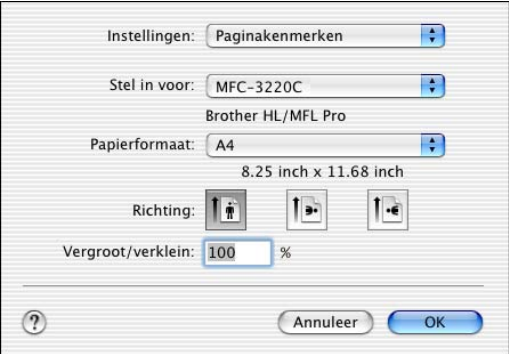

*2* Vanaf een toepassing zoals Presto! PageManager®, klik op het menu **Bestand** en selecteer **Print**. Klik op **Print** om af te drukken.

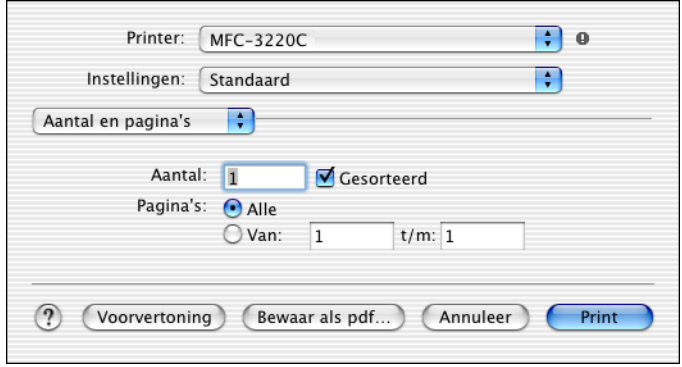

#### **9 - 4** DE MACHINE MET EEN MACINTOSH® GEBRUIKEN

### **Afdrukinstellingen selecteren**

Als u speciale afdrukfuncties van de printer wilt beheren, moet u **Afdrukinstellingen** in het afdrukdialoogvenster selecteren. U kunt de instellingen voor **Kwaliteit**, **Soort papier**, **Kleur/Mono** en **Printkop heen en weer** veranderen.

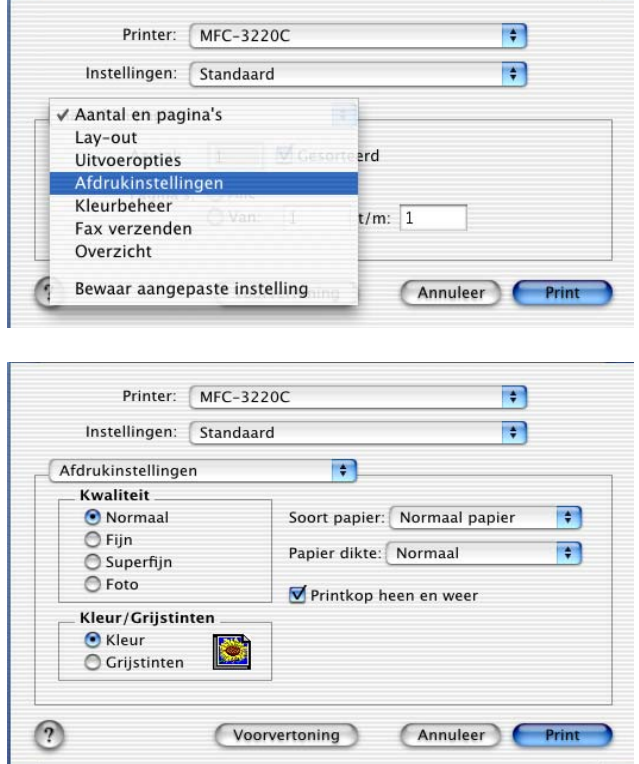

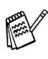

Raadpleeg *Resolutie* [op pagina S-6 in de](#page-164-0)  [gebruikershandleiding.](#page-164-0)

# **Een fax via uw Macintosh® verzenden**

# **Bij gebruik van Mac OS® 8.6 - 9.2**

U kunt rechtstreeks vanaf uw Macintosh® een fax verzenden.

- *1* Maak een document in een van de Macintosh-toepassingen.
- *2* Selecteer in het menu **Bestand** de optie **Print** om een fax te verzenden. Het dialoogvenster Printer verschijnt.

<span id="page-155-1"></span><span id="page-155-0"></span>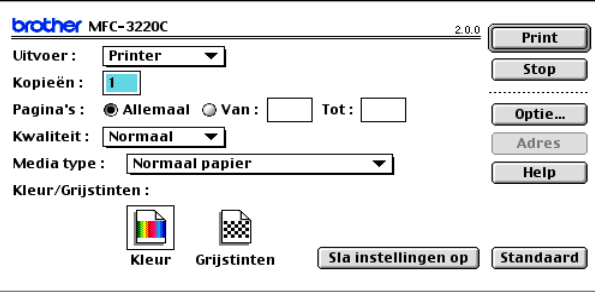

Als *Printer* is geselecteerd, staat op de bovenste knop **Print** en wordt de knop **Adres** in grijs weergegeven.

*3* Selecteer in het keuzemenu **Uitvoer** de optie *Fax*.

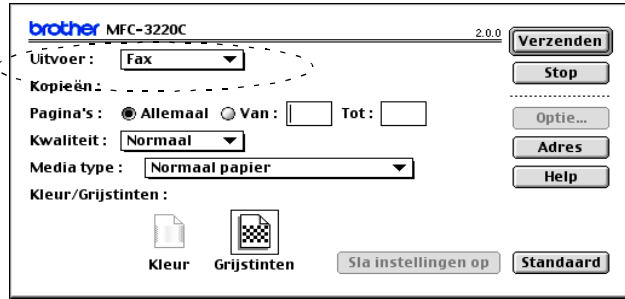

Wanneer *Fax* is geselecteerd, staat op de bovenste knop **Verzenden** en is de knop **Adres** beschikbaar.

*4* Klik op de knop **Verzenden**.

Het dialoogvenster **Fax verzenden** wordt geopend.

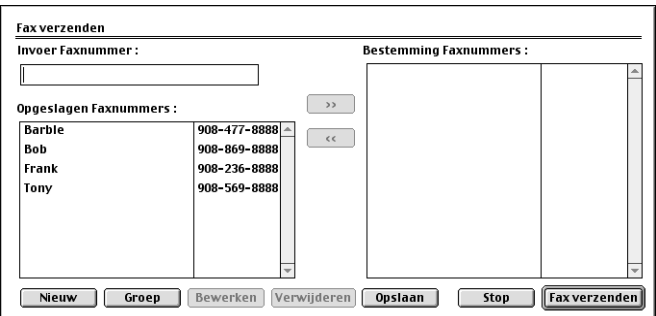

Het dialoogvenster **Fax verzenden** heeft twee keuzelijsten. In de linkerlijst staan alle reeds **Opgeslagen Faxnummers** en in de rechterlijst worden de **Bestemming Faxnummers** weergegeven.

- *5* U adresseert de fax door het faxnummer in het vak **Invoer Faxnummer** te typen.
- *6* Nadat u uw fax hebt geadresseerd, klikt u op de knop voor **Fax verzenden**.

Als u alleen bepaalde pagina's van het document wilt selecteren en verzenden, klikt u op **OK** om naar het afdrukdialoogvenster te gaan.

Als u op de knop **Fax verzenden** klikt maar de fax niet is geadresseerd, wordt de volgende foutmelding weergegeven:

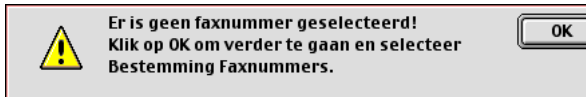

Klik op **OK** om naar het dialoogvenster **Fax verzenden** te gaan.

## **Voor gebruikers van Mac OS® X**

U kunt rechtstreeks vanaf uw Macintosh® een fax verzenden.

- *1* Maak een document in een van de Macintosh-toepassingen.
- *2* Selecteer in het menu **Bestand** de optie **Print** om een fax te verzenden.

Het printerdialoogvenster wordt geopend:

<span id="page-157-0"></span>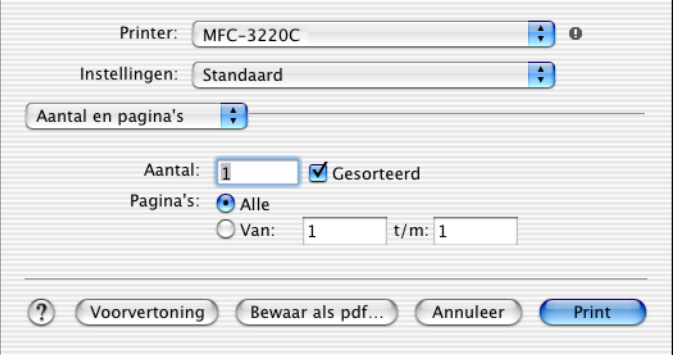

*3* Selecteer **Fax verzenden** in de keuzelijst.

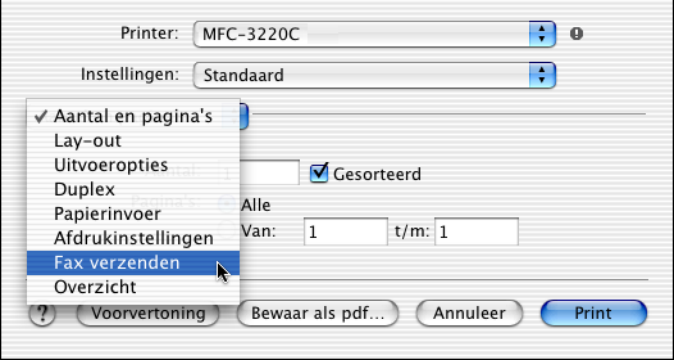

*4* Selecteer **Fax** in de keuzelijst **Uitvoer**.

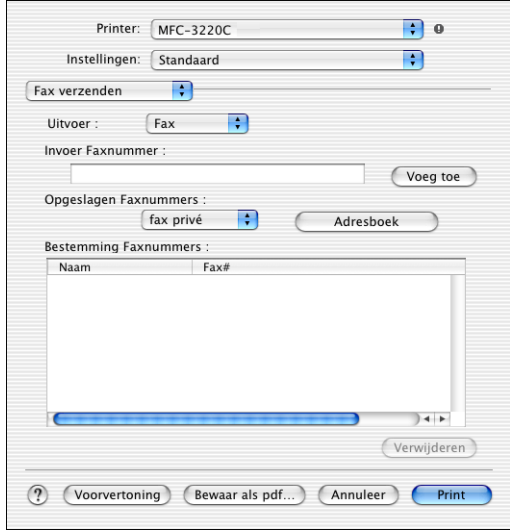

- *5* U adresseert de fax door het faxnummer in het vak **Invoer Faxnummer** te typen en op **Print** te klikken.
- Indien u een fax naar meer nummers wilt verzenden, klikt u op **Voeg toe** nadat u het eerste faxnummer hebt ingevoerd. Het faxnummer van de bestemmeling wordt toegevoegd in het dialoogvenster.

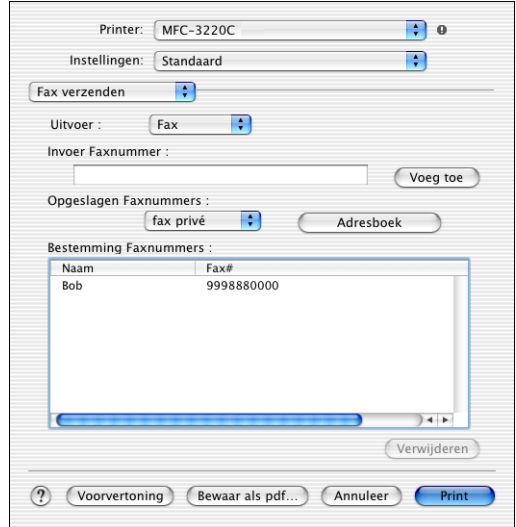

### <span id="page-159-0"></span>**Een vCard van het Mac OS® X Adresboek slepen**

U kunt het faxnummer adresseren met behulp van een vCard (een elektronisch visitekaartje) van Mac OS® naar het veld Bestemming **Faxnummers** 

- *1* Klik op de knop **Adresboek**.
- *2* Sleep een vCard van de Mac OS® X **Address Book** naar het veld **Bestemming Faxnummers**.

Nadat u uw fax hebt geadresseerd, klikt u op **Print**.

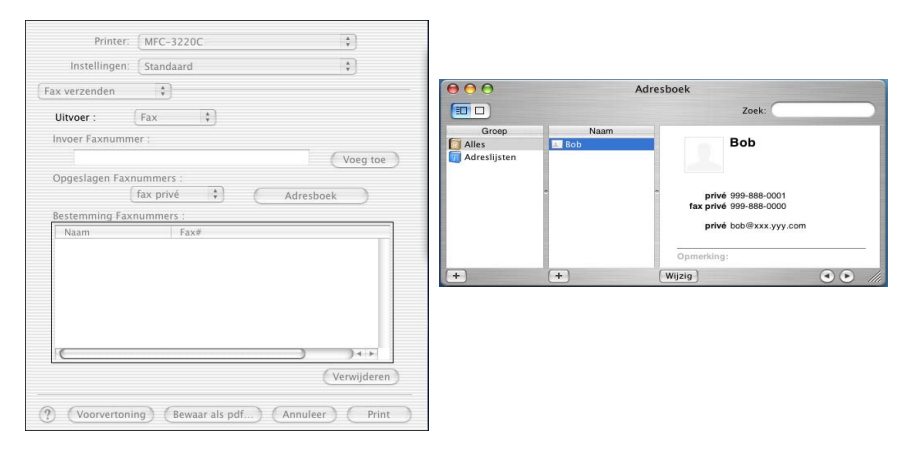

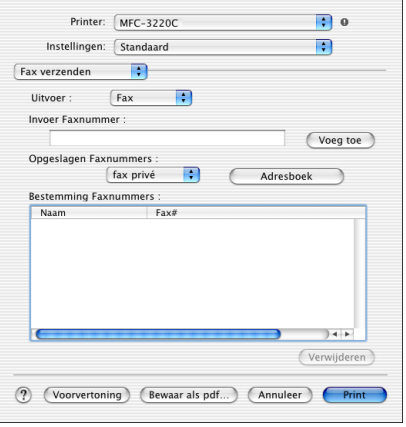

De vCard moet een **fax kantoor**- of **fax privé**-nummer bevatten.

Wanneer u **fax kantoor** of **fax privé** selecteert in de keuzelijst **Opgeslagen Faxnummers**, worden alleen faxnummers van deze categorie uit het Mac OS® X adresboek gebruikt. Indien het faxnummer slechts in één categorie van het Max OS® X adresboek is opgeslagen, wordt het overgenomen, ongeacht de categorie die u hebt ingesteld (kantoor of privé).

# <span id="page-161-0"></span>**Scannen vanaf een Macintosh®**

De Brother-machinesoftware wordt geleverd met een TWAIN-uitwisselbaar scannerstuurprogramma voor Macintosh®. U kunt deze TWAIN-scannerdriver voor Macintosh® gebruiken met alle toepassingen die de TWAIN-specificaties ondersteunen.

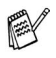

 $\otimes$  Scannen in Mac OS® X wordt ondersteund in Mac OS® X 10.2.1 of hoger.

## **Toegang krijgen tot de scanner**

Start uw Macintosh® TWAIN-compliant toepassing. De eerste keer dat u het TWAIN-stuurprogramma van Brother gebruikt, moet u deze toepassing als standaard instellen door de optie voor **selecteren van de bron** te selecteren (of de andere menuoptie voor het selecteren van een apparaat). Daarna kunt u voor elk document dat u scant de optie voor het **ontvangen van het beeld** of de optie voor het **scannen** selecteren. Het dialoogvenster voor het instellen van de scanner wordt geopend:

Het scherm dat hier staat afgebeeld, is afkomstig uit Mac OS® 9. Het scherm op uw Macintosh® kan er anders uitzien, afhankelijk van het besturingssysteem dat u gebruikt.

De methode voor het selecteren van de bron of het kiezen van de scan kan variëren, afhankelijk van de toepassing die u gebruikt.

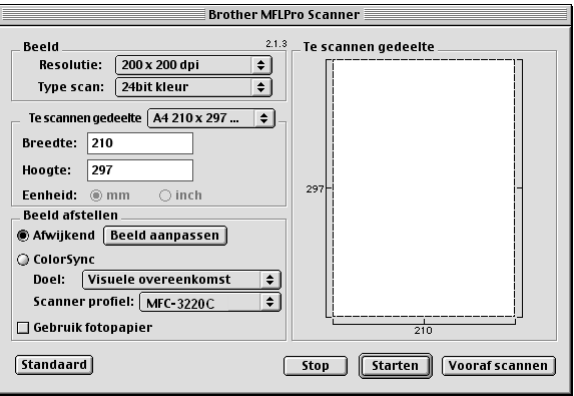

(Mac OS® 8.6–9.2)

Een hele pagina

—**OF**—

een gedeelte van de pagina scannen nadat u het document snel hebt gescand.

### **Een hele pagina scannen**

*1* Het document in de automatische documentinvoer laden.

Wanneer u een flatbed-type hebt, kunt u het document ook op de glasplaat laden.

*2* Kies zo nodig de volgende instellingen in het dialoogvenster met scannerinstellingen:

**Resolutie**

**Type scan**

**Te scannen gedeelte**

**Helderheid**

**Contrast**

*3* Klik op **Starten**.

Nadat het scannen is voltooid, wordt het beeld in uw grafische toepassing weergegeven.

## **Een afbeelding vooraf scannen**

Met de functie voor het vooraf scannen kunt u een beeld snel en met een lage resolutie scannen. In het **Te scannen gedeelte** wordt een miniatuurweergave van het beeld getoond. Dit is slechts een voorbeeld dat u laat zien hoe het beeld er zal uitzien. Gebruik de knop **Vooraf scannen** om een voorbeeld te bekijken wanneer u ongewenste delen van een beeld wilt afknippen. Klik wanneer u tevreden bent met wat u ziet op **Starten** om het beeld te scannen.

- *1* Het document laden.
- *2* Klik op **Vooraf scannen**.

Het volledige beeld wordt in de Macintosh® gescand en wordt weergegeven in het **Te scannen gedeelte** van het dialoogvenster Scanner.

*3* Als u slechts een stuk van het snel gescande document wilt scannen, klikt u ergens in het beeld en sleept u de muis om het gewenste deel te selecteren.

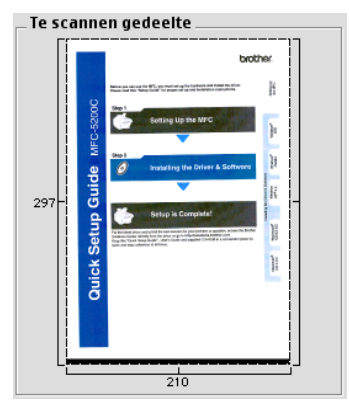

*4* Plaats het document weer in de automatische documentinvoer.

Wanneer u een flatbed-type hebt, en u het document in stap 1 op de glasplaat hebt geladen, moet u deze stap overslaan.

- *5* Maak de benodigde instellingen voor **Resolutie**, **Type scan** (Grijstinten), **Helderheid**, **Contrast**, en **Grootte** in het dialoogvenster Scannerinstelling.
- *6* Klik op **Starten**.

Nu wordt alleen het geselecteerde gedeelte van het document weergegeven in het vak met het te scannen gedeelte.

- *7* Gebruik uw toepassing om het beeld te bewerken en verfijnen.
- **9 14** DE MACHINE MET EEN MACINTOSH® GEBRUIKEN

#### <span id="page-164-0"></span>**Beeld**

#### **Resolutie**

Selecteer de scanresolutie in de keuzelijst **Resolutie**. Hogere resoluties nemen meer geheugen in beslag en vergen meer transfertijd, maar leveren een preciezer gescand beeld.

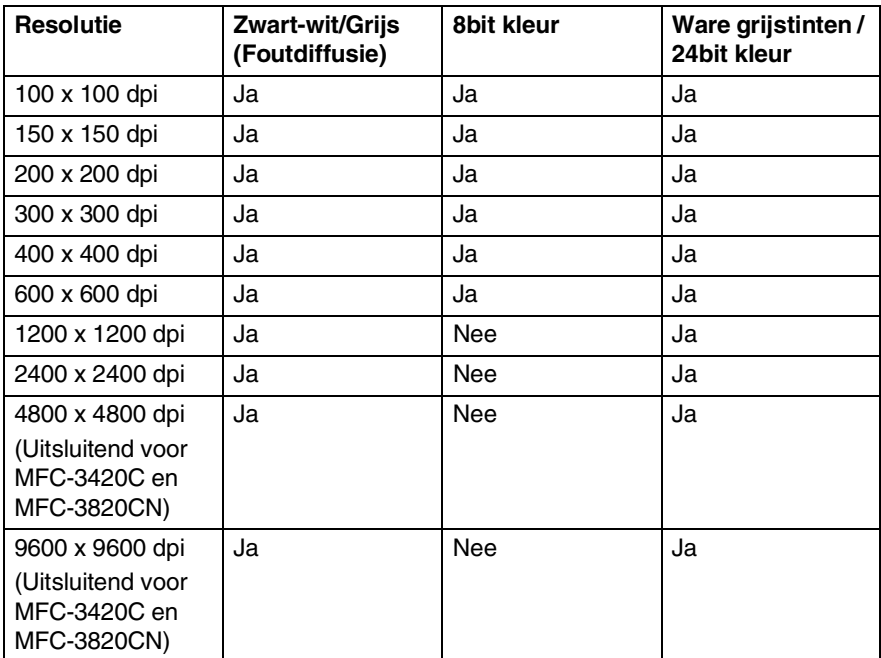

#### **Kleurtype**

*Zwart-wit*—*Selecteert Zwart-wit* voor tekst of lijntekeningen. Voor fotografische beelden selecteert u het grijze beeldtype (foutendiffusie) of de ware grijstinten.

*Grijs (Foutdiffusie)*—Wordt gebruikt voor documenten die fotografische beelden of afbeeldingen bevatten. (Foutendiffusie is een methode waarbij beelden met gesimuleerde grijstinten worden gemaakt door in plaats van grijze stippen zwarte stippen in een specifieke matrix te plaatsen.)

*Ware grijstinten*—Wordt gebruikt voor documenten die fotografische beelden of afbeeldingen bevatten. Deze modus is exacter omdat hij tot 256 grijstinten gebruikt. Deze modus vraagt het meeste geheugen en de langste transfertijd.

*Kleuren*—*Kies ofwel* 8 bits kleuren, waarmee maximaal 8 bits kleuren worden gescand, of 24 bits kleuren waarmee maximaal 16,8 miljoen kleuren worden gescand. Hoewel 24 bits kleuren een beeld met de meest nauwkeurige kleurreproductie oplevert, zal het beeldbestand dat met deze optie wordt gemaakt ongeveer drie keer zo groot zijn als het bestand dat met de optie voor 8 bits kleuren wordt gemaakt.

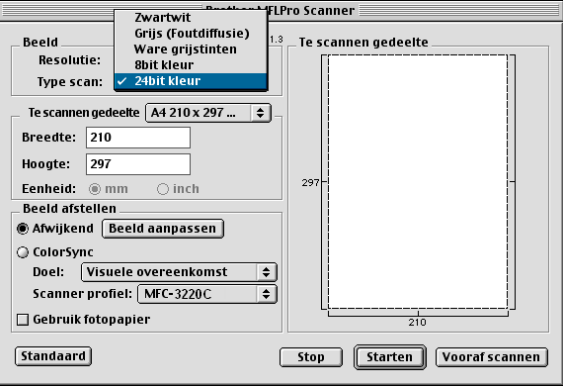

#### **Te scannen gedeelte**

Kies voor de **Grootte** een van de volgende opties:

- *Letter 8.5 x 11 in.*
- *A4 210 x 297 mm*
- *Legal 8,5 x 14 in.*
- *A5 148 x 210 mm*
- *B5 182 x 257 mm*
- *Executive 7,25 x 10,5 in.*
- *Visitekaartje 90 x 60 mm* (Uitsluitend voor MFC-3420C en MFC-3820CN)
- *Afwijkend (door de gebruiker gedefinieerd van 8,9 x 8,9 mm tot 216 x 355,6 mm of 0,35 x 0,35 inch tot 8,5 x 14 inch).*

Als u een afwijkend formaat hebt gekozen, kunt u het te scannen gedeelte bijstellen. Klik en sleep met ingedrukte muisknop om het beeld bij te knippen.

**Breedte:** geef de breedte van het afwijkende formaat op.

**Hoogte:** geef de hoogte van het afwijkende formaat op.

#### **Afmetingen visitekaartje (uitsluitend voor MFC-3420C en MFC-3820CN)**

Wanneer de machine van het flatbed-type is (MFC-3420C of MFC-3820CN), kunt u visitekaartjes scannen. Als u visitekaartjes wilt scannen, selecteert u de instelling Business Card (90 x 60 mm), en legt u het kaartje in het midden van de glasplaat.

Als u foto's of andere beelden scant die u in een tekstverwerker of een grafische toepassing wilt gebruiken, is het raadzaam om verschillende instellingen uit te proberen voor het contrast, de resolutie, et cetera zodat u altijd het beste resultaat krijgt.

### **Het beeld instellen**

### **Helderheid**

Stel de **Helderheid** zodanig in, dat u het beste beeld krijgt. Het stuurprogramma TWAIN-scanner van Brother biedt 100 instelmogelijkheden voor de helderheid (-50 tot 50). De standaard ingestelde waarde is 0, wat als een 'gemiddelde' instelling wordt beschouwd.

U kunt de **Helderheid** instellen door het schuifbalkje naar rechts of naar links te slepen om het beeld lichter of donkerder te maken. U kunt ook een waarde in het invoerveld typen. Klik op **OK**.

Als het gescande beeld te licht is, moet u voor de helderheid een lagere waarde opgeven en het document nogmaals scannen.

Als het gescande beeld te donker is, moet u voor de helderheid een hogere waarde opgeven en het document nogmaals scannen.

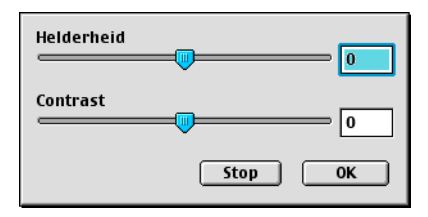

### **Contrast**

Het **Contrast** kan alleen worden afgesteld als u één van de instellingen voor de grijswaardenschaal hebt geselecteerd, deze instelling kan niet worden gebruikt als u zwart-wit hebt geselecteerd als **Type scan**.

Het verhogen van het **Contrast** (door de knop naar rechts te slepen) benadrukt de donkere en heldere gedeelten van het beeld, terwijl het verlagen van het **Contrast** (door de knop naar links te slepen) meer detail weergeeft in de grijze zones. In plaats van de knop te slepen kunt u in het invoerveld ook een waarde typen om het contrast in te stellen. Klik op **OK**.

# **Presto! gebruiken PageManager®**

Presto! PageManager® is een toepassing voor het beheren van documenten in uw computer. Omdat het compatibel is met de meeste beeldbewerkingprogramma's, biedt Presto! PageManager® u ongekende controle over uw computerbestanden. U kunt eenvoudig en snel documenten beheren en uw e-mail en bestanden lezen met de ingebouwde OCR-software van Presto! PageManager®.

Indien u de machine als scanner gebruikt, adviseren wij dat u Presto! PageManager®. Om de Presto! PageManager® te installeren, raadpleegt u de installatiehandleiding.

De complete NewSoft Presto! PageManager<sup>®</sup> 4.0 handleiding vindt u op de CD-ROM die is geleverd bij de machine.

## **Belangrijkste eigenschappen**

- OCR: in één stap een afbeelding scannen, tekst herkennen en bewerken met een tekstverwerker.
- Beeldbewerking: afbeeldingen verbeteren, snijden en draaien of openen met een beeldbewerkingssoftware van uw keuze.
- Noot: voeg verwijderbare notities, stempels en tekeningen toe aan afbeeldingen.
- Boomstructuur: bekijk en rangschik uw maphiërarchie voor eenvoudige toegang.
- Miniatuurbeelden: bekijk de bestanden als miniatuurbeelden voor snelle identificatie.

## **Systeemvereisten voor Presto! PageManager®**

- PowerPC processor
- Systeem 8.6-9.X, 10.1 of recenter
- CD-ROM station
- Vaste schijf met minimaal 120 MB beschikbare schijfruimte

#### **Aanbevolen:**

- 8 bits kleuren of betere videokaart.
- Eudora Mail of Outlook Express e-mailsoftware

### **Technische ondersteuning**

#### [Duitsland]

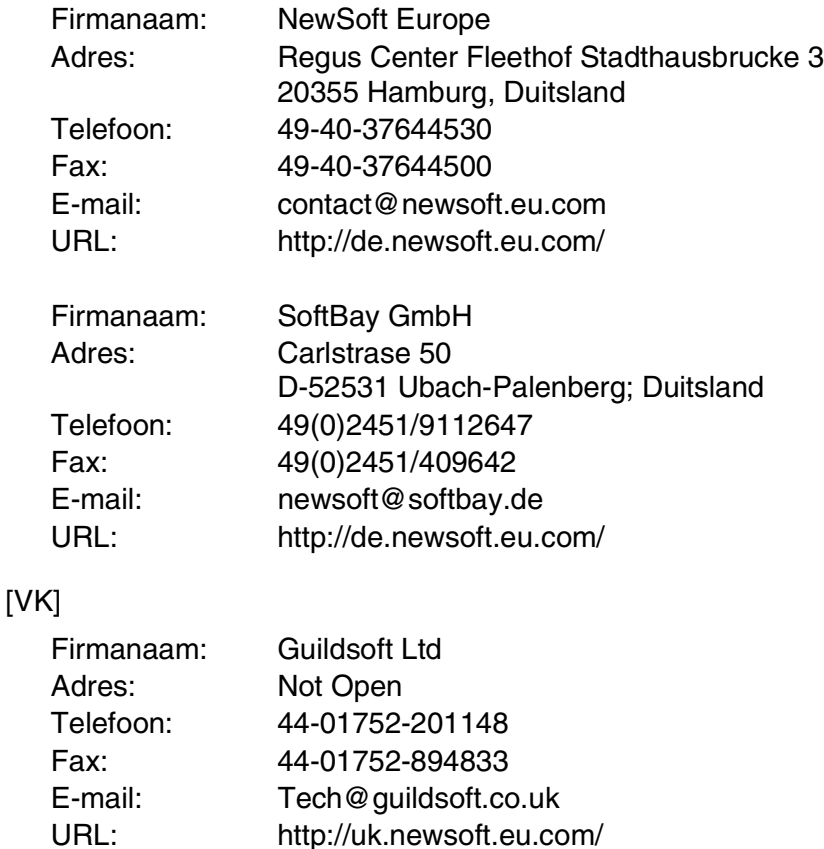

[Frankrijk]

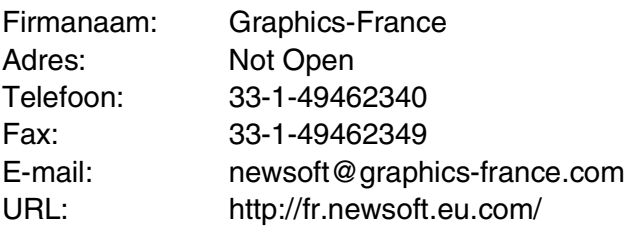

#### [Italië]

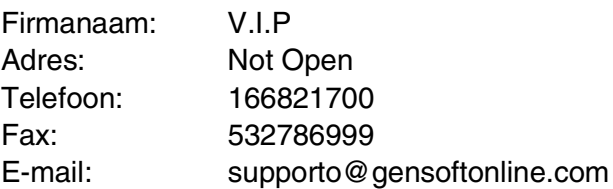

### [Spanje]

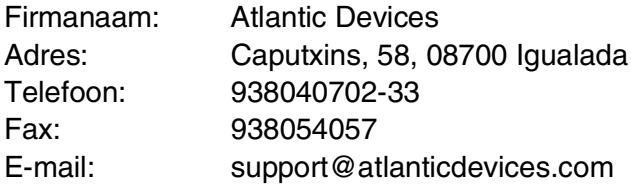

[Overige landen]

E-mail: tech@newsoft.eu.com

# **MFC Remote Setup (Mac OS® X)**

Met de toepassing MFC Remote Setup kunt u de machine snel instellen door te profiteren van de snelheid en het gemak van programmering via uw Macintosh®. Als u deze toepassing opent, worden de instellingen van de machine automatisch naar uw Macintosh® overgebracht en weergegeven op het computerscherm. Als u de instellingen wijzigt, kunt u deze direct naar de overbrengen naar de machine.

Het pictogram voor de toepassing 'machine Remote Setup' is te vinden in Macintosh HD/Library/Printers/Brother/Utility.

<span id="page-171-0"></span>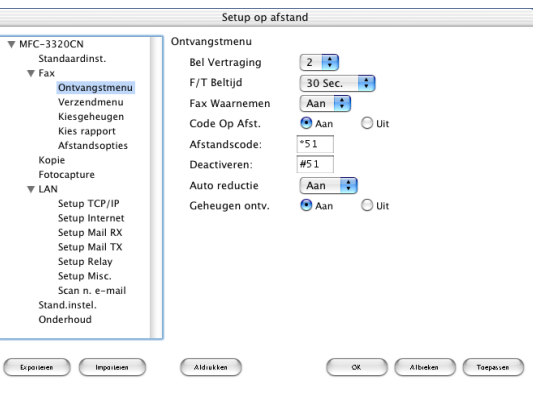

#### **OK**

Hiermee wordt het overbrengen van nieuwe instellingen naar de machine gestart en Remote Setup afgesloten. Als er een foutmelding wordt gegeven, moet u de gegevens opnieuw invoeren. Klik op **OK**.

#### **Afbreken**

Hiermee wordt de toepassing Remote Setup afgesloten zonder dat de nieuwe instellingen naar de machine worden overgebracht.

#### **Toepassen**

Hiermee worden de nieuwe instellingen naar de machine overgebracht zonder dat de toepassing Remote Setup wordt afgesloten.

#### **Afdrukken**

Met deze opdracht kunnen geselecteerde items op de machine worden afgedrukt. U kunt echter pas afdrukken nadat de nieuwe instellingen naar de machine zijn overgebracht. Klik op **Toepassen** om de nieuwe gegevens naar de machine over te dragen en klik op **Afdrukken**.

#### **Exporteren**

Met deze opdracht worden de huidige instellingen in een bestand opgeslagen.

#### **Importeren**

Met deze opdracht worden de instellingen in het bestand gelezen.

# **PhotoCapture Center™ op een Macintosh® gebruiken (uitsluitend MFC-3320CN en MFC-3820CN)**

U kunt via de Macintosh® toegang krijgen tot de mediakaart die u in de machine hebt geplaatst.

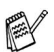

## **Uitsluitend voor Mac OS**® **8.6**

<span id="page-173-0"></span>U moet de software "USB Mass Storage Support 1.3.5" ophalen op de website van Apple® Macintosh®.

*1* Plaats een SmartMedia®-, CompactFlash®- Memory Stick® of SecureDigital-kaart in de machine. Op het bureaublad wordt het pictogram voor verwisselbare schijven weergegeven.

 $\mathscr N$  Als u het volumeniveau van de mediakaart een naam geeft, wordt in plaats van Verwisselbare schijf de betreffende naam weergegeven.

- *2* Dubbelklik op het pictogram voor verwisselbare schijven. De bestanden en mappen die op de mediakaart staan, worden op het scherm weergegeven.
- *3* U kunt het bestand bewerken en op een andere schijf in uw Macintosh® opslaan.

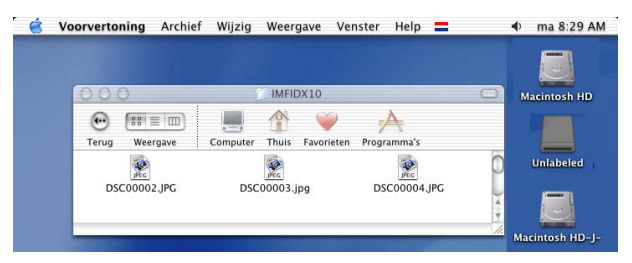

*4* Sluit alle applicaties die gegevens gebruiken die op het medium zijn opgeslagen, en sleep het pictogram voor verwisselbare schijven naar de vuilnisbak voordat u de mediakaart uit de machine verwijdert.

ret Photo Capture Center™ kan slechts een kaart tegelijk lezen, dus het is zaak dat u nooit meer dan een kaart plaatst.

Als de machine de kaart leest (**PhotoCapture** knippert), mag u de stekker NIET uit het stopcontact halen, de USB-kabel NIET loskoppelen, en ook geen SmartMedia®-, CompactFlash®- of Memory Stick®- of SecureDigital-kaart uit de machine halen. Doet u dit toch, dan gaan de gegevens op de kaart verloren.

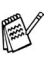

Wanneer de machine bezig is met afdrukken via het PhotoCapture Center™, kan de Macintosh® via het PhotoCapture Center™ geen andere bewerkingen uitvoeren.

U kunt een MagicGate Memory Stick gebruiken, maar de muziekgegevens die erop zijn opgeslagen, kunnen niet worden gelezen.

# **Index**

#### **A**

Afdrukken Macintosh® [Brother stuurprogramma](#page-151-0)  [....................... 9-2,](#page-151-0) [9-4,](#page-153-0) [9-6](#page-155-0) Windows $^\circledR$ instellingen van het printer-stuurprogramma [..................................... 1-4](#page-11-0)

#### **F**

#### Fax

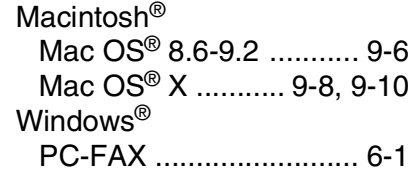

#### **H**

[Het Brother Control Center](#page-57-1)  gebruiken en configureren [Windows® ................. 3-1,](#page-57-0) [4-1](#page-76-0)

#### **M**

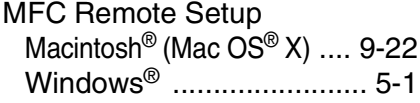

#### **O**

[OCR ................................. 4-10](#page-85-1)

#### **P**

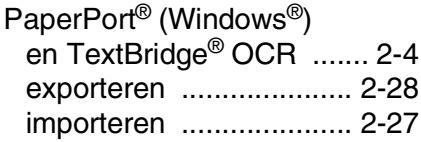

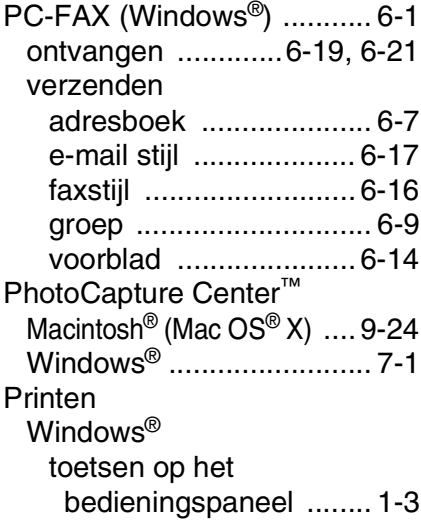

#### **S**

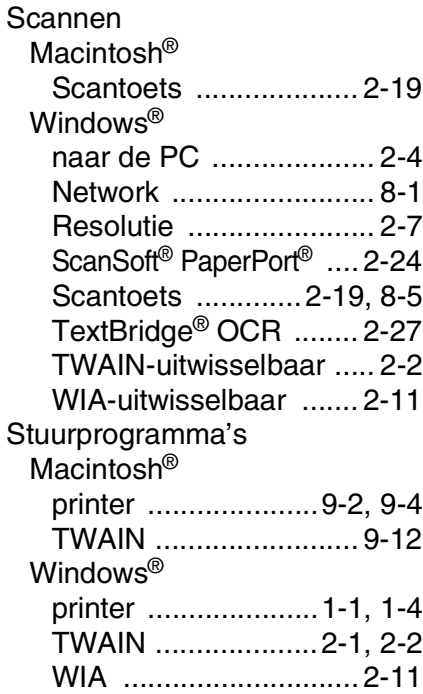

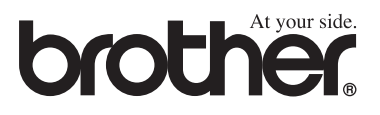

Deze machine is alleen goedgekeurd voor gebruik in het land waarin ze is gekocht. Plaatselijke Brother-kantoren of hun wederverkopers ondersteunen uitsluitend machines die in hun eigen land gekocht zijn.